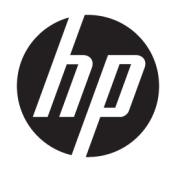

HP PageWide 352dw

Guía del usuario

#### **Derechos de copyright y licencia**

© 2017 Copyright HP Development Company, L.P.

Reservados todos los derechos. Quedan prohibidas la reproducción, adaptación o traducción de este material sin el permiso previo por escrito de HP, excepto en los casos permitidos por las leyes de propiedad intelectual.

La información contenida en este documento está sujeta a cambios sin previo aviso.

Las únicas garantías para los productos y servicios de HP son las establecidas en las declaraciones expresas de garantía adjuntas a dichos productos y servicios. Nada en la presente guía se debe interpretar como constituyente de una garantía adicional. HP no será responsable de errores técnicos o editoriales u omisiones contenidas en el presente documento.

Edición 2, 6/2017

#### **Avisos de marcas comerciales**

Adobe® , Acrobat® y PostScript® son marcas comerciales de Adobe Systems Incorporated.

ENERGY STAR y la marca ENERGY STAR son marcas comerciales registradas que pertenecen a la Agencia de Protección Ambiental de Estados Unidos.

Intel® Core™ es una marca comercial de Intel Corporation en EE.UU. y otros países/otras regiones.

Java™ es una marca comercial de Sun Microsystems, Inc. en Estados Unidos.

Microsoft®, Windows®, Windows® XP y Windows Vista® son marcas comerciales registradas en EE.UU. de Microsoft Corporation.

UNIX® es una marca comercial registrada de The Open Group.

# **Tabla de contenido**

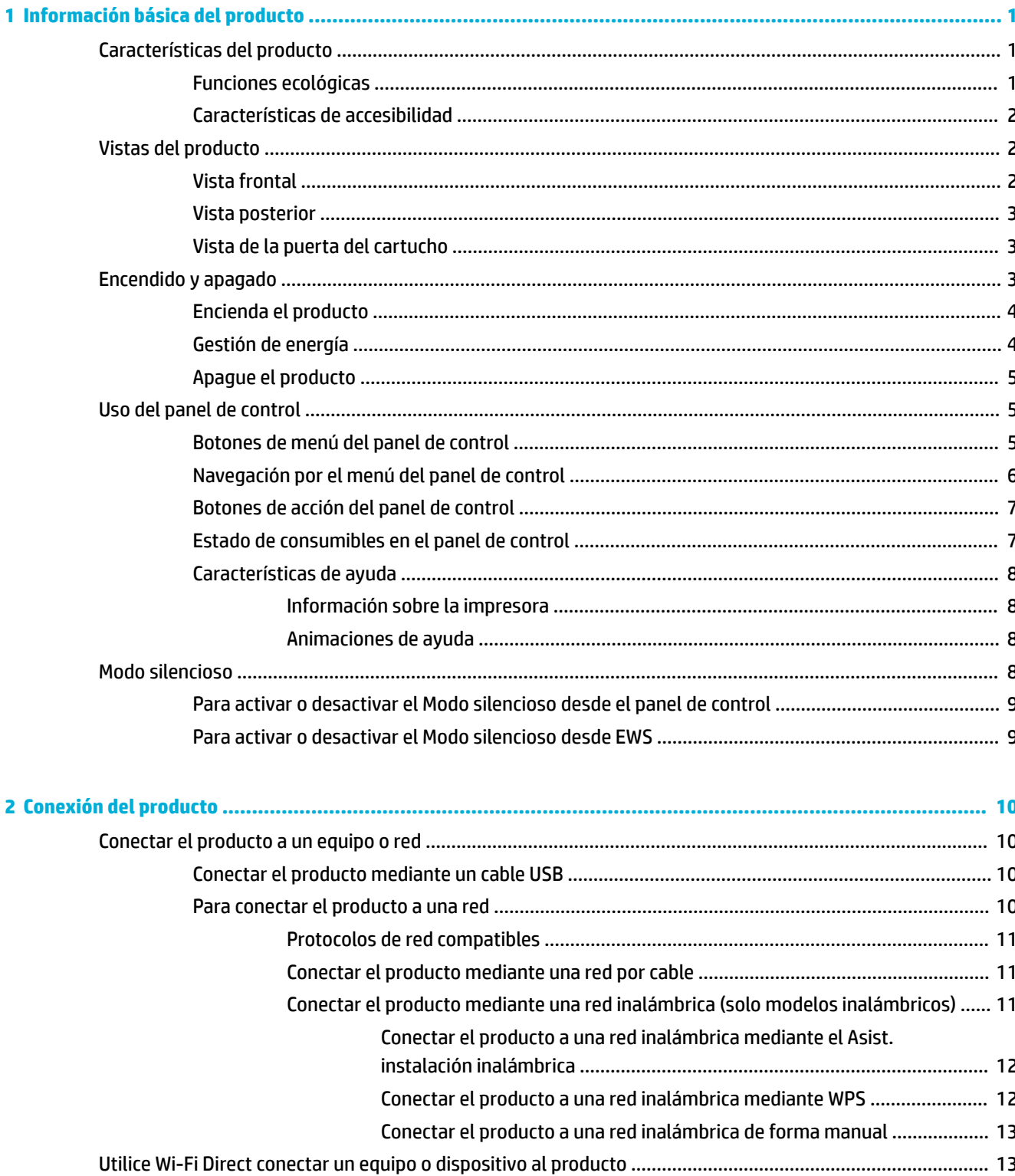

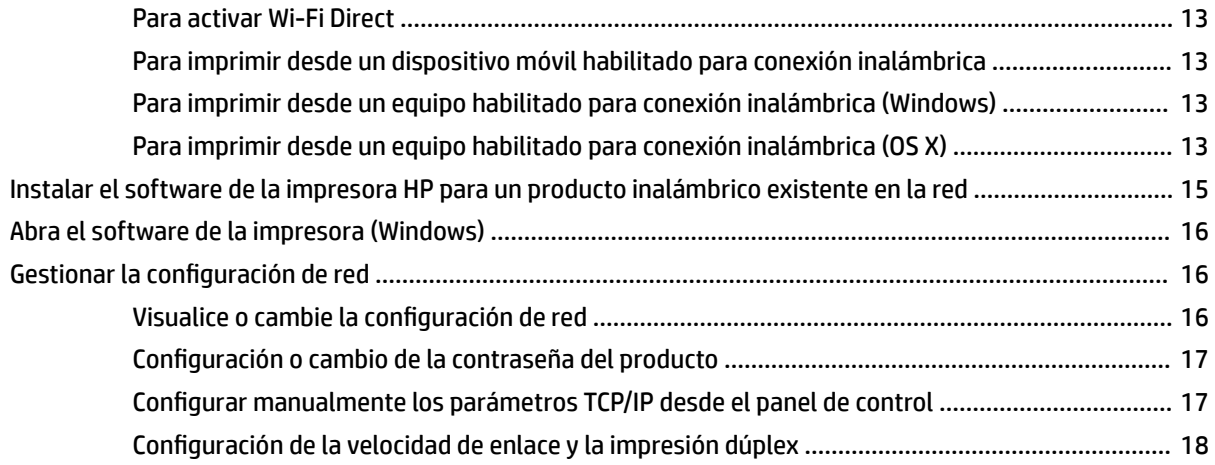

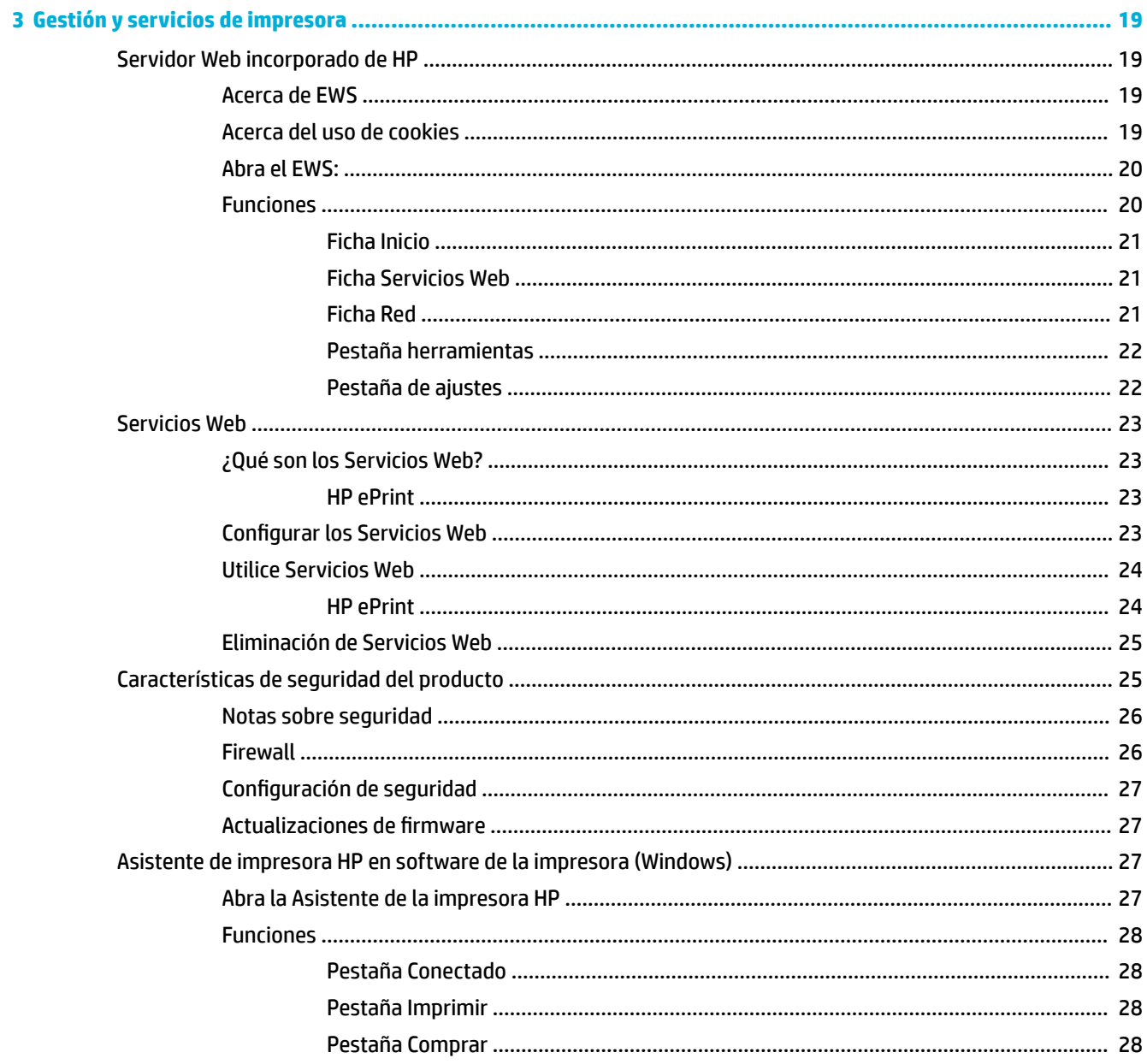

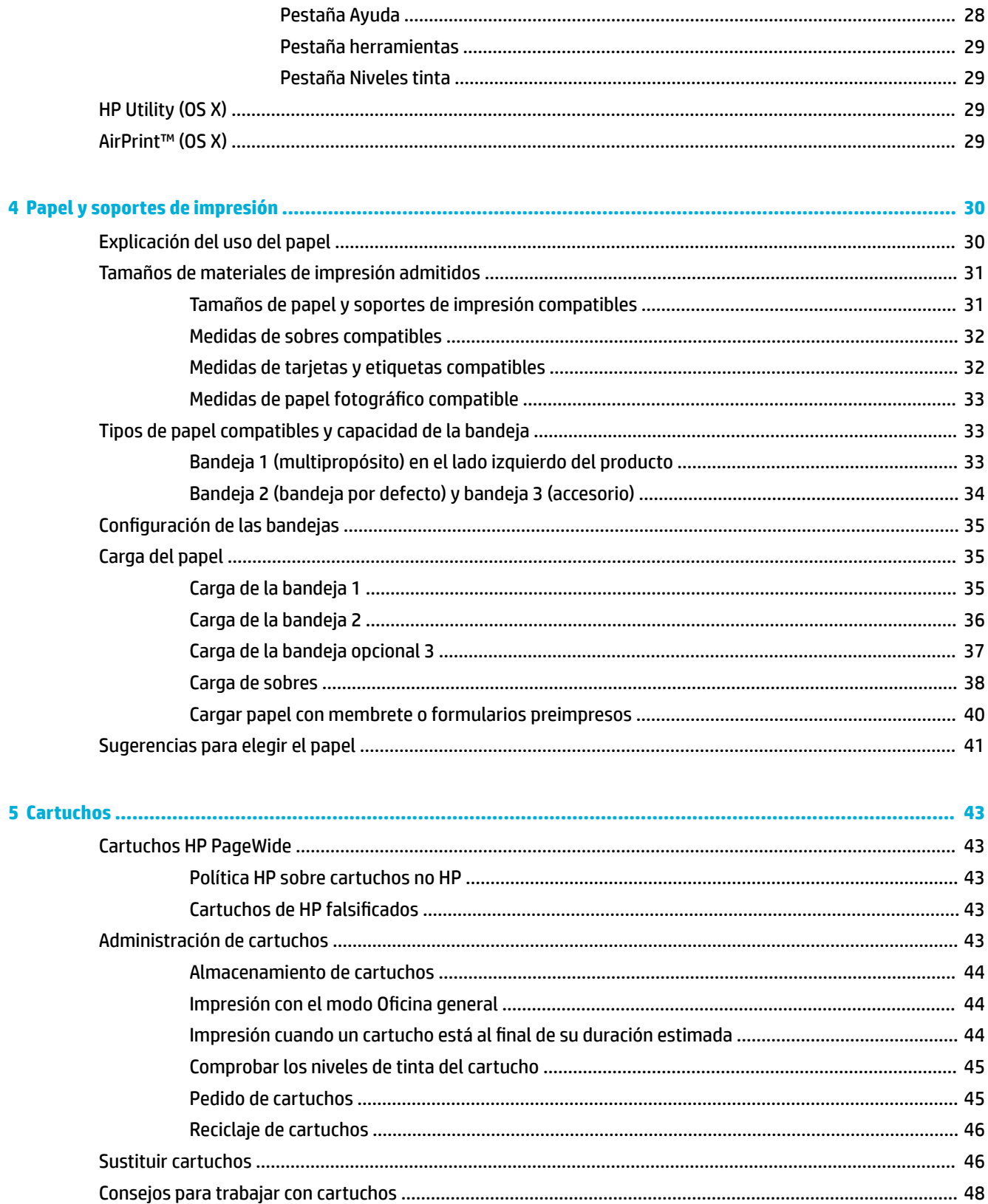

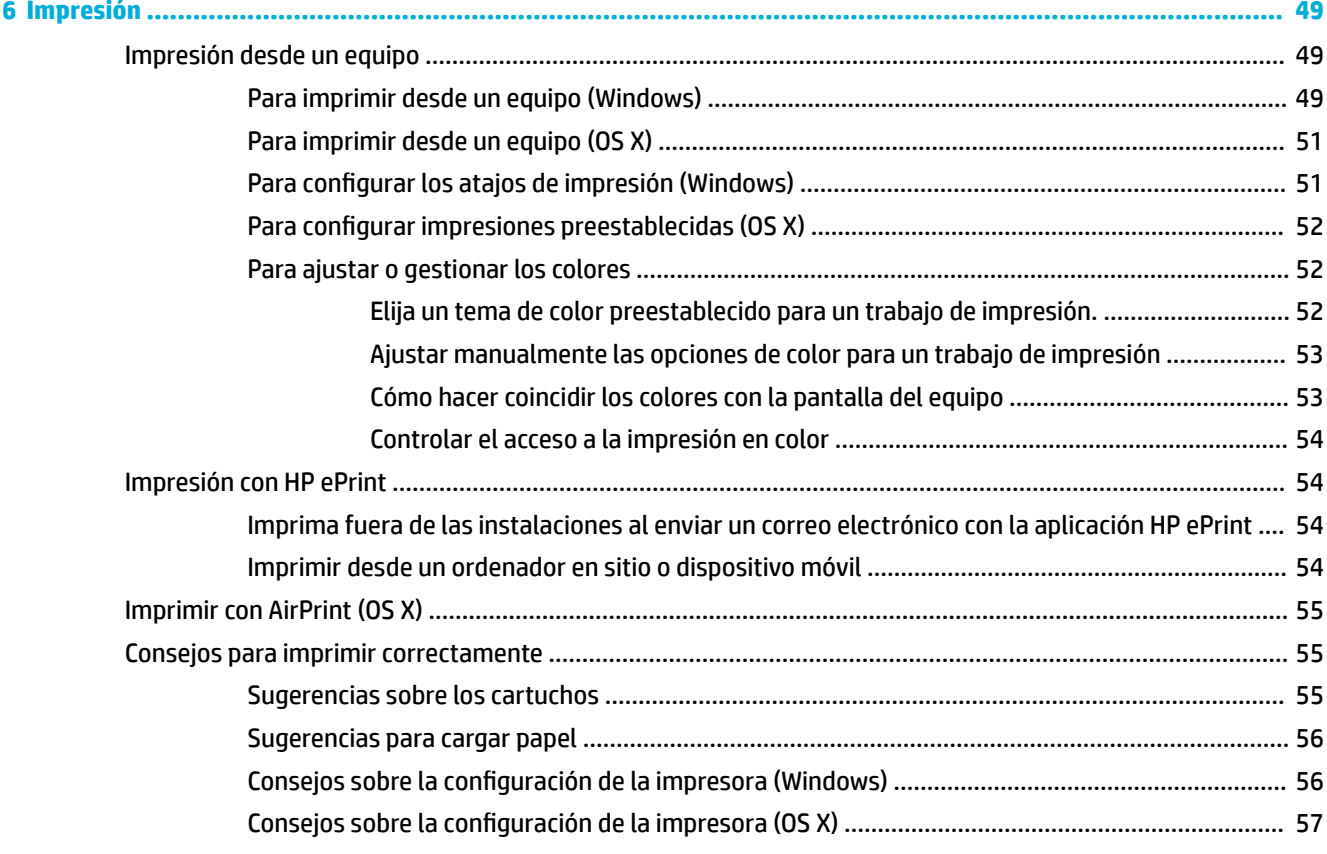

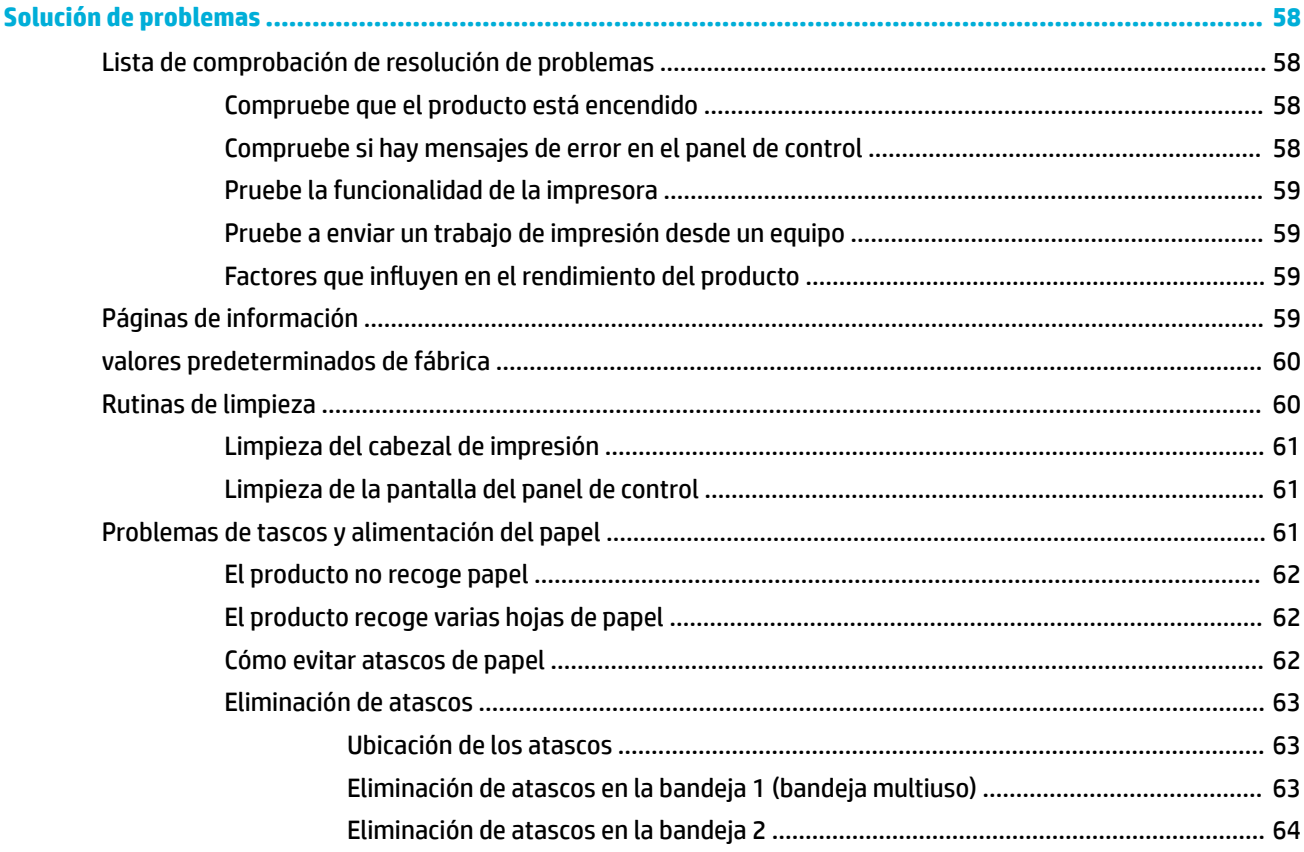

 $\overline{\mathbf{7}}$ 

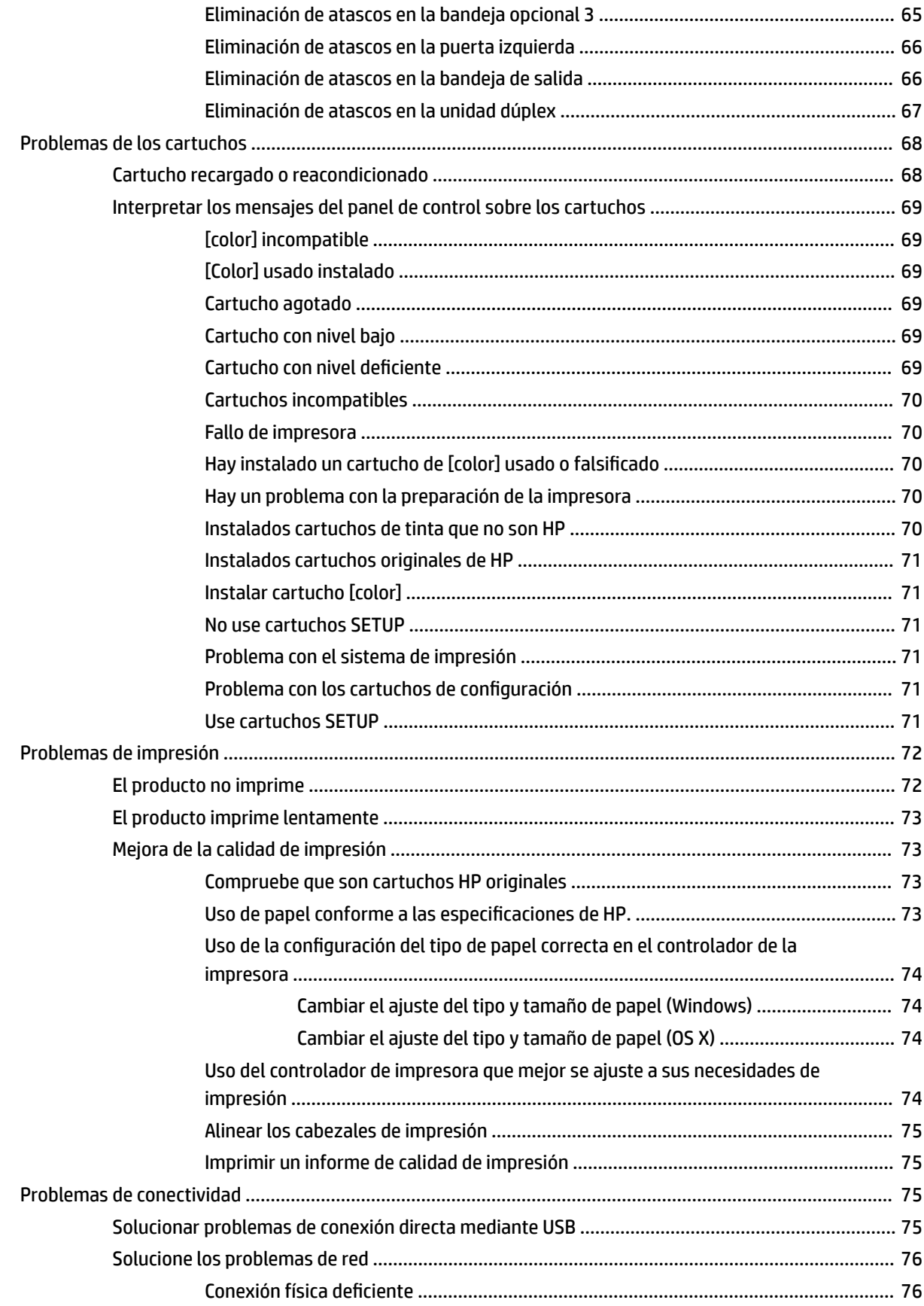

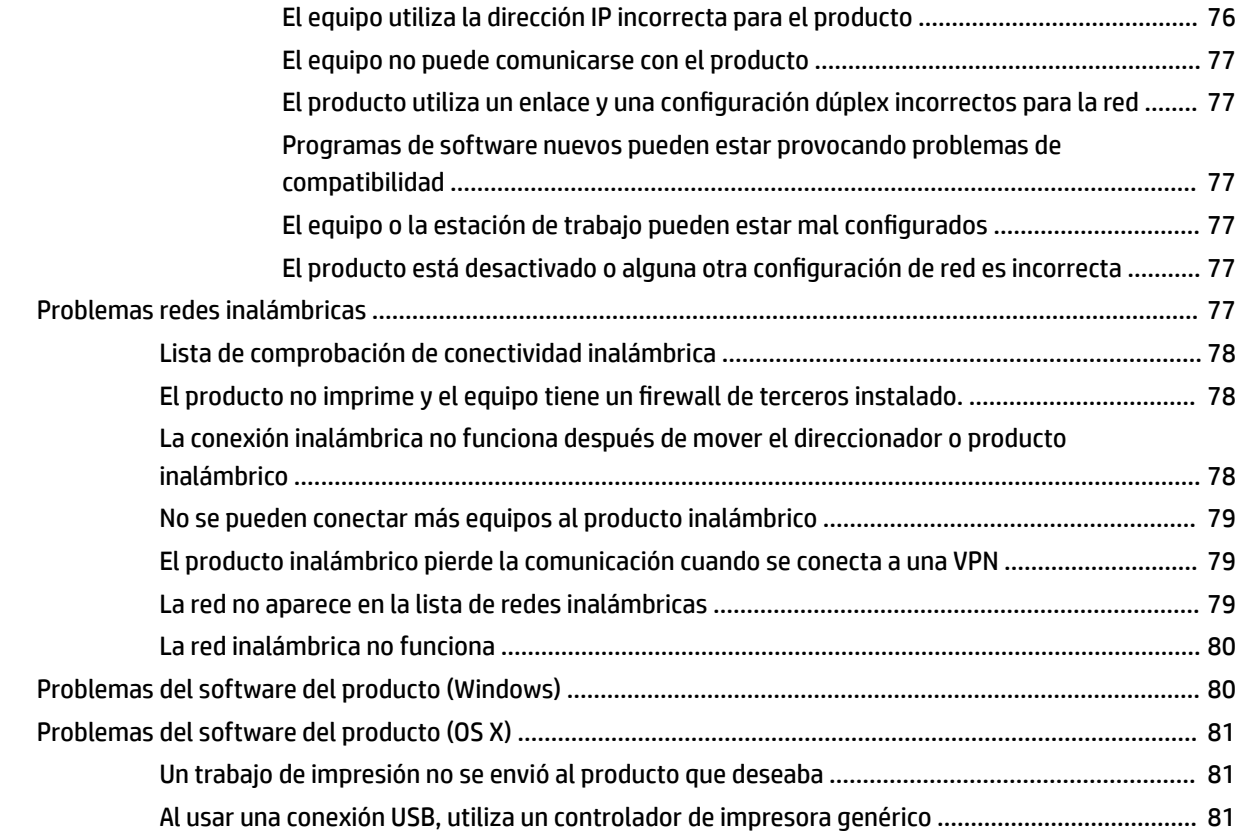

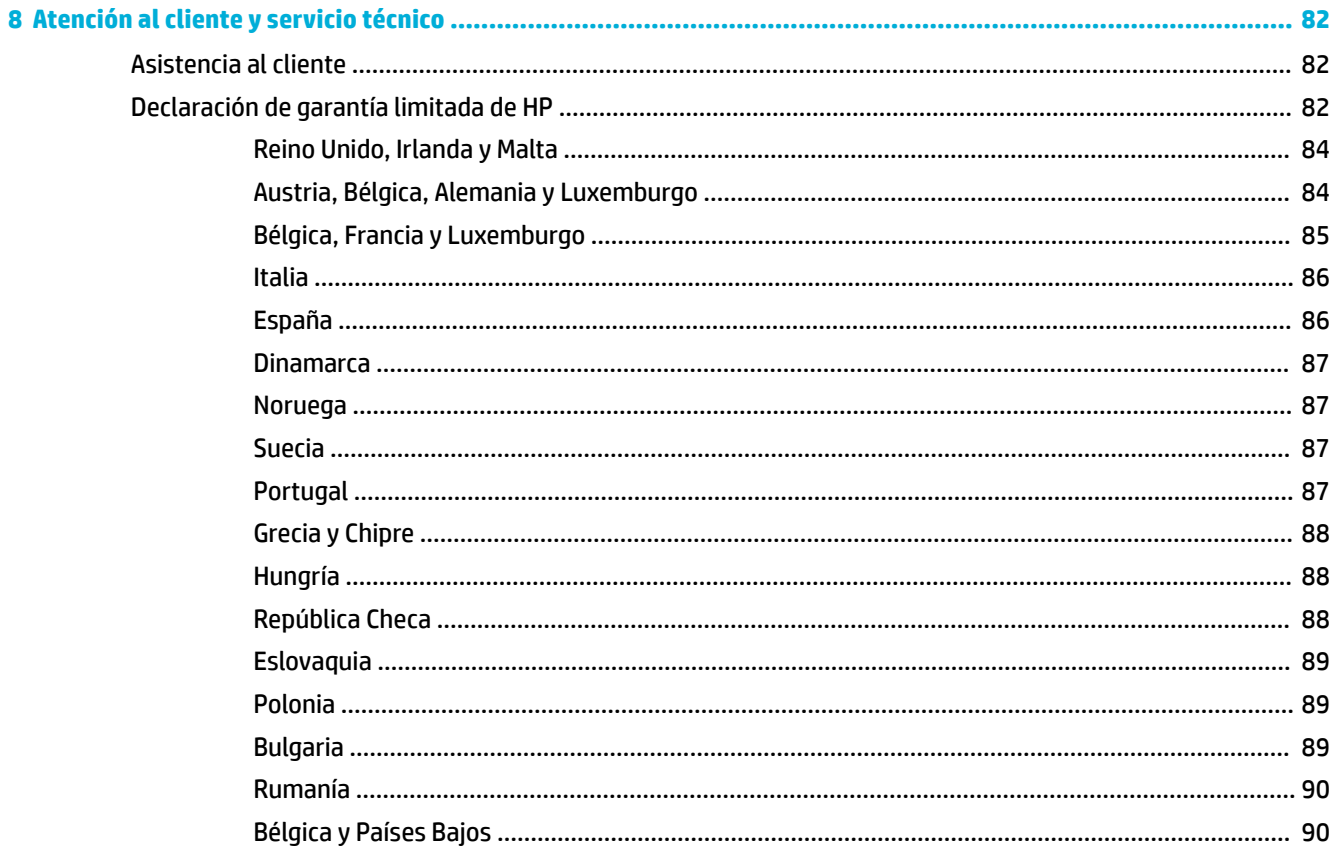

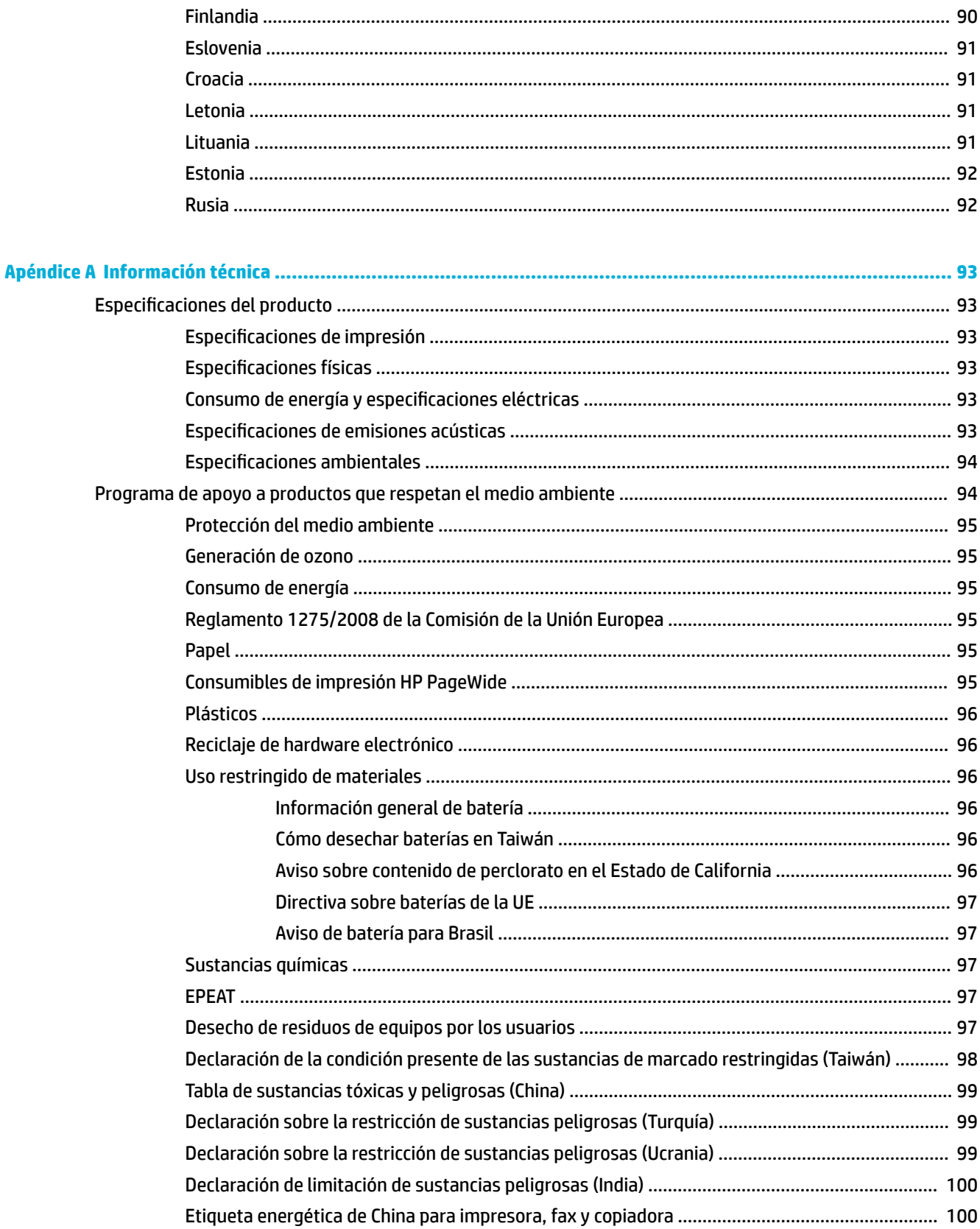

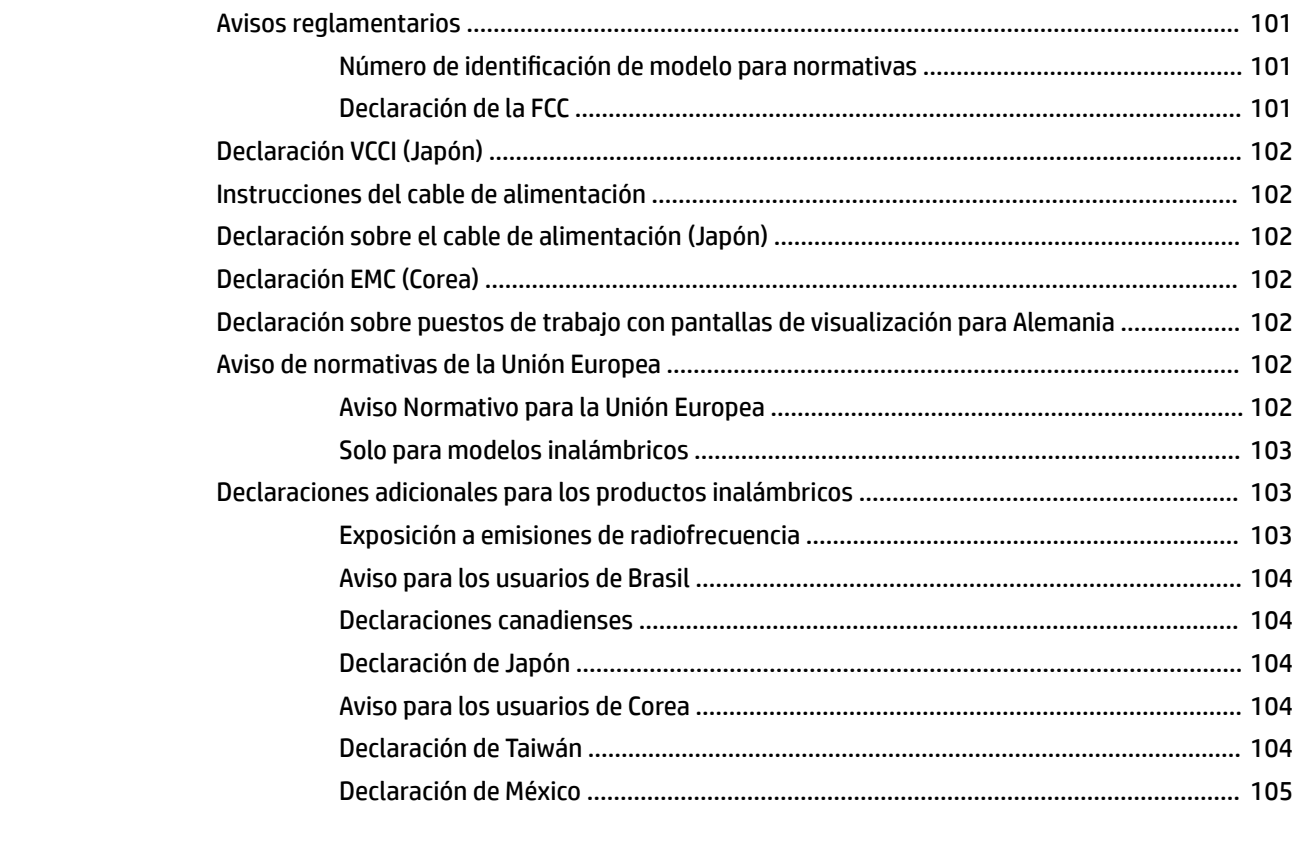

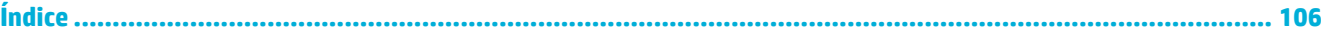

# <span id="page-10-0"></span>**1 Información básica del producto**

- Características del producto
- [Vistas del producto](#page-11-0)
- [Encendido y apagado](#page-12-0)
- [Uso del panel de control](#page-14-0)
- [Modo silencioso](#page-17-0)

# **Características del producto**

#### **PageWide 352dw**

J6U57A, J6U57B, J6U57C, J6U57D

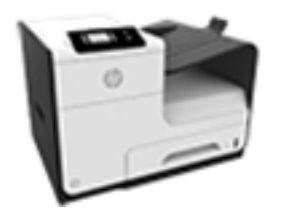

**Capacidad de la bandeja (75 g/m<sup>2</sup> o papel de 20-lb Bond)**

- Bandeja 1: 50 hojas
- Bandeja 2: 500 hojas
- Bandeja 3 opcional: 500 hojas Bandeja de salida estándar: 300 hojas
- **Impresión**
- Velocidad de impresión a una sola cara de hasta 30 páginas por minuto (ppm), tanto para color como para blanco y negro con calidad profesional
- Velocidades de impresión a doble cara de hasta 21 ppm para color y negro con calidad profesional
- Hasta 45 ppm en modo Oficina general

#### **Conectividad**

- LAN Ethernet (10/100) 802.3
- Puertos host USB tipo A y tipo B (posterior)

#### **Conexión inalámbrica**

- Conexión inalámbrica incorporada
- Compatibilidad con 802.11n 5GHz dual band
- HP ePrint: envíe documentos a la dirección electrónica del producto para imprimir
- Compatibilidad con HP Wireless Direct

# **Funciones ecológicas**

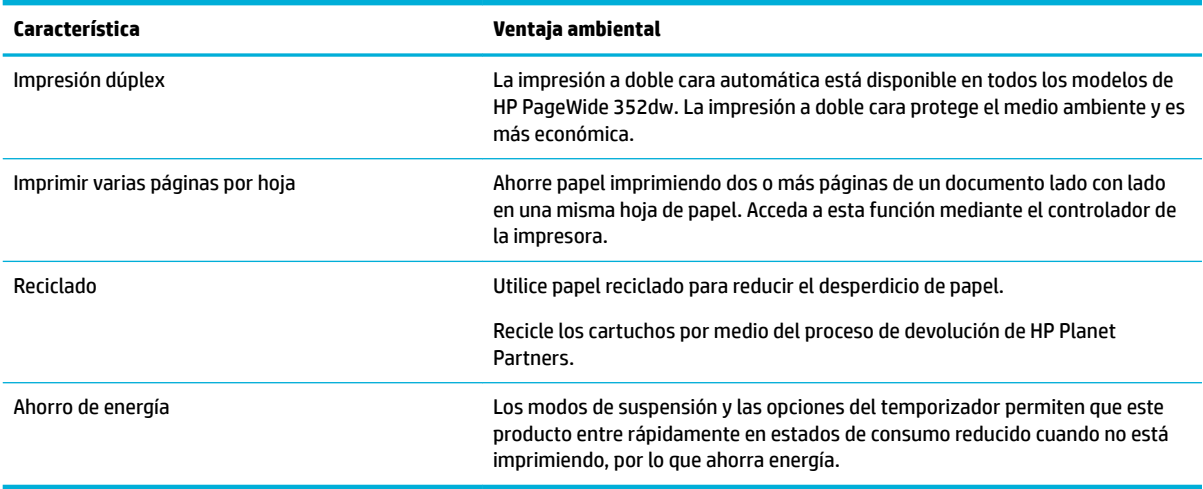

# <span id="page-11-0"></span>**Características de accesibilidad**

El producto contiene varias características que ayudan a usuarios con problemas de visión, audición, destreza o fuerza.

- Guía del usuario en línea compatible con aplicaciones de lectura de texto en pantalla.
- Cartuchos que se pueden instalar y retirar con una sola mano.
- Todas las puertas y cubiertas pueden abrirse con una mano.

# **Vistas del producto**

- Vista frontal
- **[Vista posterior](#page-12-0)**
- [Vista de la puerta del cartucho](#page-12-0)

# **Vista frontal**

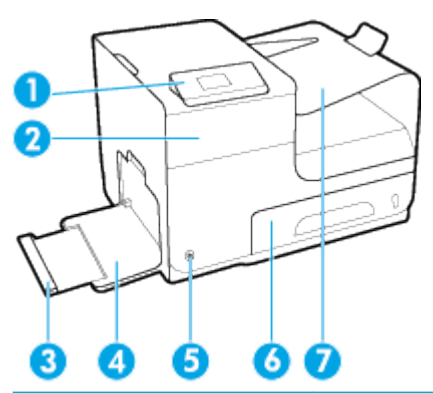

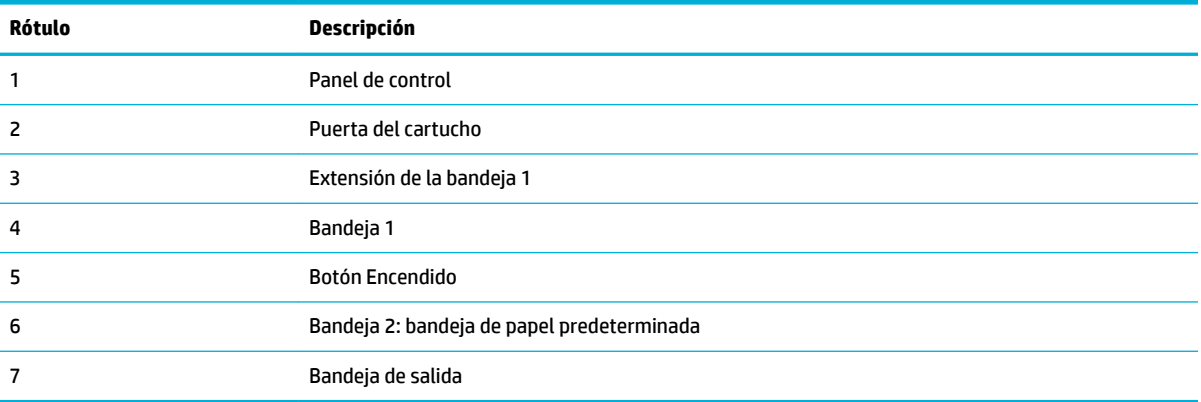

# <span id="page-12-0"></span>**Vista posterior**

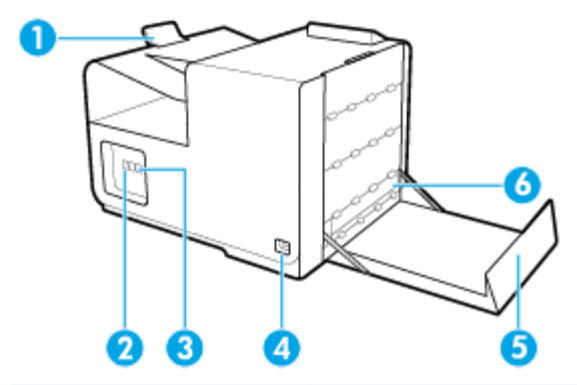

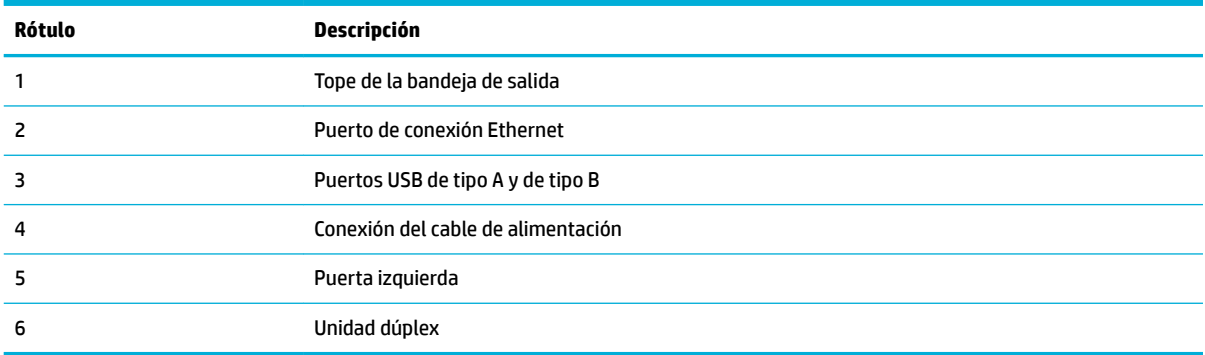

# **Vista de la puerta del cartucho**

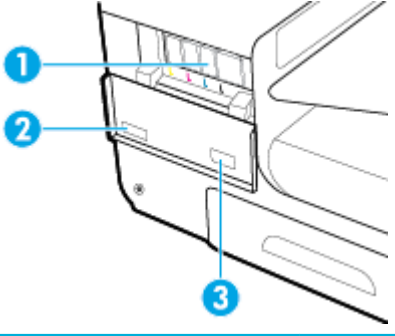

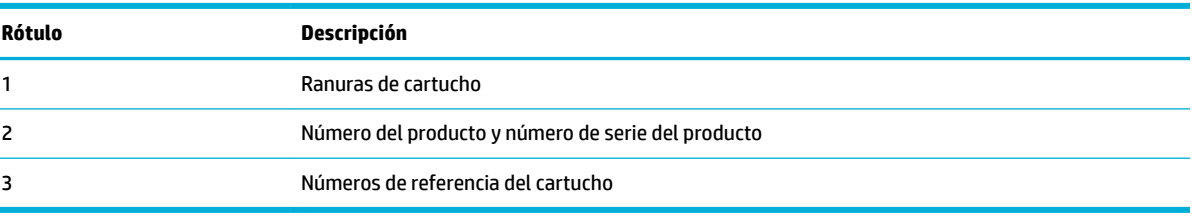

# **Encendido y apagado**

**AVISO:** To prevent damage to the product, use only the power cord that is provided with the product.

- [Encienda el producto](#page-13-0)
- [Gestión de energía](#page-13-0)

Apaque el producto

## <span id="page-13-0"></span>**Encienda el producto**

- **1.** Conecte el cable de alimentación que se proporciona con el producto al puerto de conexión de la parte posterior del producto.
- **2.** Conecte el cable de alimentación a una toma de corriente con un voltaje adecuado.
- **X NOTA:** Asegúrese de que la fuente de alimentación sea adecuada para el voltaje del producto. El producto utiliza 100-240 V CA o 200-240 V CA y 50/60 Hz.
- **3.** Pulse y suelte el botón de Encendido que está en la parte frontal del producto.

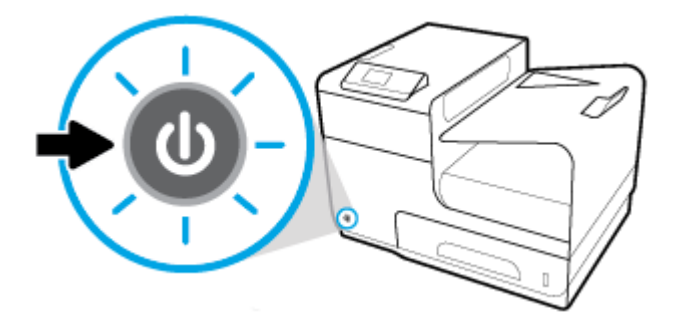

# **Gestión de energía**

Las impresoras HP PageWide 352dw incluyen funciones de administración de energía que pueden ayudarle a reducir el consumo y ahorrar energía.

- El modo reposo coloca el producto en un modo de consumo de energía reducido si ha estado inactivo durante un periodo específico de tiempo. En el panel de control puede establecer la duración del tiempo que ha de transcurrir antes de que el producto entre en el modo reposo.
- La programación del encendido y el apagado le permite encender o apagar automáticamente el producto en días y horas que establece en el panel de control. Por ejemplo, puede configurar el producto para que se apague a las 6 de la tarde de lunes a viernes.

#### **&onƬgurDr el tiempo del modo reposo**

- **1.** En la pantalla de inicio del panel de control, seleccione Configuración (usando el botón  $\triangle$  o  $\blacktriangledown$ , si fuese necesario) y pulse Aceptar.
- **2.** Seleccione Configuración de la impresora y pulse Aceptar.
- **3.** Seleccione Administración de energía y pulse Aceptar.
- **4.** Seleccione Modo inactivo y pulse Aceptar.
- **5.** Seleccione uno de las opciones de intervalo de tiempo y pulse Aceptar.

El producto entrará en un estado de consumo reducido cuando haya estado inactivo la cantidad de tiempo que seleccione.

#### **Programar el producto para que se active o se desactive**

- 1. En la pantalla de inicio del panel de control, seleccione Configuración (usando el botón **40** o **7**, si fuese necesario) y pulse Aceptar.
- **2.** Seleccione Configuración de la impresora y pulse Aceptar.
- <span id="page-14-0"></span>**3.** Seleccione Administración de energía y pulse Aceptar.
- **4.** Seleccione Act./desact. programac. y pulse Aceptar.
- **5.** Seleccione Act. programac. o Desac. programac. y pulse Aceptar.
- **6.** Seleccione el día y la hora en la que desea programar y pulse Aceptar.

El producto se encenderá o apagará a las horas seleccionadas los días elegidos.

### **Apague el producto**

**AVISO:** No apague el producto si falta un cartucho. Podrían producirse daños al producto.

**▲** Pulse y suelte el botón de Encendido que está en la parte frontal de su impresora HP PageWide 352dw.

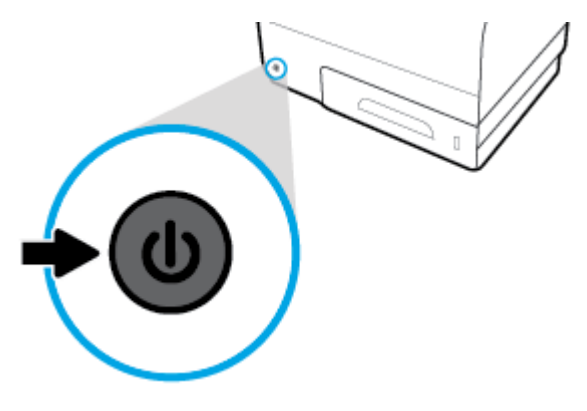

Si intenta apagar el producto con uno o más cartuchos sin instalar, aparecerá un mensaje de advertencia en el panel de control.

**AVISO:** To prevent print-quality problems, turn off the product by using the power button on the front only. Do not unplug the product, turn off the powerstrip, or use any other method.

# **Uso del panel de control**

- Botones de menú del panel de control
- [Navegación por el menú del panel de control](#page-15-0)
- [Botones de acción del panel de control](#page-16-0)
- [Estado de consumibles en el panel de control](#page-16-0)
- [Características de ayuda](#page-17-0)

**W** NOTA: El texto pequeño en el panel de control no está diseñado para una visión prolongada.

## **Botones de menú del panel de control**

Los botones del panel de control de las impresoras HP PageWide 352dw le permiten ver y navegar por los menús en la pantalla.

<span id="page-15-0"></span>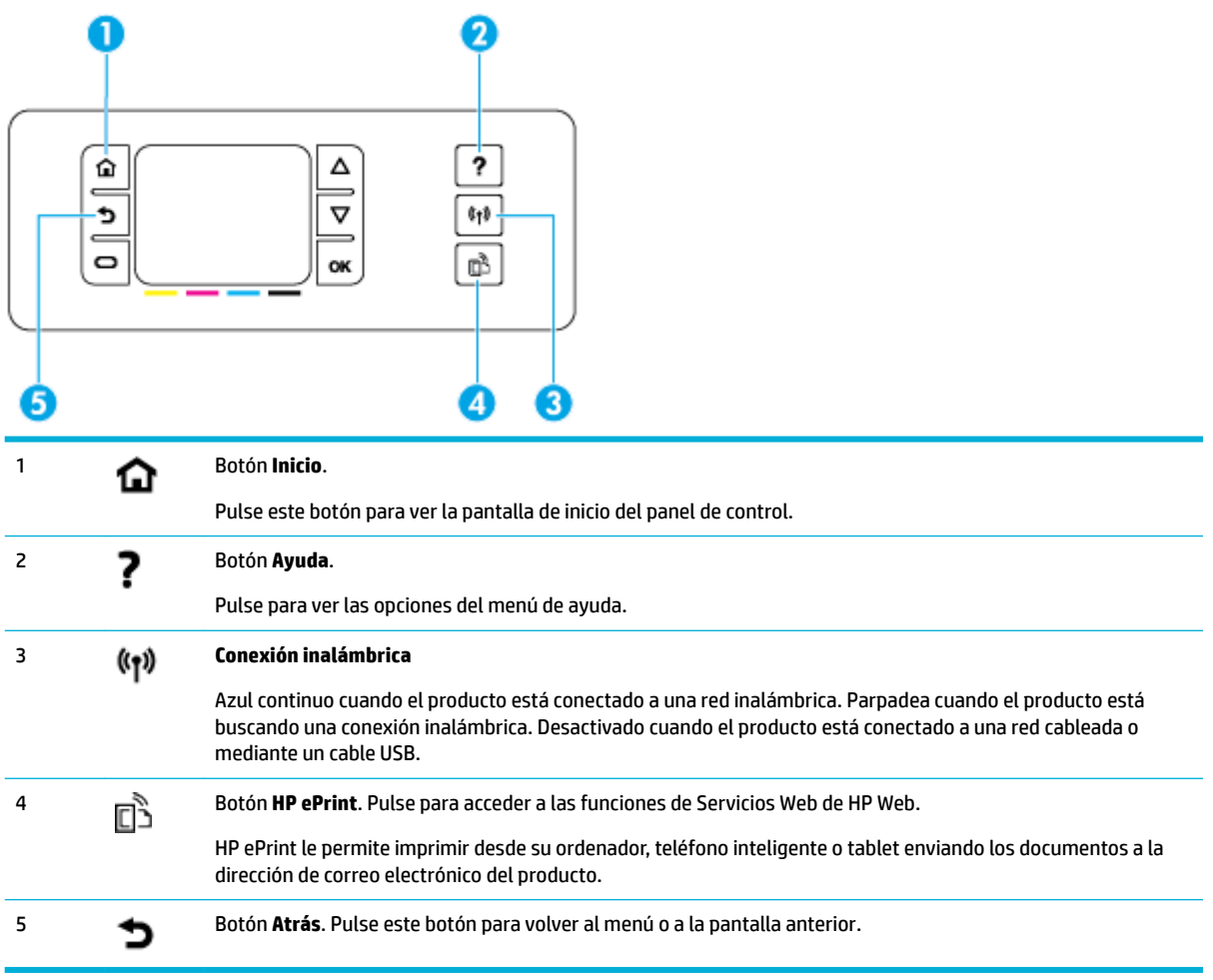

# **Navegación por el menú del panel de control**

Los botones del panel de control le permiten desplazarse por los menús y seleccionar las opciones que aparecen en una lista de menús.

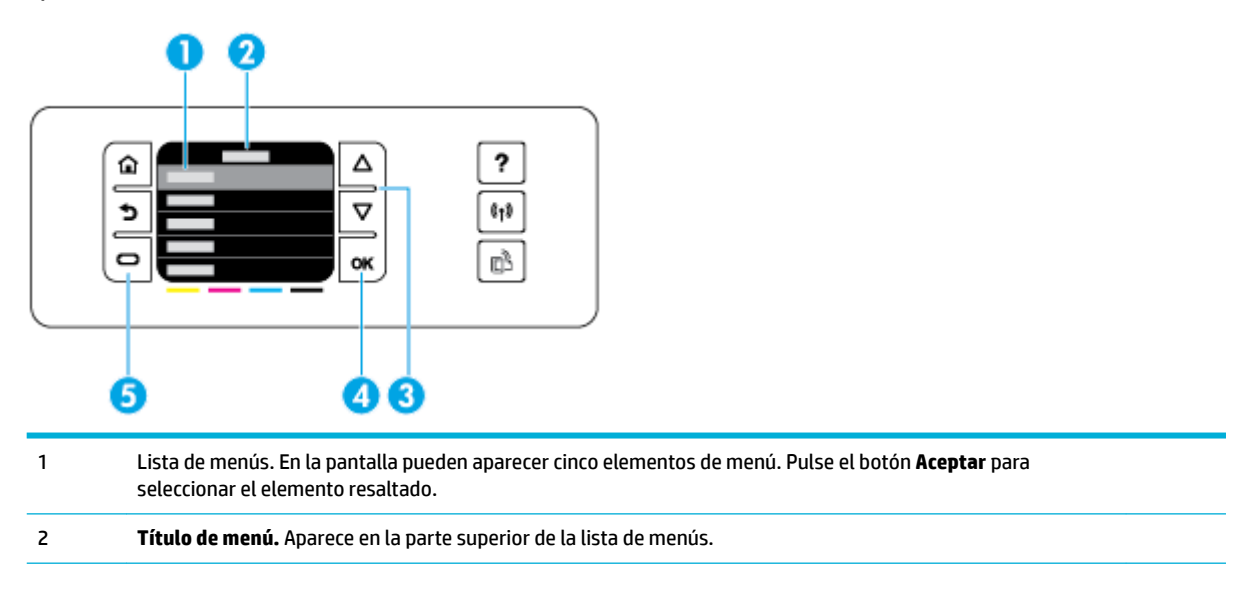

<span id="page-16-0"></span>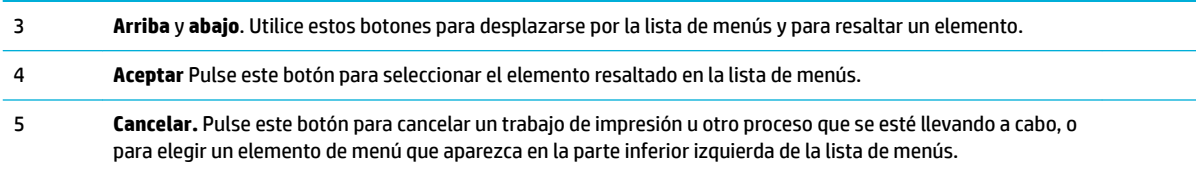

# **Botones de acción del panel de control**

En ocasiones el panel de control muestra un mensaje que le pide que cancele un proceso, como un trabajo de impresión, o que elija entre dos opciones: por ejemplo, **Cancelar** o **Continuar**. Las opciones aparecen en la parte inferior de la lista de menús en la pantalla.

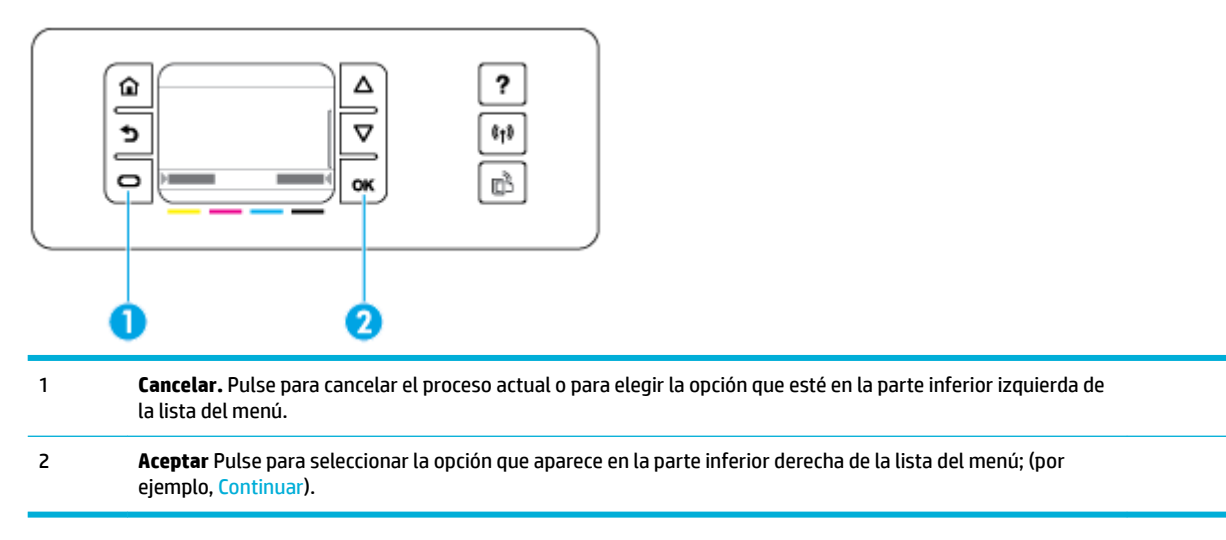

# **Estado de consumibles en el panel de control**

Puede revisar los niveles de tinta de su HP PageWide desde el panel de control de la impresora.

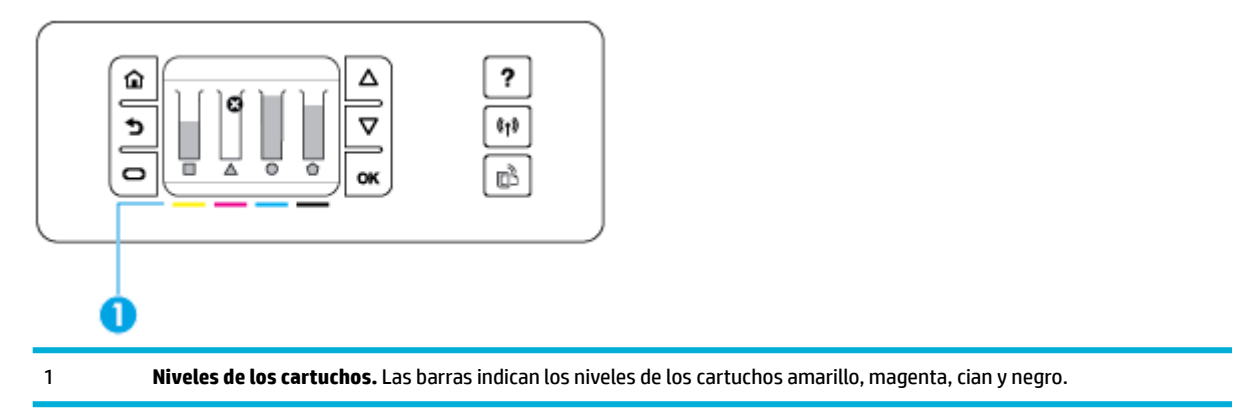

- **1.** En la pantalla de inicio del panel de control, seleccione Información del cartucho (usando el botón **4** o  $\blacktriangledown$ , si fuese necesario) y pulse Aceptar.
- **2.** Seleccione Niveles tinta y pulse Aceptar.

El panel de control muestra el nivel de tinta de cada uno de los cuatro cartuchos de color.

# <span id="page-17-0"></span>**Características de ayuda**

Las impresoras HP PageWide 352dw disponen de una ayuda incorporada a la que se puede acceder desde el panel de control. Las características de la Ayuda incluyen consejos, información importante acerca del producto que puede imprimir o ver, y animaciones que muestran cómo realizar tareas o solución de problemas.

Para ver estas características de ayuda, pulse ? en el panel de control de la impresora.

- Información sobre la impresora
- Animaciones de ayuda

#### **Información sobre la impresora**

El Informe de estado de la impresora muestra la siguiente información sobre su impresora HP PageWide 352dw:

- Nombre del modelo y número
- Número de serie del producto
- ldentificador de servicio del producto
- Número de versión de firmware actual
- **·** Información de uso, de estado y de configuración, si imprime todas las páginas de información del producto y del informe de estado de la impresora.

#### **Ver o imprimir un informe de estado de la impresora**

- 1. En la pantalla de inicio del panel de control, seleccione Configuración (usando el botón **40 V**, si fuese necesario) y pulse Aceptar.
- **2.** Seleccione Imprimir informe y pulse Aceptar.
- **3.** Seleccione Infor. estado impresora y pulse Aceptar.

#### **Animaciones de ayuda**

La ayuda incorporada contiene animaciones que muestran cómo realizar tareas o solucionar problemas. Para seleccionar y ver una animación de ayuda disponible:

- **1.** En el panel de control de la impresora, pulse ?.
- **2.** Seleccione Cómo (usando el botón ▲ o ▼, si fuese necesario) y pulse Aceptar.
- **3.** Seleccione la animación que desea reproducir en la pantalla del panel de control de la impresora.

# **Modo silencioso**

Para minimizar el ruido de impresión, utilice el Modo silencioso. Puede activar este modo tanto desde el panel de control o desde el Servidor Web Incorporado de HP (EWS).

**NOTA:** El Modo silencioso reduce la velocidad de la impresora. Si entorpece la productividad, puede apagar el modo.

# <span id="page-18-0"></span>**Para activar o desactivar el Modo silencioso desde el panel de control**

- 1. En la pantalla de inicio del panel de control, seleccione Configuración (usando el botón **407**, si fuese necesario) y pulse Aceptar.
- **2.** Seleccione Configuración de la impresora y pulse Aceptar.
- **3.** Seleccione Modo silencioso y pulse Aceptar.
- **4.** Seleccione Activar o Desactivar y pulse Aceptar.

### **Para activar o desactivar el Modo silencioso desde EWS**

- **1.** Abra el EWS. Para obtener más información, vea [Abra el EWS:](#page-29-0).
- **2.** Haga clic en la ficha **Configuración**.
- **3.** En la sección **Preferencias** , haga clic en **Modo silencioso** y actívelo o desactívelo.
- **4.** Haga clic en **Apply**.

# <span id="page-19-0"></span>**2 Conexión del producto**

- Conectar el producto a un equipo o red
- [Utilice Wi-Fi Direct conectar un equipo o dispositivo al producto](#page-22-0)
- [Instalar el software de la impresora HP para un producto inalámbrico existente en la red](#page-24-0)
- [Abra el software de la impresora \(Windows\)](#page-25-0)
- Gestionar la configuración de red

# **Conectar el producto a un equipo o red**

# **Conectar el producto mediante un cable USB**

Puede utilizar un cable USB para conectar el producto a un equipo.

Este producto admite una conexión USB 2.0. Utilice un cable USB de tipo A a B. HP recomienda utilizar un cable que no sea más largo de 2 m.

**AVISO:** No conecte el cable USB hasta que el software de instalación le solicite que lo haga.

- **1.** Cierre todos los programas abiertos en el equipo.
- **2.** Instale el software de la impresora desde 123.hp.com/pagewide (recomendado) o desde el CD de software de HP suministrado con la impresora y siga las instrucciones que aparezcan en pantalla.
	- **NOTA:** Si realiza la instalación en un Mac, haga clic **Sobre HP Easy Start** para instalar el software.
- **3.** Cuando el programa lo solicite, seleccione la opción **USB-Connect the printer to the computer using a USB cable** (USB: conecte la impresora al equipo mediante un cable USB) y, a continuación, haga clic en el botón **Siguiente** .
- **NOTA:** Se mostrará un cuadro de diálogo que advertirá que los servicios Web no están disponibles con una instalación mediante USB. Haga clic en **Sí** para proceder con la instalación mediante USB, o haga clic en **No** para cancelarla.
- **4.** Cuando el software se lo solicite, enchufe el conector tipo B del cable USB al puerto de conexión (1) en la parte posterior del producto.

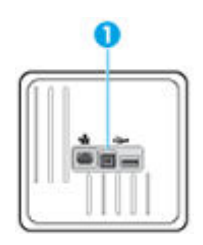

**5.** Una vez finalizado el proceso de instalación, imprima una página desde cualquier programa para asegurarse de que el software de impresión se ha instalado correctamente.

## **Para conectar el producto a una red**

El producto soporta la conexión a una red ya sea por cable o inalámbrica.

#### <span id="page-20-0"></span>**Protocolos de red compatibles**

Los productos HP PageWide 352dw son compatibles con los siguientes protocolos de red.

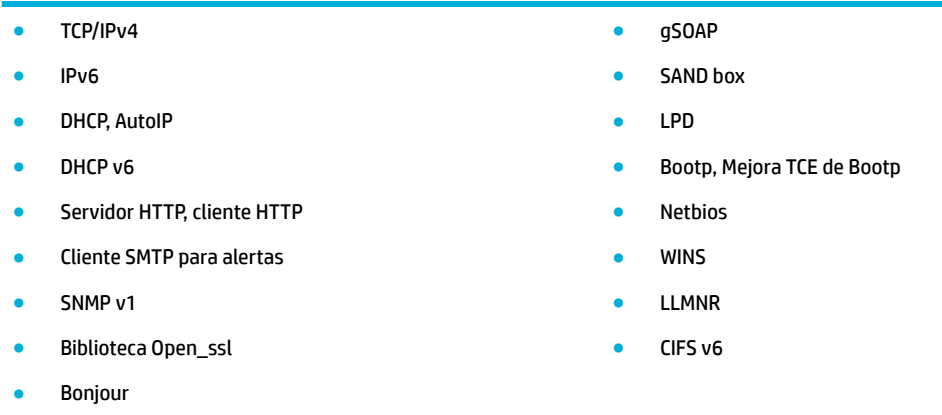

#### **Conectar el producto mediante una red por cable**

Use este procedimiento para instalar el producto en una red por cable mediante Windows.

**1.** conecte el cable Ethernet al puerto Ethernet y a la red.

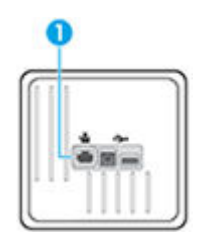

- **2.** Encienda el producto.
- **3.** Espere 60 segundos antes de continuar. Durante este tiempo, la red reconoce el producto y le asigna una dirección IP o nombre de host.
- **4.** En la pantalla de inicio del panel de control, seleccione Red (usando el botón **4** o **7**, si fuese necesario) y pulse Aceptar.
- **5.** Seleccione Configuración de Ethernet y pulse Aceptar.
- **6.** Seleccione Ver detalles de Ethernet y pulse Aceptar.
- **7.** Pulse (Imprimir) para imprimir una página con la dirección IP.

#### **Conectar el producto mediante una red inalámbrica (solo modelos inalámbricos)**

Puede conectar el producto a una red inalámbrica mediante uno de los siguientes métodos.

- [Conectar el producto a una red inalámbrica mediante el Asist. instalación inalámbrica](#page-21-0)
- [Conectar el producto a una red inalámbrica mediante WPS](#page-21-0)
- [Conectar el producto a una red inalámbrica de forma manual](#page-22-0)

En caso de que su módem inalámbrico no sea compatible con la Config. Wi-Fi protegida (WPS), obtenga los ajustes de red del módem inalámbrico de su administrador de sistema o complete las siguientes tareas.

- <span id="page-21-0"></span>Obtenga el nombre de red inalámbrica o el identificador de conjunto de servicios (SSID).
- Determine la contraseña de seguridad o la clave de codificación para la red inalámbrica.
- **X NOTA:** Antes de instalar el software del producto, asegúrese de que el producto no está conectado a la red mediante un cable Ethernet.

#### **Conectar el producto a una red inalámbrica mediante el Asist. instalación inalámbrica**

El Asistente de instalación inalámbrica es el mejor método para instalar el producto en una red inalámbrica.

- **1.** En la pantalla de inicio del panel de control, seleccione Red (usando el botón  $\triangle$  o  $\blacktriangledown$ , si fuese necesario) y pulse Aceptar.
- **2.** Seleccione Config. Inalámbrica y pulse Aceptar.
- **3.** Seleccione Asistente de instalación inalámbrica y pulse Aceptar..
- **4.** El producto escanea redes inalámbricas disponibles y devuelve una lista de nombres de red (SSID). Seleccione el SSID de su módem inalámbrico de la lista si está disponible. Si el SSID para su enrutador inalámbrico no está en la lista, seleccione Escribir nuevo nombre y pulse Aceptar. Utilice los botones y  $\Pi$ , y el botón Aceptar para escribir el nombre de la red. Seleccione Listo y pulse Aceptar.
- **5.** Seleccione una de las siguientes opciones:
	- Si el enrutador inalámbrico utiliza seguridad WPA, escriba la frase de contraseña.
	- Si el enrutador inalámbrico utiliza seguridad WEP, escriba la clave.
- **6.** Pulse Aceptar y espere mientras el producto establece una conexión con el enrutador inalámbrico. La conexión inalámbrica puede tardar unos minutos en establecerse.

#### **Conectar el producto a una red inalámbrica mediante WPS**

Antes de poder conectar su impresora a una red inalámbrica con WPS, asegúrese de tener lo siguiente:

Una red inalámbrica 802.11b/g/n que incluye un punto de acceso o router inalámbrico para WPS.

**WE NOTA:** La impresora solo admite conexiones de 2,4 GHz.

El ordenador está conectado a la red inalámbrica en la que pretende conectar la impresora. Asegúrese de tener instalado el software de la impresora HP en el equipo.

Si tiene un router de configuración protegida Wi-Fi (WPS) con un botón de comando WPS, siga el **Método de botón de comando**. Si no está seguro de si su router tiene un botón de comando, siga el **Método PIN**.

#### **Método de botón de comando**

- **1.** En la pantalla de inicio del panel de control, seleccione Red (usando el botón  $\triangle$  o  $\blacktriangledown$ , si fuese necesario) y pulse Aceptar.
- **2.** Seleccione Config. Inalámbrica y pulse Aceptar.
- **3.** Seleccione Configuración Wi-Fi protegida y pulse Aceptar.
- **4.** Seleccione Botón Push y pulse Aceptar.
- **5.** Siga las instrucciones que aparecen en la pantalla.

#### **Método PIN**

**1.** Busque el PIN WPS:

- <span id="page-22-0"></span>**a.** En la pantalla de inicio del panel de control, seleccione Red (usando el botón  $\triangle$  o  $\blacktriangledown$ , si fuese necesario) y pulse Aceptar.
- **b.** Seleccione Config. Inalámbrica y pulse Aceptar.
- **c.** Seleccione Configuración Wi-Fi protegida y pulse Aceptar.
- **d.** Seleccione PIN y pulse Aceptar.
- **2.** Abra la utilidad de configuración o software para el enrutador inalámbrico o punto de acceso inalámbrico y, a continuación, ingrese el PIN WPS.
- **EZ NOTA:** Consulte la documentación del direccionador o del punto de acceso inalámbrico para obtener más información sobre la utilidad de configuración.
- **3.** Espere aproximadamente dos minutos. Si la impresora se conecta correctamente, el indicador (v) dejará de parpadear y se mantendrá encendido.

#### **Conectar el producto a una red inalámbrica de forma manual**

Durante los primeros 120 minutos de la instalación del producto, o después de restablecer la configuración de red del producto a los valores predeterminados (y sin que haya un cable de red conectado al producto), la radio inalámbrica del producto emitirá una red de instalación inalámbrica del producto.

El nombre de esta red es "HP-Setup-xx-[nombre del producto]".

**MOTA:** Las "xx" del nombre de la red son los últimos dos caracteres de la dirección MAC del producto. El nombre del producto es HP PageWide 352dw dw.

- **1.** Desde un producto con conexión inalámbrica, conéctese a la red de instalación del dispositivo.
- 2. Abra un explorador Web mientras esté conectado a esta configuración de red y abra el servidor Web incorporado HP (EWS) usando la siguiente dirección IP:
	- 192.168.223.1
- **3.** Busque el asistente de instalación inalámbrica en el EWS y siga las instrucciones para conectar el producto de forma manual.

**W** NOTA: El producto usa DHCP automática de forma predeterminada.

# **Utilice Wi-Fi Direct conectar un equipo o dispositivo al producto**

Con Wi-Fi Direct, puede imprimir de forma inalámbrica desde un ordenador, teléfono inteligente, tableta u otro dispositivo habilitado para conexiones inalámbricas sin tener que conectarse a una red inalámbrica existente.

#### **Guía de uso para Wi-Fi Direct**

- Asegúrese de que su equipo o dispositivo móvil dispone del software necesario.
	- Si utiliza un equipo, asegúrese de haber instalado el software de la impresora desde 123.hp.com/ pagewide (recomendado) o desde el CD de software de HP suministrado con la impresora.

Si no ha instalado el software de la impresora HP en el equipo, conecte la tecnología inalámbrica directa Wi-Fi Direct primero y luego instale el software de la impresora. Seleccione **Inalámbrico**  cuando el software de la impresora le pregunte el tipo de conexión.

- Si utiliza un dispositivo móvil, asegúrese de que ha instalado una aplicación de impresión compatible. Para más información sobre impresión móvil, visite el sitio web [Impresión móvil de](http://www.hp.com/go/mobileprinting)  [HP](http://www.hp.com/go/mobileprinting) .
- Asegúrese de que esté encendido Wi-Fi Direct en su impresora.
- Pueden utilizar la misma conexión Wi-Fi Direct hasta cinco ordenadores y dispositivos móviles.
- Wi-Fi Direct se puede utilizar mientras la impresora también está conectada a un ordenador con cable USB o a una red con conexión inalámbrica.
- Wi-Fi Direct no se puede utilizar para conectar un ordenador, un dispositivo móvil o una impresora a Internet.

### **Para activar Wi-Fi Direct**

- **1.** En la pantalla de inicio del panel de control, seleccione Wi-Fi Direct (usando el botón **4** o **v**, si fuese necesario) y pulse Aceptar.
- **2.** Si la pantalla muestra que Wi-Fi Direct está desactivado, pulse **(Configuración)** y enciéndalo.
- **SUGERENCIA:** También puede activar Wi-Fi Direct desde el EWS. Para obtener más información acerca del uso de EWS, consulte [Servidor Web incorporado de HP.](#page-28-0)

# **Para imprimir desde un dispositivo móvil habilitado para conexión inalámbrica**

Asegúrese de que ha instalado una aplicación de impresión compatible en su dispositivo móvil. Para obtener más información, visite el sitio web [Impresión móvil de HP](http://www.hp.com/go/mobileprinting) .

- **1.** Asegúrese de que ha activado Wi-Fi Direct en la impresora.
- **2.** Activación de la conexión Wi-Fi en su dispositivo móvil. Para obtener más información, consulte la documentación proporcionada con el dispositivo móvil.
- **X NOTA:** Si su dispositivo móvil no es compatible con Wi-Fi, no podrá utilizar Wi-Fi Direct.
- **3.** Desde el dispositivo móvil, conéctese a una nueva red. Utilice el proceso que normalmente utiliza para conectarse a una nueva red inalámbrica o hotspot. Elija el nombre de Wi-Fi Direct, de la lista de redes inalámbricas que se muestran como **DIRECT-\*\*-HP PageWide XXXX** (donde \*\* son caracteres únicos para identificar su impresora y XXXX es el modelo de impresora ubicado en la impresora).
- **4.** Inserte la contraseña de Wi-Fi Direct cuando se le solicite.
- **5.** Imprima el documento.

### **Para imprimir desde un equipo habilitado para conexión inalámbrica (Windows)**

- **1.** Asegúrese de que esté encendido Wi-Fi Direct en su impresora.
- **2.** Encienda la conexión Wi-Fi del ordenador. Para obtener más información, consulte la documentación proporcionada con el equipo.
- **MOTA:** Si el ordenador no es compatible con Wi-Fi, no podrá utilizar Wi-Fi Direct.
- **3.** Desde el ordenador, conéctese a una nueva red. Utilice el proceso que normalmente utiliza para conectarse a una nueva red inalámbrica o hotspot. Elija el nombre de Wi-Fi Direct, de la lista de redes

<span id="page-24-0"></span>inalámbricas que se muestran como **DIRECT-\*\*-HP PageWide XXXX** (donde \*\* son caracteres únicos para identificar su impresora y XXXX es el modelo de impresora ubicado en la impresora).

- **4.** Inserte la contraseña de Wi-Fi Direct cuando se le solicite.
- **<sup>2</sup> NOTA:** Para encontrar la contraseña, en la pantalla de inicio del panel de control, seleccione Wi-Fi Direct (usando el botón  $\triangle$  o  $\triangle$ , si fuese necesario) y pulse Aceptar.
- **5.** Siga con el siguiente paso en caso de que la impresora esté conectada al equipo a través de una red inalámbrica. Si la impresora está conectada al equipo a través de un cable USB, siga estos pasos para instalar software de la impresora con una conexión HP Wi-Fi Direct:
	- **a.** Abra el software de la impresora. Para obtener más información, vea [Abra el software de la](#page-25-0)  [impresora \(Windows\)](#page-25-0).
	- **b.** Haga clic en **Configuración y software de la impresora** y luego seleccione **Conecte una nueva impresora**.
	- **c.** Cuando aparezca la pantalla del software **Opciones de conexión**, seleccione **Inalámbrica**.
		- Seleccione el software de la impresora HP de la lista de impresoras detectadas.
	- **d.** Siga las instrucciones que aparecen en la pantalla.
- **6.** Imprima el documento.

### **Para imprimir desde un equipo habilitado para conexión inalámbrica (OS X)**

- **1.** Asegúrese de que esté encendido Wi-Fi Direct en su impresora.
- **2.** Active la conexión Wi-Fi en el ordenador.

Para obtener más información, consulte la documentación proporcionada por Apple.

- **3.** Haga clic en el icono Wi-Fi y elija el nombre de Wi-Fi Direct, por ejemplo, **DIRECT-\*\*-HP PageWide XXXX**  (donde \*\* son caracteres únicos para identificar su impresora y XXXX es el modelo de impresora ubicado en la impresora).
- **4.** Si Wi-Fi Direct está activada con seguridad, introduzca la contraseña cuando se le solicite.
- **5.** Agregar la impresora:
	- **a.** Abra **Preferencias del sistema**.
	- **b.** Haga clic en **Impresoras**.
	- **c.** Haga clic en + debajo de la lista de impresoras a la izquierda.
	- **d.** Seleccione la impresora de la lista de impresoras detectadas (la palabra "Bonjour" aparece en la columna derecha al lado del nombre de la impresora), y haga clic en**Agregar**.

# **Instalar el software de la impresora HP para un producto inalámbrico existente en la red**

Si el producto ya tiene una dirección IP en una red inalámbrica y desea instalar el software del producto en un equipo, siga estos pasos.

**1.** Obtenga la IP del producto:

- <span id="page-25-0"></span>**a.** En la pantalla de inicio del panel de control, seleccione Red (usando el botón  $\triangle$  o  $\blacktriangledown$ , si fuese necesario) y pulse Aceptar.
- **b.** Seleccione Configuración de Ethernet y pulse Aceptar.
- **c.** Seleccione Ver detalles de Ethernet y pulse Aceptar.
- **2.** Instale el software de la impresora desde 123.hp.com/pagewide (recomendado) o desde el CD de software de HP suministrado con la impresora.
- **3.** Siga las instrucciones que aparecen en la pantalla.
- **4.** Cuando se le solicite, seleccione **Inalámbrica: conectar la impresora a su red inalámbrica e Internet**, luego haga clic en **Siguiente** .
- **5.** En la lista de impresoras disponibles, seleccione la impresora que tenga la dirección IP correcta.

# **Abra el software de la impresora (Windows)**

Según el sistema operativo que tenga, puede abrir software de la impresora de la manera siguiente:

- **Windows 10**: Desde el escritorio del equipo, haga clic en **Inicio**, seleccione **Todas las aplicaciones**, haga clic en **HP**, luego en la carpeta para la impresora y, a continuación, seleccione el icono con el nombre de la impresora.
- Windows 8.1: Haga clic en la flecha hacia abajo en la esquina inferior izquierda de la pantalla Inicio y seleccione el nombre de la impresora.
- **Windows 8**: Haga clic con el botón derecho del ratón en la pantalla Inicio, luego en **Todas las aplicaciones** de la barra de aplicaciones, y finalmente, seleccione el icono con el nombre de su impresora.
- **Windows 7**, **Windows Vista**, y **Windows XP**: En el escritorio del equipo, haga clic en **Iniciar**, seleccione **Todos los programas**, haga clic en **HP**, luego en la carpeta para la impresora y, a continuación, seleccione el icono con el nombre de la impresora.

# **Gestionar la configuración de red**

- · Visualice o cambie la configuración de red
- Configuración o cambio de la contraseña del producto
- [Configurar manualmente los parámetros TCP/IP desde el panel de control](#page-26-0)
- Configuración de la velocidad de enlace y la impresión dúplex

# **Visualice o cambie la configuración de red**

Utilice el servidor web incorporado de HP para ver o cambiar la configuración de IP.

**1.** Obtenga la IP del producto:

- <span id="page-26-0"></span>**a.** En la pantalla de inicio del panel de control, seleccione Red (usando el botón  $\triangle$  o  $\blacktriangledown$ , si fuese necesario) y pulse Aceptar.
- **b.** Seleccione Configuración de Ethernet y pulse Aceptar.
- **c.** Seleccione Ver detalles de Ethernet y pulse Aceptar.
- **2.** Escriba la dirección IP del producto en la barra de direcciones de un navegador Web para abrir el servidor Web incorporado de HP.
- **3.** Haga clic en la ficha **Red** para obtener información de red. Puede cambiar los ajustes como considere oportuno.

## **&onƬgurDcLÎn o cambio de la contraseña del producto**

Utilice el servidor Web incorporado HP para establecer una contraseña o cambiar la contraseña existente de un producto en una red para que los usuarios no autorizados no puedan cambiar la configuración del producto.

- **1.** Obtenga la IP del producto:
	- **a.** En la pantalla de inicio del panel de control, seleccione Red (usando el botón **4** o  $\blacktriangledown$ , si fuese necesario) y pulse Aceptar.
	- **b.** Seleccione Configuración de Ethernet y pulse Aceptar.
	- **c.** Seleccione Ver detalles de Ethernet y pulse Aceptar.
- **2.** Escriba la dirección IP del producto en la barra de direcciones de un navegador Web. Haga clic en la pestaña **Ajustes**, haga clic en **Seguridad**, luego haga clic en el enlace **Ajustes contraseña**.
- **W NOTA:** Si se ha determinado una contraseña con anterioridad, se le indica que escriba la contraseña. Escribe "admin" como nombre de usuario, junto con la contraseña, luego haz clic en **Aplicar**.
- **3. Introduzca la nueva contraseña en los campos <b>Contraseña y Confirmar contraseña**.
- **4.** En la parte inferior de la ventana, haga clic en **Aplicar** para guardar la contraseña.

# **Configurar manualmente los parámetros TCP/IP desde el panel de control**

Utilice los menús del panel de control para configurar manualmente una dirección IPv4, máscara de subred y puerta de enlace predeterminada.

- **1.** En la pantalla de inicio del panel de control, seleccione Red (usando el botón  $\triangle$  o  $\blacktriangledown$ , si fuese necesario) y pulse Aceptar.
- **2.** Seleccione Configuración de Ethernet y pulse Aceptar.
- **3.** Seleccione Configuración avanzada y pulse Aceptar.
- **4.** Seleccione Config. IP y pulse Aceptar.
- **5.** Seleccione Manual (Static) y pulse Aceptar.
- **6.** Seleccione una de las siguientes opciones y pulse Aceptar:.
	- Dirección IP
	- Máscara de subred
	- Pasarela predeterminada
- <span id="page-27-0"></span>**7.** Utilice los botones  $\triangle y \blacktriangledown$ , y el botón  $\blacktriangleright$  (Siguiente) para escribir la dirección de IP, la máscara de subred o la puerta de enlace predeterminada y pulse (Siguiente).
- **8.** Pulse (Aplicar).

# **Configuración de la velocidad de enlace y la impresión dúplex**

#### **W NOTA:** Esta información solo es válida para redes Ethernet (por cable). No es válida para redes inalámbricas.

La velocidad de enlace y el modo de comunicación del servidor de la impresora debe coincidir con el concentrador de red. En la mayoría de las situaciones, deje el producto en modo automático. Cambios incorrectos en la velocidad de enlace y ajustes duplicados pueden evitar que el producto se comunique con otros dispositivos de red. Si necesita hacer cambios, utilice el panel de control de la impresora.

#### **NOTA:**

- Este valor debe coincidir con el configurado en el producto de red con el que conecta (un concentrador de red, conmutador, pasarela, direccionador o equipo).
- **Los cambios de esta configuración hacen que el producto se apaque y luego se encienda. Introduzca** cambios sólo cuando el producto esté inactivo.
- **1.** En la pantalla de inicio del panel de control, seleccione Red (usando el botón  $\triangle$  o  $\blacktriangledown$ , si fuese necesario) y pulse Aceptar.
- **2.** Seleccione Configuración de Ethernet y pulse Aceptar.
- **3.** Seleccione Configuración avanzada y pulse Aceptar.
- **4.** Seleccione Velocidad de vínculo y pulse Aceptar.
- **5.** Seleccione una de las siguientes opciones y pulse Aceptar.

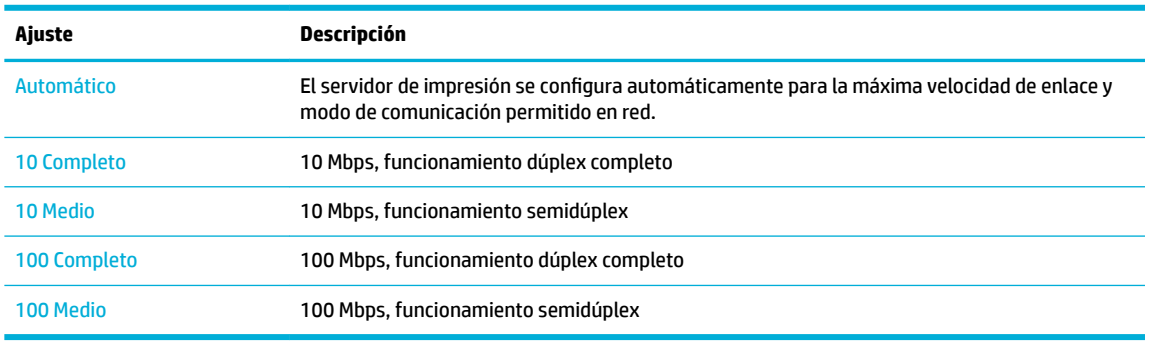

# <span id="page-28-0"></span>**3 Gestión y servicios de impresora**

- Servidor Web incorporado de HP
- [Servicios Web](#page-32-0)
- [Características de seguridad del producto](#page-34-0)
- [Asistente de impresora HP en software de la impresora \(Windows\)](#page-36-0)
- **[HP Utility \(OS X\)](#page-38-0)**
- [AirPrint™ \(OS X\)](#page-38-0)

# **Servidor Web incorporado de HP**

- **Acerca de EWS**
- Acerca del uso de cookies
- [Abra el EWS:](#page-29-0)
- **[Funciones](#page-29-0)**

## **Acerca de EWS**

Este producto está equipado con el servidor Web incorporado HP (EWS), que proporciona acceso a información sobre las actividades del producto y de la red. El servidor EWS proporciona un entorno en el que se pueden ejecutar aplicaciones Web, de la misma forma que un sistema operativo como Windows proporciona un entorno para ejecutar programas en un equipo. El resultado de estos programas se puede mostrar en un explorador Web.

El servidor EWS reside en un dispositivo de hardware (como una impresora HP) o en un firmware en lugar de estar en un software cargado en un servidor de red.

La ventaja de un EWS es que proporciona una interfaz con el producto que puede utilizar cualquiera con un producto y un equipo conectados a la red. No existe ningún software especial para instalar o configurar pero debe disponer de un navegador Web compatible en el equipo. Para obtener acceso al EWS, escriba la dirección IP del producto en la barra de direcciones del navegador.

## **Acerca del uso de cookies**

El EWS pone archivos de texto muy pequeños (cookies) en su disco duro cuando está navegando. Estos archivos permiten que EWS reconozca el equipo la próxima vez que acceda a él. Por ejemplo, si configuró el idioma del EWS, una cookie permite recordar el idioma que seleccionó de modo que la próxima vez que abra el EWS, las páginas aparecen en ese idioma. Aunque algunas cookies se eliminan al finalizar cada sesión (como la cookie que almacena el idioma seleccionado), otras (como la cookie que almacena las preferencias específicas del cliente) se almacenan en el equipo hasta que las elimine de forma manual.

**IMPORTANTE:** Las cookies que el HP EWS almacena en su equipo solo se utilizan para guardar ajustes en su equipo o para compartir información entre la impresora y el equipo. Estas cookies no se envían a ningún sitio Web de HP.

<span id="page-29-0"></span>Puede configurar el explorador para aceptar todas las cookies, o bien para que le avise cada vez que vaya a activarse una cookie, lo que le permite decidir si desea aceptarlas o rechazarlas. También puede usar el explorador para borrar las cookies no deseadas.

Dependiendo de la impresora, si deshabilita las cookies también deshabilitará una o más de las características siguientes:

- Comenzar donde dejó la aplicación (muy útil al utilizar asistentes de instalación).
- Recordar la configuración del idioma del navegador del EWS
- Personalizar la página de inicio del EWS

Para obtener más información sobre la forma en que debe modificar los parámetros de privacidad y de cookies, así como la manera de visualizar o suprimir dichas cookies, consulte la documentación disponible con el navegador web.

## **Abra el EWS:**

Para abrir el EWS, realice una de las siguientes opciones:

En un navegador web compatible, escriba la dirección IP del producto en la barra de direcciones.

Para obtener la dirección IP, haga lo siguiente:

- **a.** En la pantalla de inicio del panel de control, seleccione Red (usando el botón  $\triangle$  o  $\blacktriangledown$ , si fuese necesario) y pulse Aceptar.
- **b.** Seleccione Configuración de Ethernet y pulse Aceptar.
- **c.** Seleccione Ver detalles de Ethernet y pulse Aceptar.
- En el software de la impresora, abra el Asistente de impresora HP y en la pestaña **Impresión** haga clic en **Página de inicio de la impresora (EWS)**.

Para obtener más información, vea [Abra la Asistente de la impresora HP.](#page-36-0)

- En OS X, utilice HP Utility o haga clic en **Preferencias del sistema** > **Impresoras** > **HP PageWide 352dw** > **Opciones y recambios** > **General** > **Mostrar sitio web de la impresora**.
- **W NOTA:** Si se produce un error al abrir el EWS, compruebe que la configuración del proxy sea correcta para su red.
- **※ SUGERENCIA:** Después de abrir el URL, puede guardarlo como marcador para volver a acceder a él rápidamente en el futuro.

### **Funciones**

- **[Ficha Inicio](#page-30-0)**
- **[Ficha Servicios Web](#page-30-0)**
- [Ficha Red](#page-30-0)
- [Pestaña herramientas](#page-31-0)
- [Pestaña de ajustes](#page-31-0)

**X NOTA:** El cambio de la configuración de red en el servidor EWS puede desactivar algunas funciones o programas del producto.

#### <span id="page-30-0"></span>**Ficha Inicio**

Utilice la pestaña **Inicio** para acceder a los elementos utilizados con frecuencia de las pestañas de **Servicios Web**, **Red**, **Herramientas** y **Ajustes**.

**W** NOTA: No todos los elementos que se indican a continuación son visibles de forma predeterminada. Utilice el botón **Personalizar** para mostrar u ocultar los elementos que desee.

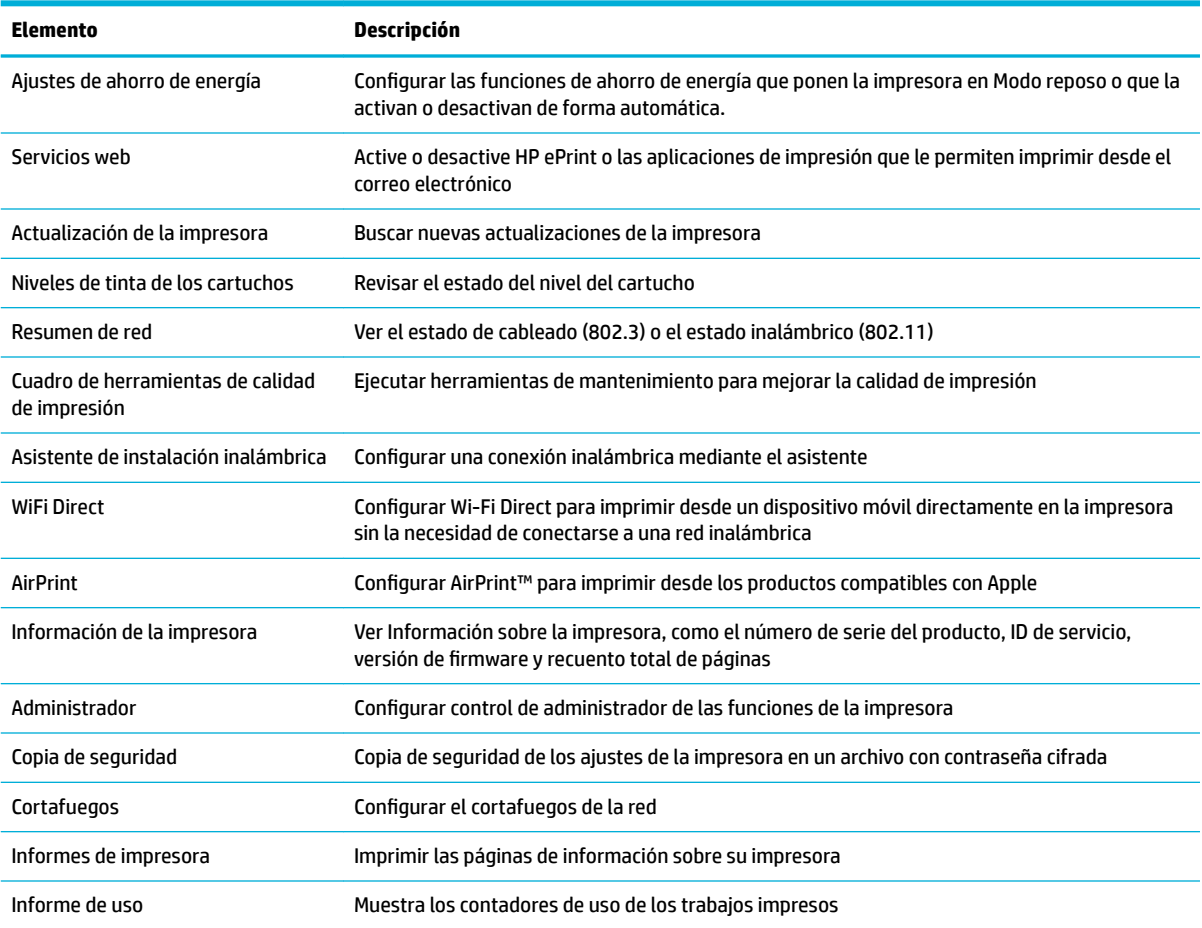

**W NOTA:** Los ajustes para esta página se guardan automáticamente en las cookies del explorador Web. Si se borran las cookies del explorador Web, se perderán dichos ajustes de configuración.

#### **Ficha Servicios Web**

Utilice la pestaña **Servicios Web** para configurar y activar los Servicios Web de HP para este producto. Debe habilitar los servicios Web de HP para poder utilizar la función HP ePrint.

#### **Ficha Red**

Utilice la pestaña **Red** para configurar los parámetros de red y de seguridad del producto cuando esté conectado a una red basada en IP. La pestaña **Red** no se muestra si el producto está conectado a otro tipo de redes.

### <span id="page-31-0"></span>**Pestaña herramientas**

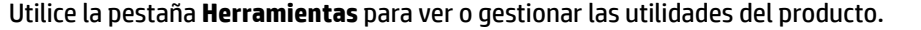

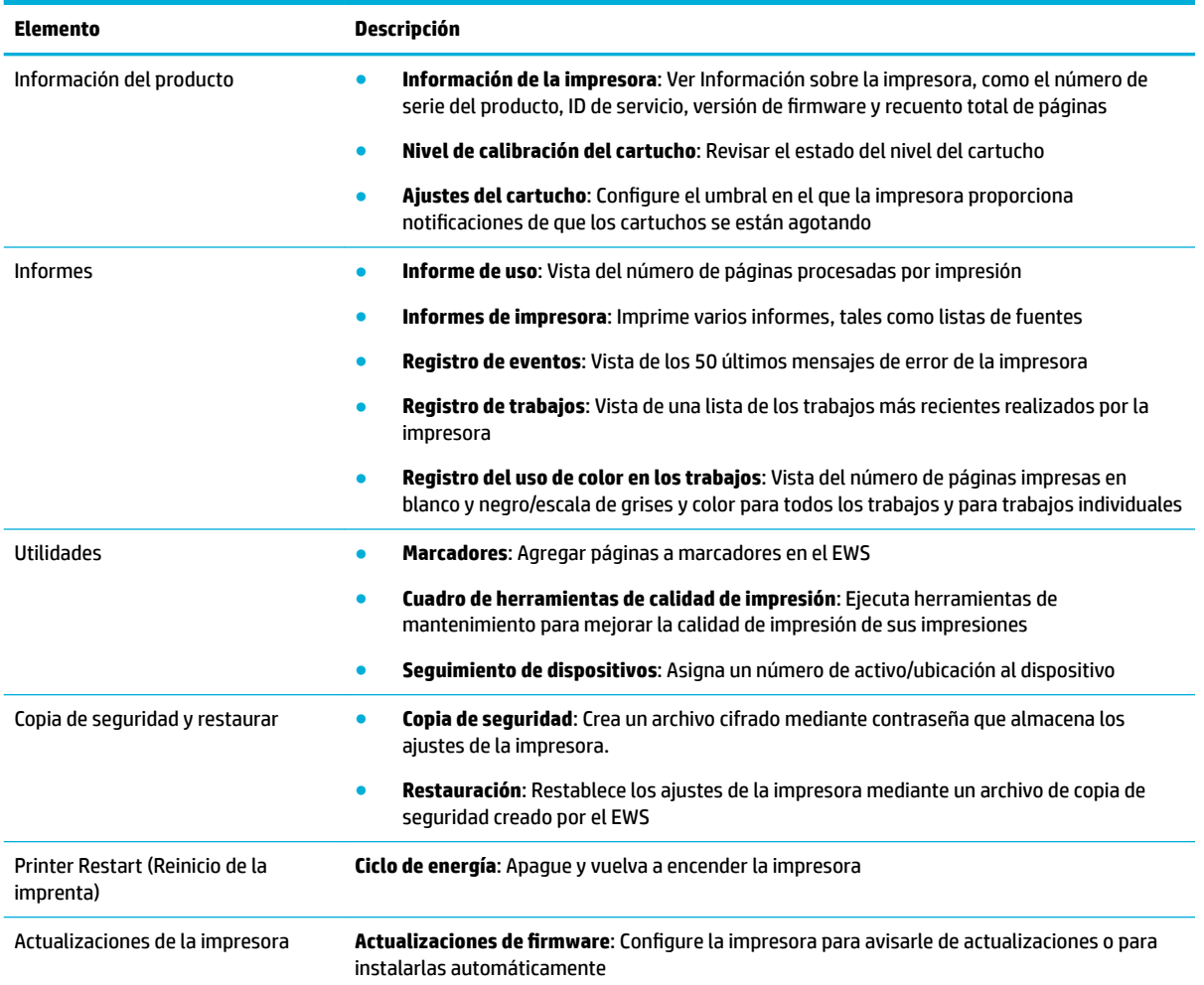

### **Pestaña de ajustes**

Utilice la pestaña **Ajustes** para establecer y mantener varias opciones en el producto, lo que incluye la administración de energía, fecha y hora, impresión y configuración de papel, alertas de correo electrónico, valores predeterminados de fábrica y ajustes de cortafuegos.

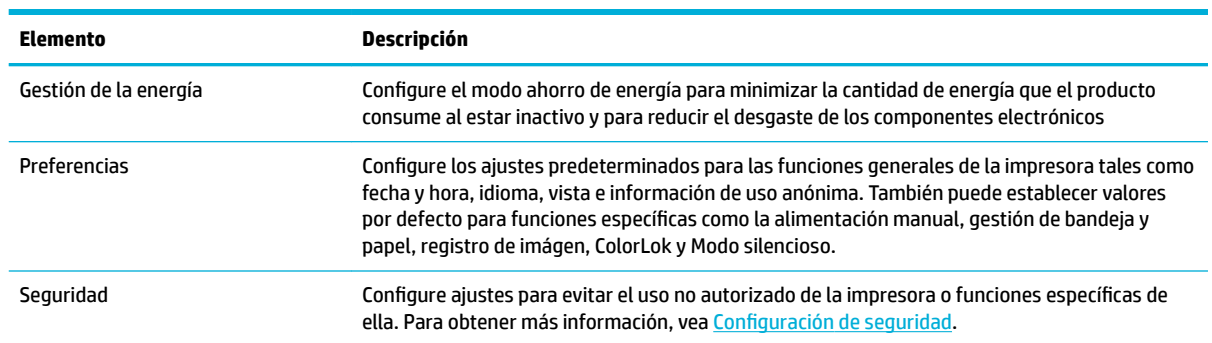

<span id="page-32-0"></span>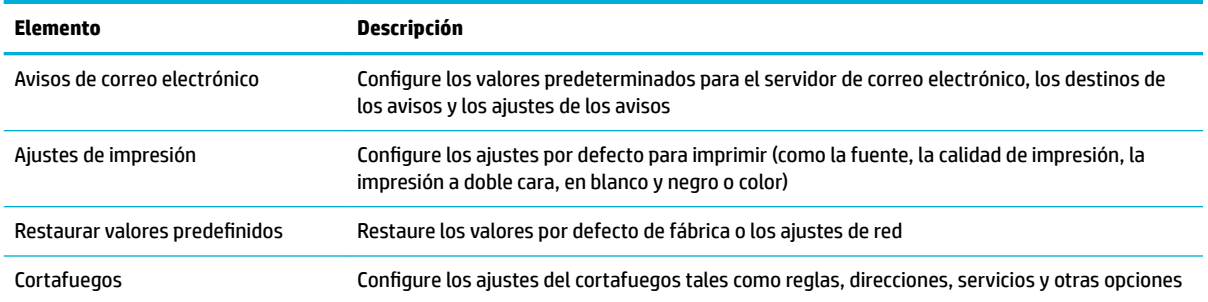

# **Servicios Web**

- ¿Qué son los Servicios Web?
- Configurar los Servicios Web
- **[Utilice Servicios Web](#page-33-0)**
- **[Eliminación de Servicios Web](#page-34-0)**

### **¿Qué son los Servicios Web?**

La impresora ofrece soluciones innovadoras, activadas para Web que pueden ayudarle rápidamente a acceder a Internet, obtener documentos e imprimirlos más rápido y con menos problemas... y sin usar un equipo.

**W** NOTA: Para usar estas funciones Web, la impresora debe conectarse a Internet (ya sea mediante un cable Ethernet o una conexión inalámbrica). No es posible utilizar estas funciones web si la impresora está conectada mediante un cable USB.

#### **HP ePrint**

HP ePrint es un servicio gratuito de HP que permite imprimir en una impresora HP habilitada para ePrint en cualquier momento, desde cualquier lugar. Es tan sencillo como enviar un correo electrónico a la dirección que se asignó a la impresora cuando activó los Servicios Web en ella. No son necesarios ni controladores ni programas especiales. Si puede enviar un correo electrónico, puede imprimir desde cualquier lugar gracias a HP ePrint.

#### **X** NOTA:

- Puede registrarse para obtener una cuenta en el sitio web [HP Connected](http://www.hpconnected.com) (puede no estar disponible en todos los países/regiones), e iniciar sesión para configurar los ajustes de ePrint.
- Después de inscribirse para obtener una cuenta en el sitio web HP Connected, puede iniciar sesión para ver el estado de su trabajo HP ePrint, gestionar la cola de su impresora HP ePrint, controlar quién puede usar la dirección de correo electrónico de su impresora HP ePrint para imprimir y obtener ayuda relacionada con HP ePrint.

### **Configurar los Servicios Web**

Antes de configurar los Servicios Web, asegúrese de tener la impresora conectada a Internet mediante una conexión Ethernet o inalámbrica.

Para configurar los Servicios Web, utilice uno de los siguientes métodos.

#### <span id="page-33-0"></span>Para configurar los Servicios Web utilice el panel de control

- **1.** En la pantalla de inicio del panel de control, seleccione Configuración (usando el botón  $\triangle$  o  $\blacktriangledown$ , si fuese necesario) y pulse Aceptar.
- **2.** Seleccione Servicios Web y pulse Aceptar.
- **3.** pulse Aceptar para aceptar los Términos de uso de los servicios Web y activar los servicios Web.
- **4.** Pulse Aceptar para permitir que la impresora compruebe automáticamente si hay actualizaciones del producto.
- **W** NOTA: Si se requiere una configuración proxy y su red utiliza una de ellas, siga las instrucciones en pantalla para configurar un servidor proxy. Si no tiene los detalles del proxy, comuníquese con el administrador de la red o la persona que configuró la red.
- **5.** Si aparece la pantalla Actualización disponible, pulse Aceptar.
- **6.** Cuando la impresora está conectada al servidor, la impresora imprime una página de información. Siga las instrucciones que aparecen en la página de información para finalizar la configuración.

#### **Configurar los servicios Web mediante EWS**

- **1.** Abra el EWS. Para obtener más información, vea [Abra el EWS:](#page-29-0).
- **2.** Haga clic en la ficha **Servicios Web**.
- **3.** En la sección Ajustes servicios web, haga clic en Configuración, haga clic en Continuar y siga las instrucciones en pantalla para aceptar los términos de uso.
- **4.** Si se le requiere, seleccione permitir a la impresora buscar e instalar actualizaciones para la misma.
- **X** NOTA: Si se requiere una configuración proxy y su red utiliza una de ellas, siga las instrucciones en pantalla para configurar un servidor proxy. Si no tiene los detalles del proxy, comuníquese con el administrador de la red o la persona que configuró la red.
- **5.** Cuando la impresora está conectada al servidor, la impresora imprime una página de información. Siga las instrucciones que aparecen en la página de información para finalizar la configuración.

## **Utilice Servicios Web**

#### **HP ePrint**

Para utilizar HP ePrint, siga los siguientes pasos:

- Asegúrese de tener un ordenador o dispositivo móvil apto para Internet y el envío de correos electrónicos
- Activar servicios web en la impresora. Para obtener más información, vea [Configurar los Servicios Web.](#page-32-0)

Para más información sobre la gestión y configuración de los ajustes de HP ePrint y conocer las últimas funcionalidades, visite [HP Connected](http://www.hpconnected.com) . Este sitio puede no estar disponible en todos los países o regiones.

#### **Para imprimir documentos con HP ePrint**

- **1.** En su equipo o dispositivo móvil, abra la aplicación de correo electrónico.
- **2.** Cree un nuevo correo electrónico y adjunte el archivo que quiera imprimir.
- **3.** Introduzca la HP ePrint dirección de correo de la impresora en la línea "Para" del correo electrónico y marque la opción para enviar el mensaje.

**X NOTA:** No introduzca ninguna dirección de correo electrónico adicional en los campos "Para" o "Cc". El servidor HP ePrint no acepta trabajos de impresión si hay diferentes direcciones de correo electrónico.

#### <span id="page-34-0"></span>**Para encontrar la dirección de correo electrónico HP ePrint**

- 1. En la pantalla de inicio del panel de control, seleccione Configuración (usando el botón **4** o  $\blacktriangledown$ , si fuese necesario) y pulse Aceptar.
- **2.** Seleccione Servicios Web y pulse Aceptar.
- **3.** Seleccione Mostrar dirección email y pulse Aceptar.

#### **Apague HP ePrint desde el panel de control**

- **1.** En la pantalla de inicio del panel de control, seleccione Configuración (usando el botón  $\triangle$  o  $\blacktriangledown$ , si fuese necesario) y pulse Aceptar.
- **2.** Seleccione Servicios Web y pulse Aceptar.
- **3.** Seleccione HP ePrint, pulse Aceptar y desactívela.

#### **Desactive HP ePrint en EWS**

- **1.** Abra el EWS. Para obtener más información, vea [Abra el EWS:](#page-29-0).
- **2.** Haga clic en la ficha **Servicios Web**.
- **3.** En la sección **Ajustes Servicios Web**, para **HP ePrint**, haga clic en **Apagar**.
- **4.** En el cuadro de diálogo de confirmación que aparece, haga clic en Sí.

#### **Eliminación de Servicios Web**

Utilice las siguientes instrucciones para quitar los servicios Web.

#### **Quitar servicios Web utilizando el panel de control**

- **1.** En la pantalla de inicio del panel de control, seleccione Configuración (usando el botón  $\triangle$  o  $\blacktriangledown$ , si fuese necesario) y pulse Aceptar.
- **2.** Seleccione Servicios Web y pulse Aceptar.
- **3.** Seleccione Quitar servicios Web y Aceptar.

#### **Quitar servicios Web mediante el EWS**

- **1.** Abra el EWS. Para obtener más información, vea [Abra el EWS:](#page-29-0).
- **2.** Haga clic en la ficha **Servicios Web**.
- **3.** En la sección **Ajustes Servicios Web** haga clic en **Quitar servicios Web**.
- **4.** Haga clic en **Quitar servicios Web** para confirmar.
- **5.** Haga clic en **Sí** para eliminar Servicios web de la impresora.

# **Características de seguridad del producto**

- [Notas sobre seguridad](#page-35-0)
- **[Firewall](#page-35-0)**
- <span id="page-35-0"></span>Configuración de seguridad
- [Actualizaciones de firmware](#page-36-0)

### **Notas sobre seguridad**

Este producto es compatible con las normas y protocolos de seguridad que ayudan a garantizar la seguridad del producto, a proteger la información dentro de su red y a simplificar la supervisión y el mantenimiento del producto.

Para obtener más información sobre las soluciones de imagen e impresión segura de HP, visite el sitio web HP [secure printing.](http://www.hp.com/go/Secureprinting) El sitio proporciona vínculos a notas sobre el producto y documentos de preguntas más frecuentes sobre características de seguridad que pueden contener información sobre características de seguridad adicionales no descritas en el presente documento.

### **Firewall**

El servidor Web incorporado HP permite activar y configurar reglas de cortafuegos del producto, así como prioridades, plantillas, servicios y directivas. Las características del firewall proporcionan una capa de seguridad de red tanto en redes IPv4 como en IPv6. La capacidad de configuración del cortafuegos le proporciona el control sobre las direcciones IP que tienen permitido el acceso al producto. Además, le permite establecer permisos y prioridades para los envíos digitales, la gestión, el descubrimiento y los servicios de impresión. Todo esto ayuda a proporcionar una forma más segura de controlar el acceso al producto.

La función de cortafuegos también le permite desactivar protocolos y servicios sin utilizar. Estos protocolos y servicios también se pueden proteger contra cambios mediante la contraseña de administrador del EWS. Los protocolos y servicios que incluye son los siguientes.

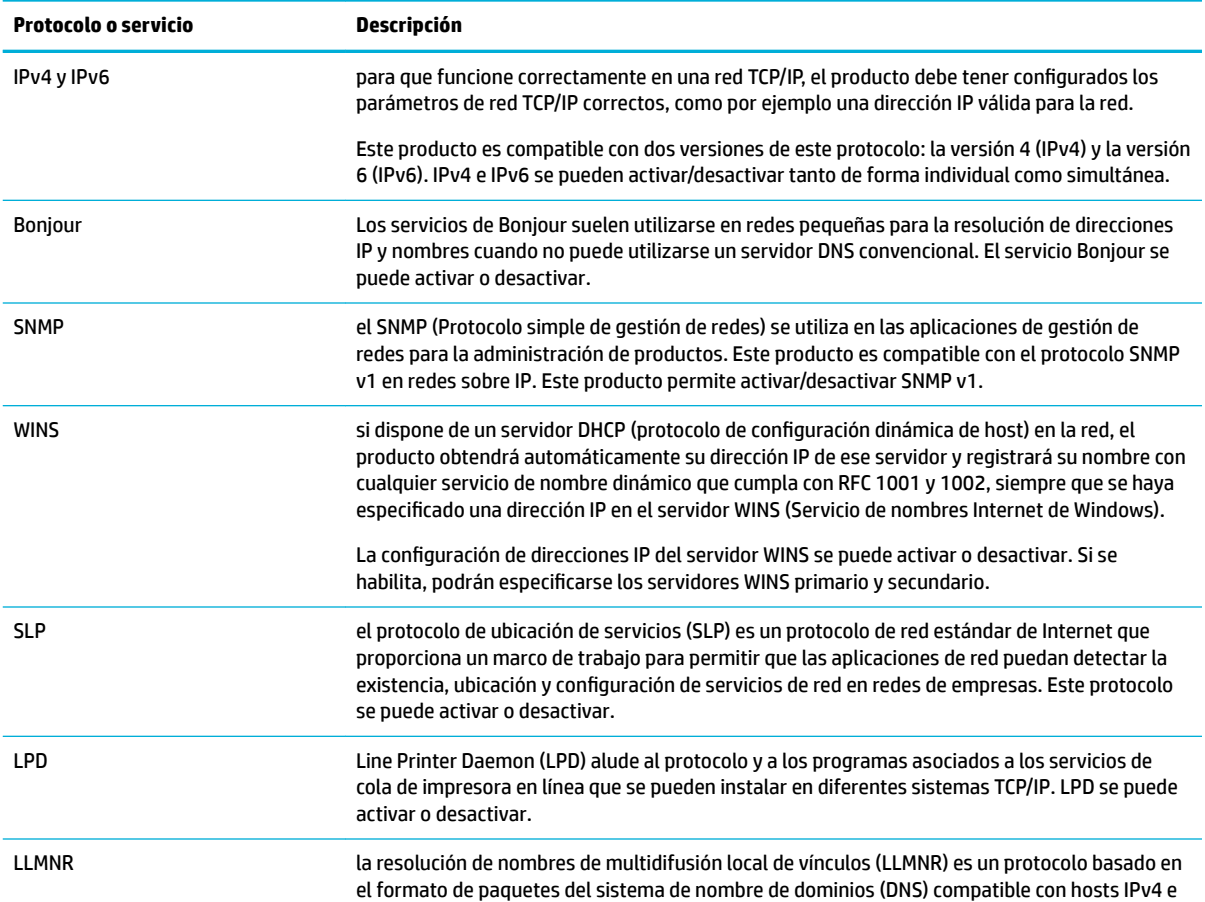
<span id="page-36-0"></span>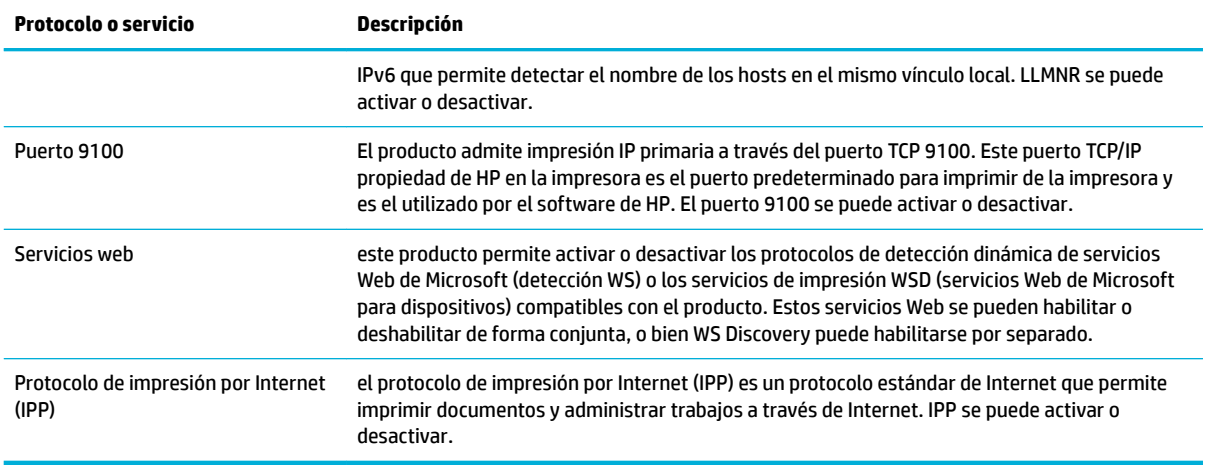

## **Configuración de seguridad**

Utilice la pestaña **Configuración** del servidor Web incorporado, en **Seguridad**, para garantizar la seguridad del producto.

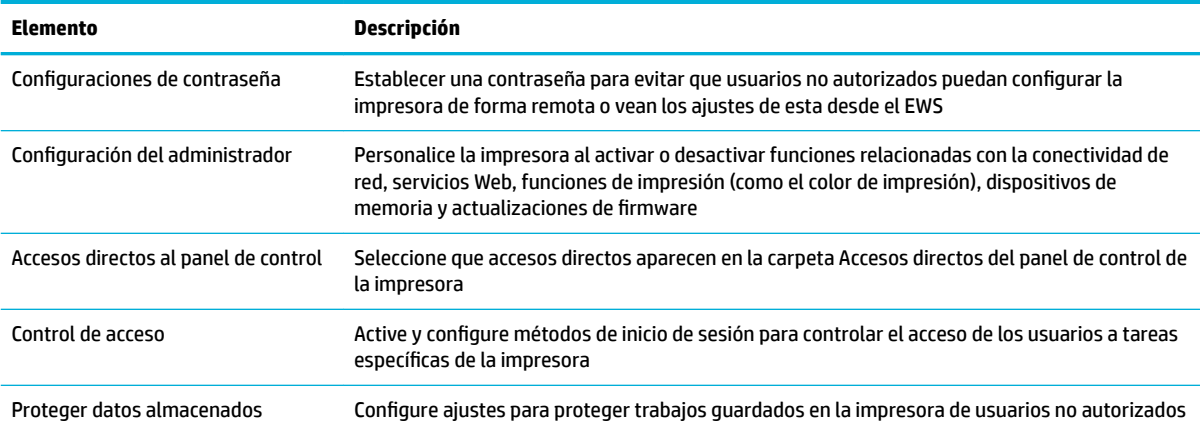

### **Actualizaciones de firmware**

El firmware de la impresora puede actualizarse automáticamente. En la pestaña **Herramientas** del Serv. Web incorpor. haga clic en Actualiz. de la impresora, Actualizaciones de firmware, luego haga clic en Instalar **actualizaciones automáticamente**. HP recomienda utilizar esta opción.

## **Asistente de impresora HP en software de la impresora (Windows)**

El Asistente de impresora HP proporciona acceso a las funciones y a los recursos de la impresora HP desde el menú de los programas de Windows o desde el icono en el escritorio de su equipo.

### **Abra la Asistente de la impresora HP**

- **1.** En el equipo, haga clic en **Iniciar** y, a continuación haga clic en **Todos los programas**.
- **2.** Haga clic en **HP**, seleccione el nombre del producto y, a continuación, haga clic en la impresora.

### **Funciones**

- Pestaña Conectado
- Pestaña Imprimir
- Pestaña Comprar
- Pestaña Ayuda
- [Pestaña herramientas](#page-38-0)
- [Pestaña Niveles tinta](#page-38-0)

#### **Pestaña Conectado**

Haga clic en la pestaña **Conectado** para acceder al sitio Web [HP Connected](http://www.hpconnected.com) (puede no estar disponible en todos los países/regiones). HP Connected proporciona un único inicio de sesión para las apps elegidas de HP y las soluciones cloud junto con el acceso a la plataforma HP Connected desde un smartphone, tableta, equipo o impresora habilitada en sitio Web HP. Puede iniciar sesión en HP Connected mediante el uso de su cuenta ePrintCenter existente o mediante el registro en HP Connected para obtener una nueva cuenta.

#### **Pestaña Imprimir**

Utilice la pestaña **Impresión** para ver o gestionar las utilidades de impresión Esta pestaña incluye los siguientes elementos.

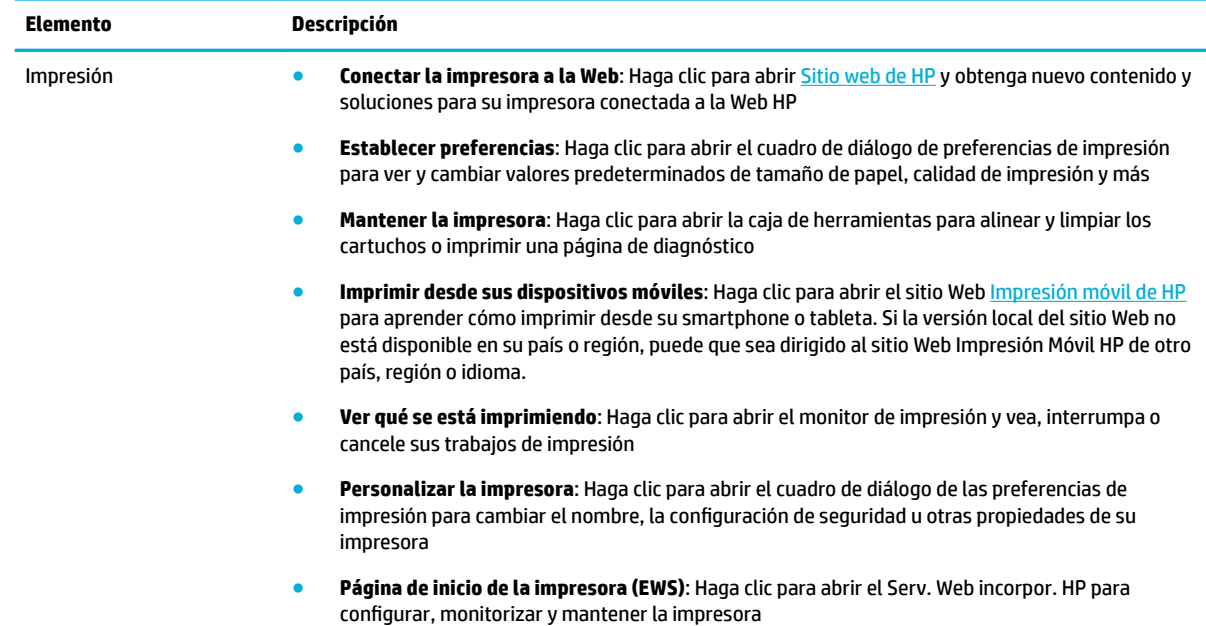

#### **Pestaña Comprar**

Utilice la pestaña **Comprar** para comprar suministros HP y otros productos en línea.

#### **Pestaña Ayuda**

Utilice la pestaña **Ayuda** para acceder a los recursos tales como ayuda en línea y HP Eco Solutions.

#### <span id="page-38-0"></span>**Pestaña herramientas**

Utilice la pestaña **Herramientas** para establecer y mantener el controlador y el software de la impresora así como para diagnosticar y resolver problemas de impresión y conectividad.

#### **Pestaña Niveles tinta**

Utilice la pestaña **Niveles tinta** para revisar el nivel de los cartuchos y pedir nuevos cartuchos en caso de ser necesario.

## **HP Utility (OS X)**

HP Utility incluye herramientas para configurar los parámetros de impresión, calibrar la impresora, encargar consumibles en línea y buscar información de asistencia en el sitio Web.

**W** NOTA: Las funciones disponibles en la Utilidad de HP varían según la impresora seleccionada.

Los avisos e indicadores de nivel de tinta ofrecen estimaciones sólo para fines de planificación. Cuando reciba un mensaje de advertencia de nivel de tinta bajo, considere la posibilidad de tener un cartucho de recambio a mano para evitar posibles demoras en la impresión. No hace falta sustituir los cartuchos hasta que la calidad de impresión sea inaceptable.

#### **Abrir HP Utility**

**▲** Haga doble clic en **HP Utility** en la carpeta **HP** situada en la carpeta **Aplicaciones**.

## **AirPrint™ (OS X)**

Su producto es compatible con la impresión AirPrint de Apple para iOS 4.2 y Mac OS X v10.9 o posterior. Utilice AirPrint para imprimir de manera inalámbrica en la impresora desde un iPad (iOS 4.2), iPhone (3GS o posterior), o iPod touch (tercera generación o posterior).

Para obtener más información, vea *Imprimir con AirPrint (OS X)*.

# **4 Papel y soportes de impresión**

- Explicación del uso del papel
- [Tamaños de materiales de impresión admitidos](#page-40-0)
- [Tipos de papel compatibles y capacidad de la bandeja](#page-42-0)
- Configuración de las bandejas
- [Carga del papel](#page-44-0)
- [Sugerencias para elegir el papel](#page-50-0)

## **Explicación del uso del papel**

Los cartuchos comerciales PageWide de HP se han diseñado específicamente para su uso con cabezales de impresión de HP. Las fórmulas únicas ayudan a prolongar la vida útil de los cabezales de impresión y mejorar la fiabilidad. Cuando se utilizan con el papel ColorLok®, estos cartuchos proporcionan impresiones a color similares a las impresiones láser que se secan rápidamente y están preparadas para su distribución.

**X NOTA:** Según las pruebas internas realizadas por HP en una amplia variedad de papeles normales, es muy recomendable usar papeles con el logotipo ColorLok® para este producto. Para más detalles, viste el sitio web [durabilidad de impresión HP](http://www.hp.com/go/printpermanence).

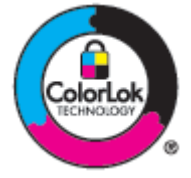

Este producto admite varios tipos de papel y soportes de impresión. Los papeles o soportes de impresión que no se ajustan a las directrices siguientes pueden provocar una baja calidad de impresión, mayor número de atascos y un desgaste prematuro del producto.

Es posible que haya tipos de papel que cumplan con todas estas directrices pero que no den unos resultados satisfactorios. Esto puede deberse a un uso indebido, a un nivel inaceptable de temperatura y/o humedad o a otras variables ajenas al control de HP.

**AVISO:** El uso de papel o soportes de impresión que no cumplen las especificaciones de HP puede causar problemas con el producto lo suficientemente graves como para que requieran reparaciones o asistencia técnica. Estas reparaciones no están cubiertas ni por la garantía ni por los contratos de asistencia técnica de HP.

Utilice las directrices siguientes para obtener resultados satisfactorios al usar papel o soporte de impresión especial. Configure el tipo y tamaño de papel en el controlador de impresora para obtener los mejores resultados.

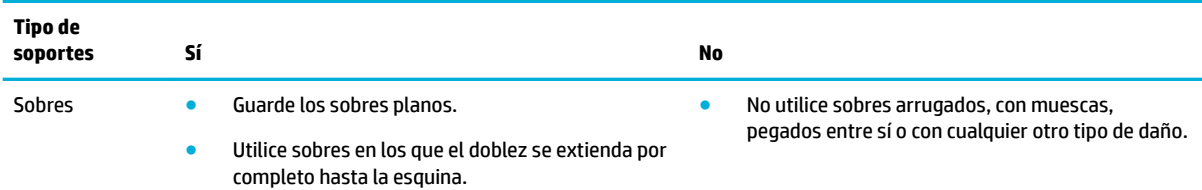

<span id="page-40-0"></span>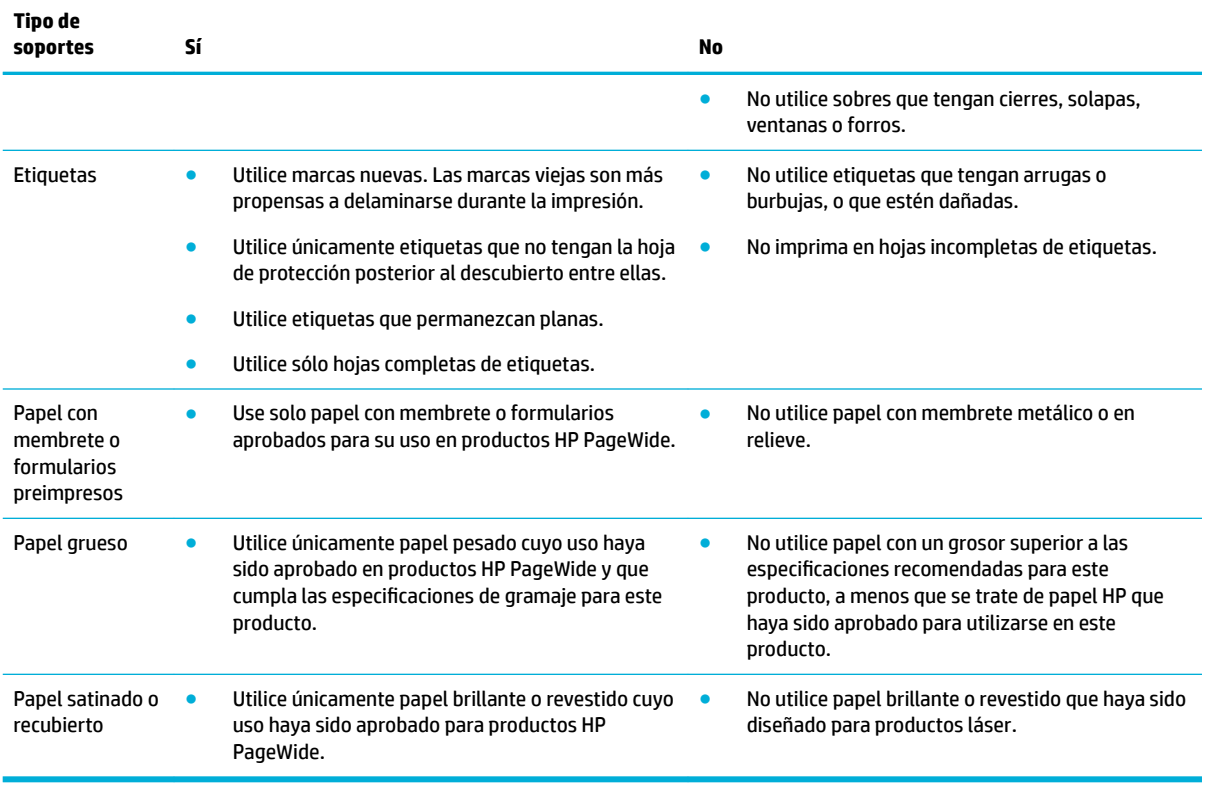

**AVISO:** No utilice ningún material que contenga grapas o clips.

## **Tamaños de materiales de impresión admitidos**

Para obtener los mejores resultados utilice los tamaños apropiados de papel y materiales

- Tamaños de papel y soportes de impresión compatibles
- [Medidas de sobres compatibles](#page-41-0)
- [Medidas de tarjetas y etiquetas compatibles](#page-41-0)
- Medidas de papel fotográfico compatible

## **Tamaños de papel y soportes de impresión compatibles**

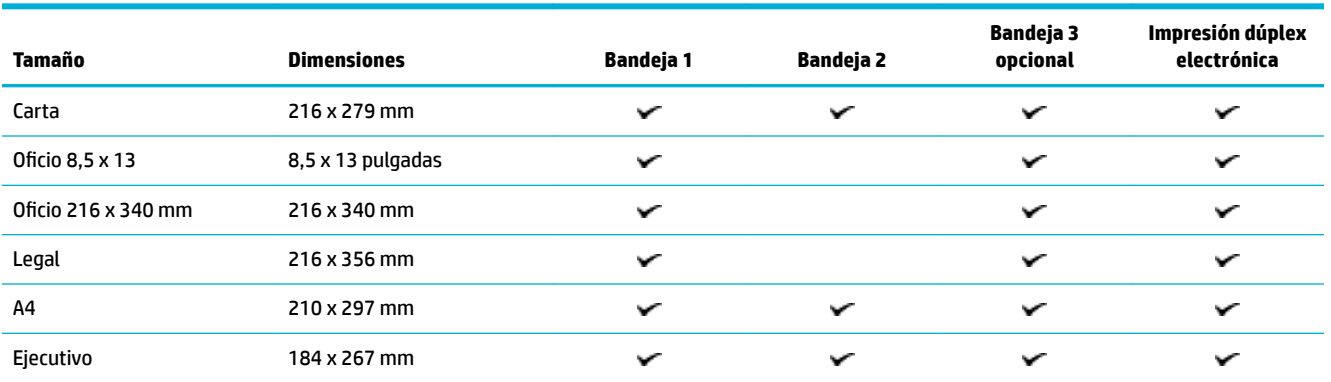

<span id="page-41-0"></span>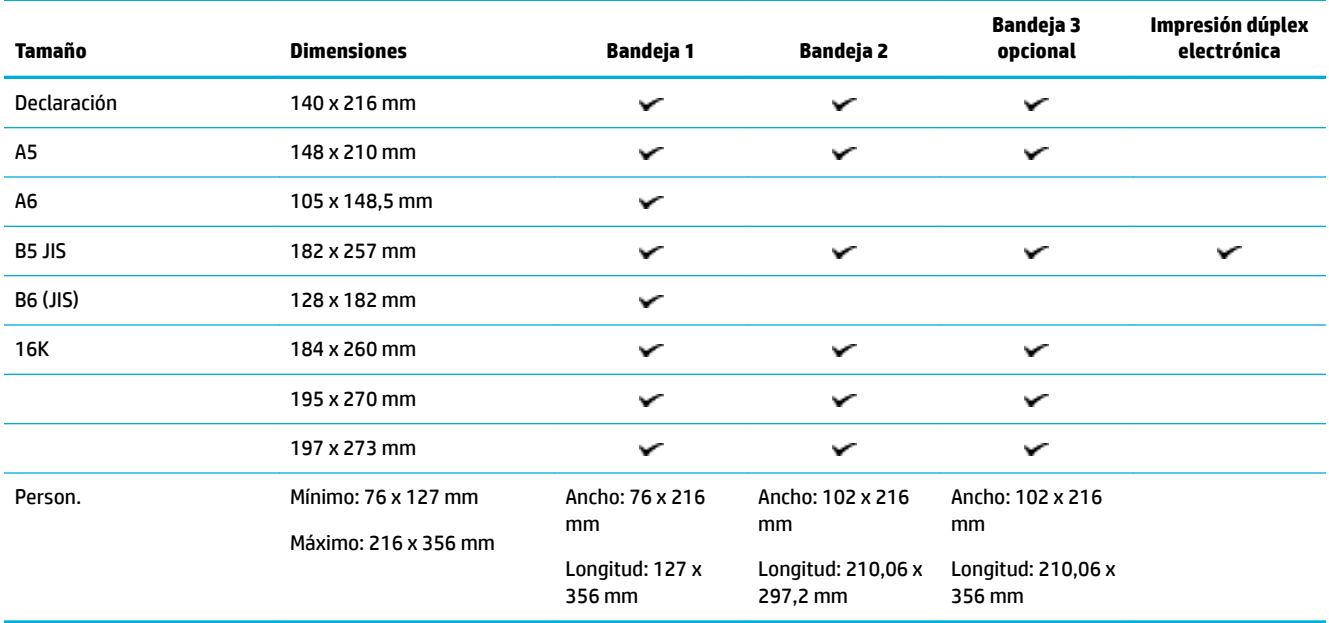

## **Medidas de sobres compatibles**

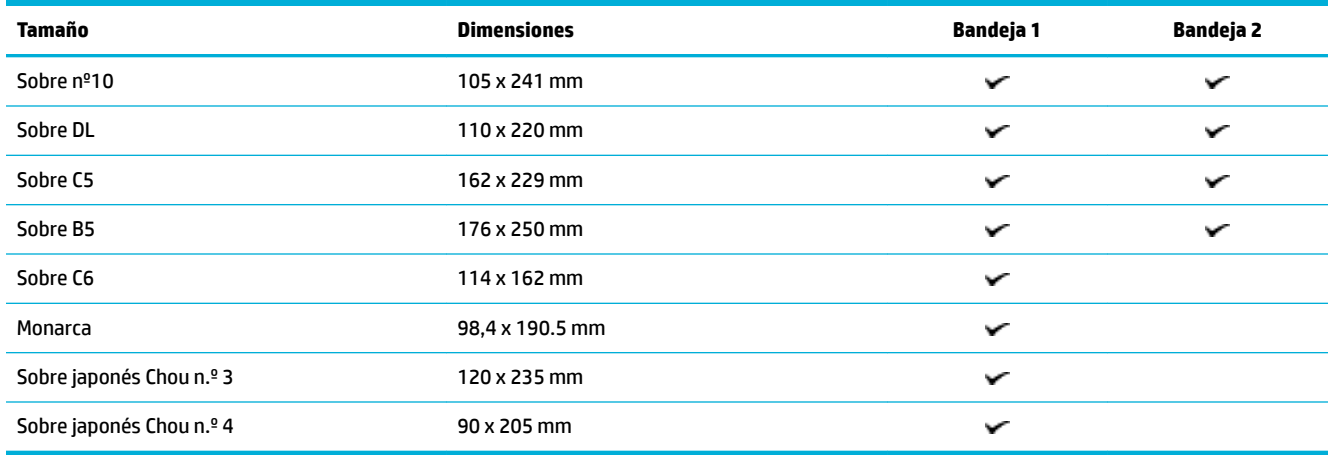

## **Medidas de tarjetas y etiquetas compatibles**

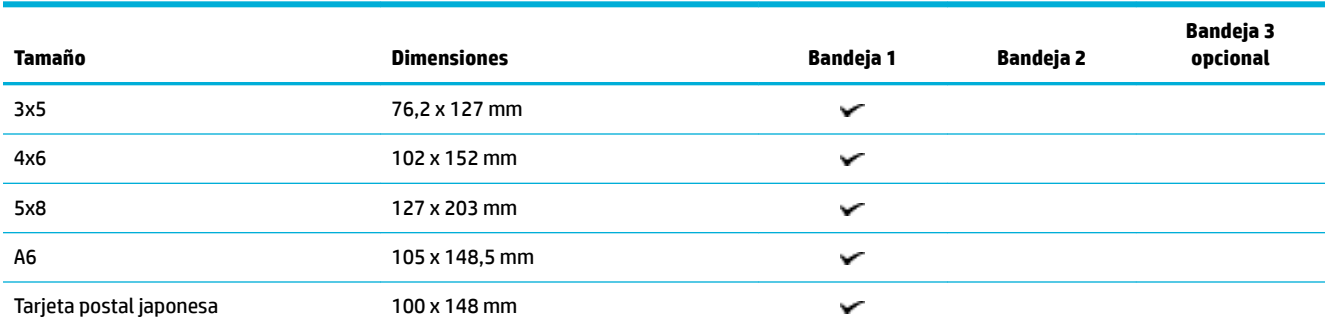

<span id="page-42-0"></span>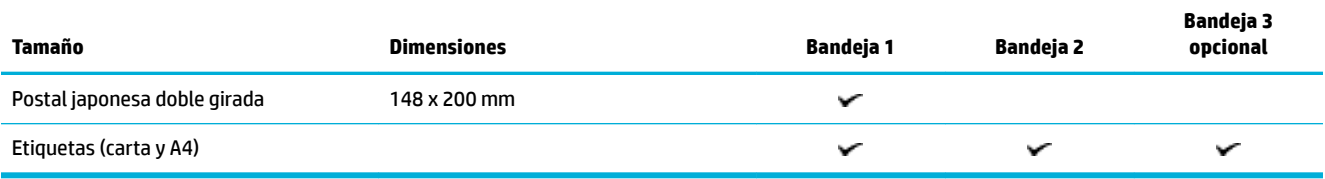

## **Medidas de papel fotográfico compatible**

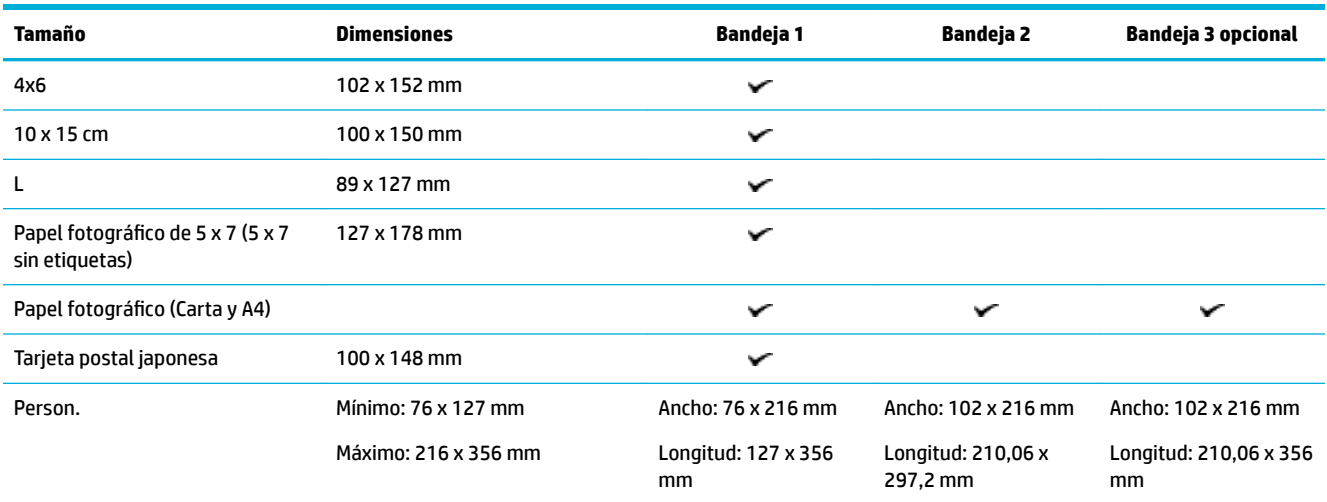

## **Tipos de papel compatibles y capacidad de la bandeja**

Para los mejores resultados utilice los tipos de papel adecuados y las capacidades de las bandejas:

- Bandeja 1 (multipropósito) en el lado izquierdo del producto
- [Bandeja 2 \(bandeja por defecto\) y bandeja 3 \(accesorio\)](#page-43-0)

## **Bandeja 1 (multipropósito) en el lado izquierdo del producto**

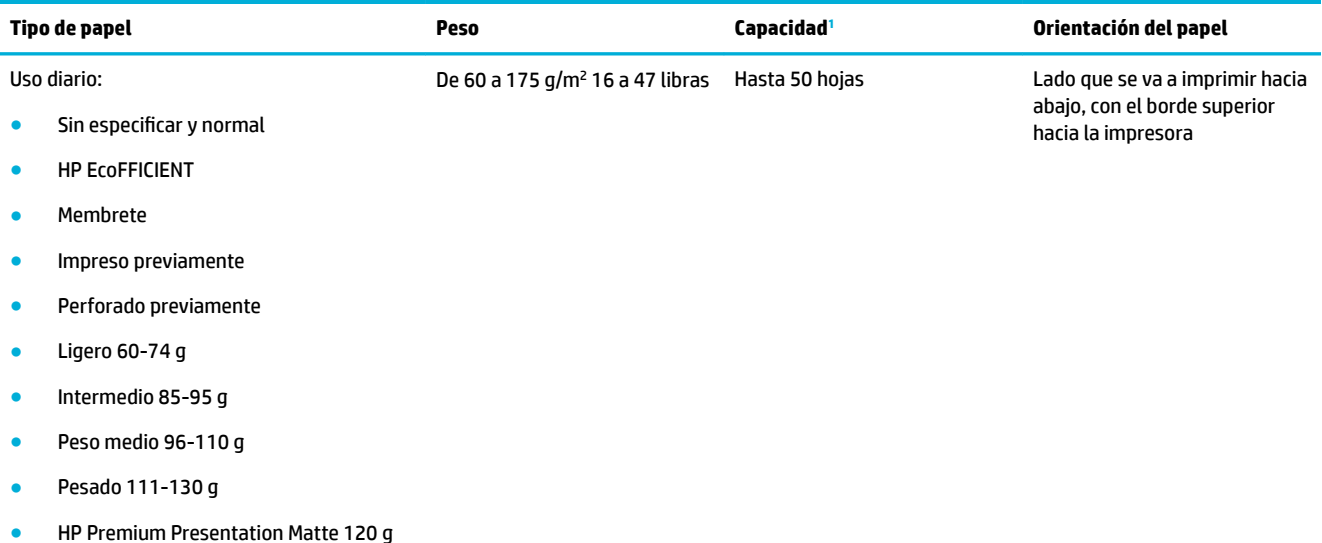

<span id="page-43-0"></span>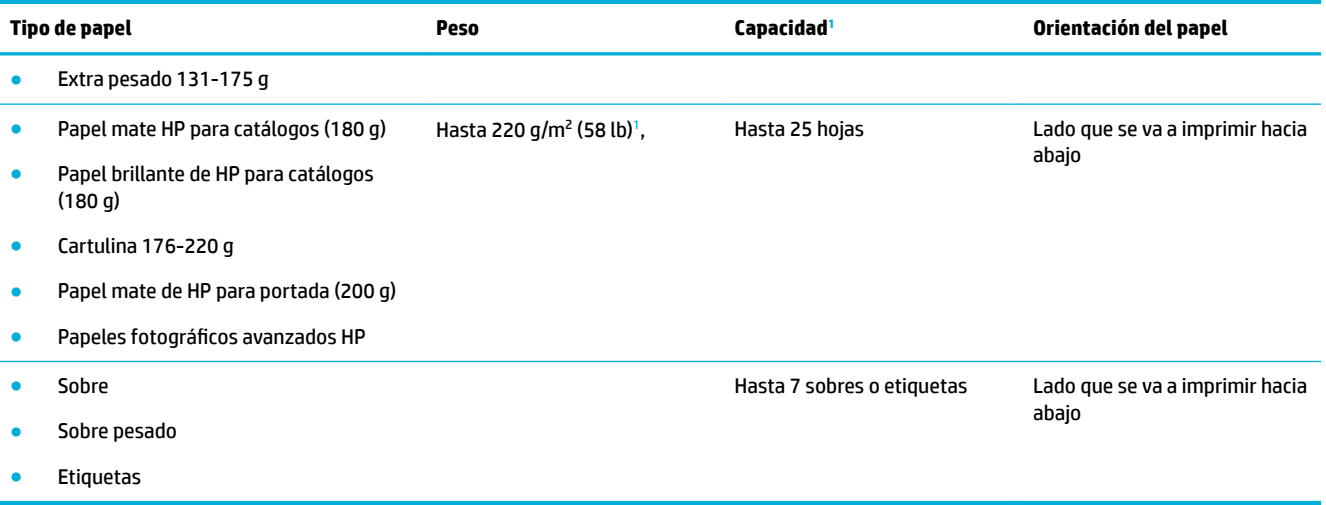

<sup>1</sup> La capacidad puede variar en función del peso y el grosor del papel, así como de las condiciones ambientales.

## **Bandeja 2 (bandeja por defecto) y bandeja 3 (accesorio)**

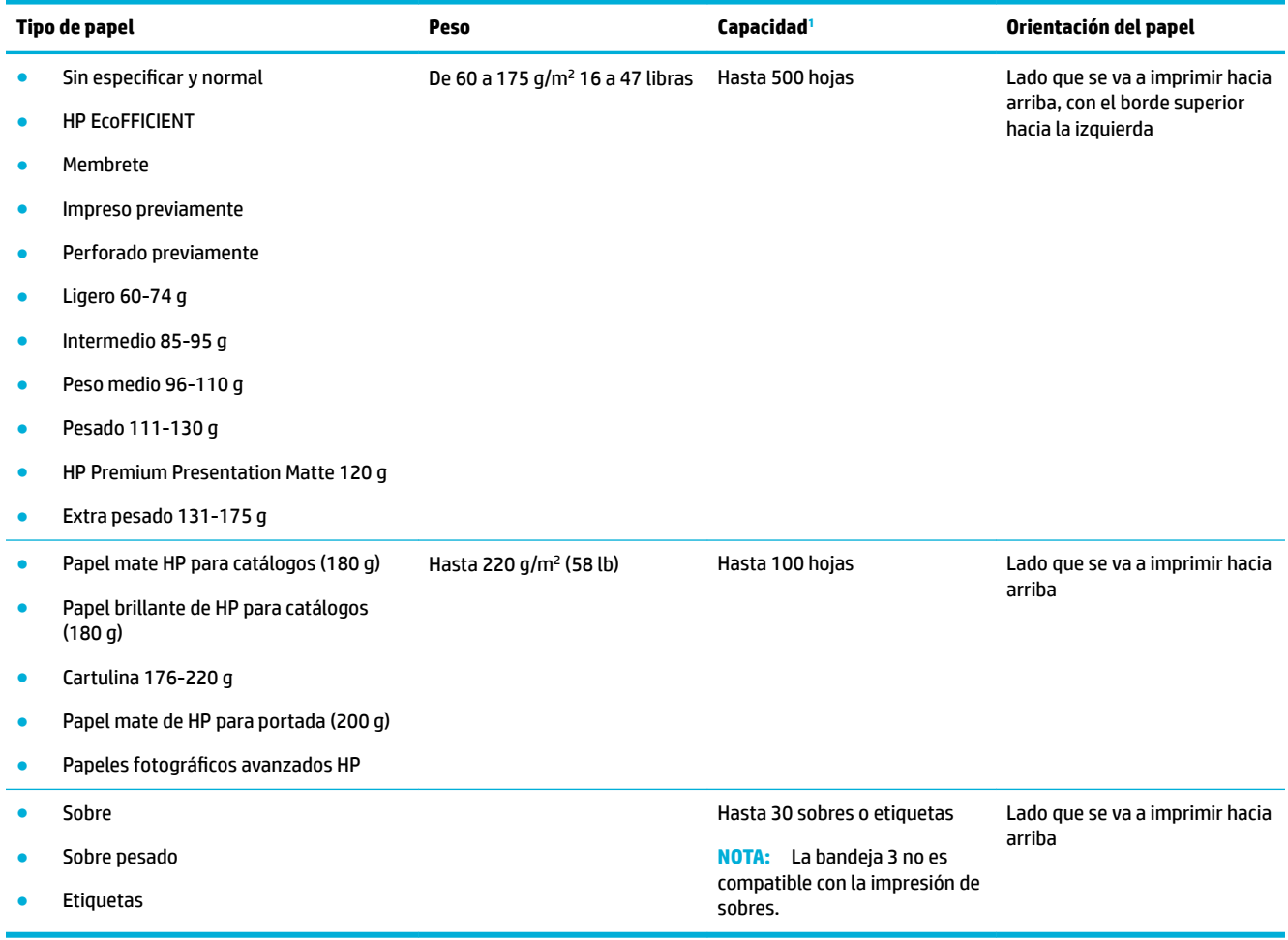

<sup>1</sup> La capacidad puede variar en función del peso y el grosor del papel, así como de las condiciones ambientales.

## <span id="page-44-0"></span>**Configuración de las bandejas**

De forma predeterminada, el producto toma el papel de la bandeja 2. Si la bandeja 2 está vacía, el producto toma el papel de la bandeja 1 o la bandeja 3 opcional (si está instalada).

**NOTA:** Si cambia la bandeja predeterminada a la Bandeja 1, asegúrese de configurar la bandeja para el tamaño de papel y tipo correcto.

Si está utilizando papel especial para todos o la mayoría de trabajos de impresión en el producto, cambie esta configuración predeterminada de la bandeja en el producto.

En la siguiente tabla aparecen las formas posibles de utilizar la configuración de la bandeja para satisfacer todas las necesidades de impresión.

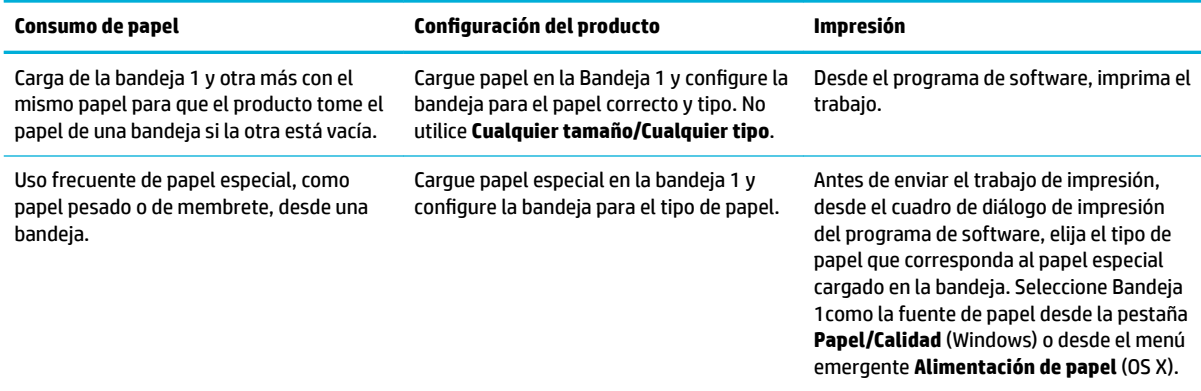

## **Carga del papel**

- Carga de la bandeja 1
- [Carga de la bandeja 2](#page-45-0)
- [Carga de la bandeja opcional 3](#page-46-0)
- [Carga de sobres](#page-47-0)
- [Cargar papel con membrete o formularios preimpresos](#page-49-0)

### **Carga de la bandeja 1**

La bandeja 1 es la bandeja multifunción situada en el lado izquierdo del producto.

**X NOTA:** En caso de que no utilice el Modo con membrete alternativo (ALM), coloque el papel con el lado a imprimir boca abajo, con el borde superior hacia la impresora. Para orientación ALM, consulte [Cargar papel](#page-49-0) [con membrete o formularios preimpresos.](#page-49-0)

**1.** Abra la bandeja 1.

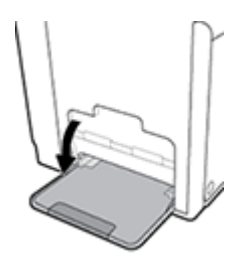

<span id="page-45-0"></span>**2.** Tire de la extensión de la bandeja 1.

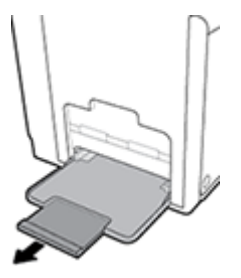

**3.** Abra las guías del papel por completo y cargue la pila de papel en la bandeja 1.

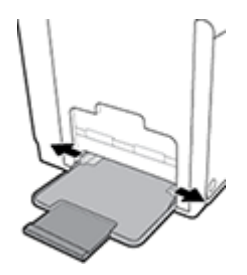

**4.** Ajuste las guías de papel al papel.

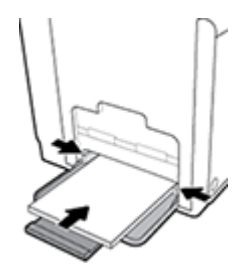

## **Carga de la bandeja 2**

La bandeja 2 es la bandeja de papel predeterminada (principal) de la parte frontal del producto.

- **WE NOTA:** En caso de que no utilice el Modo con membrete alternativo (ALM), coloque el papel con el lado a imprimir boca abajo, con el borde superior hacia la parte izquierda de la bandeja. Para orientación ALM, consulte [Cargar papel con membrete o formularios preimpresos.](#page-49-0)
	- **1.** Tire de la bandeja para extraerla del producto.

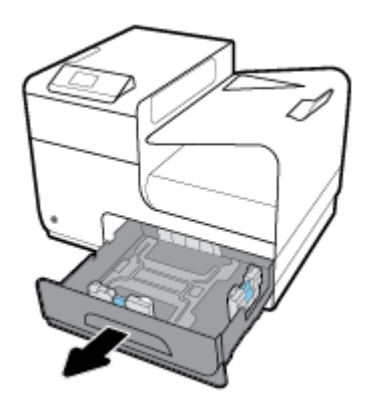

<span id="page-46-0"></span>**2.** Abra las guías de papel completamente a lo largo y ancho.

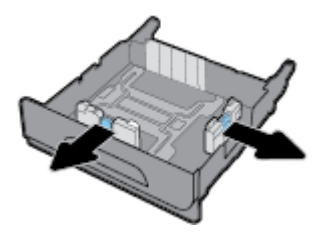

**3.** Coloque el papel en la bandeja y asegúrese de que está plano en sus cuatro esquinas. Ajuste las guías de papel a lo largo y ancho contra el papel cargado.

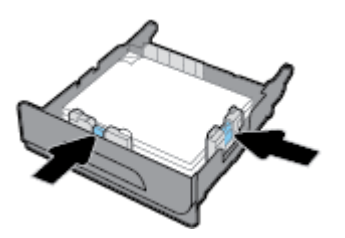

**4.** Presione el papel para comprobar que la pila de papel se mantiene por debajo de las lengüetas limitadoras del papel que se encuentran en la parte lateral de la bandeja.

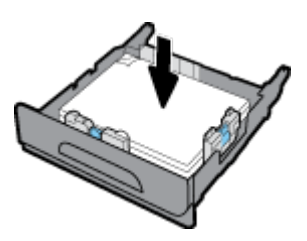

**5.** Coloque la bandeja en el producto.

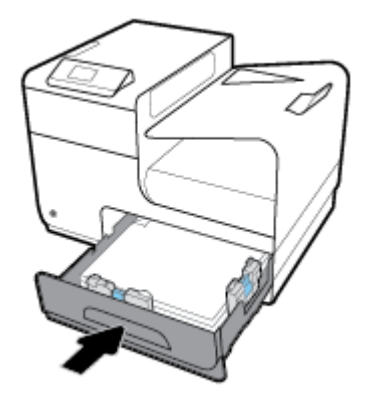

### **Carga de la bandeja opcional 3**

La bandeja 3 es un accesorio opcional que se une a la parte inferior del producto. Puede contener medios más grandes; por ejemplo, papel de tamaño legal (216 x 356 mm, 8,5 x 14 pulgadas).

 $\ddot{\mathbb{B}}$  **NOTA:** En caso de que no utilice el Modo con membrete alternativo (ALM), coloque el papel con el lado a imprimir boca abajo, con el borde superior hacia la parte izquierda de la bandeja. Para orientación ALM, consulte [Cargar papel con membrete o formularios preimpresos.](#page-49-0)

**1.** Extraiga la bandeja del producto.

<span id="page-47-0"></span>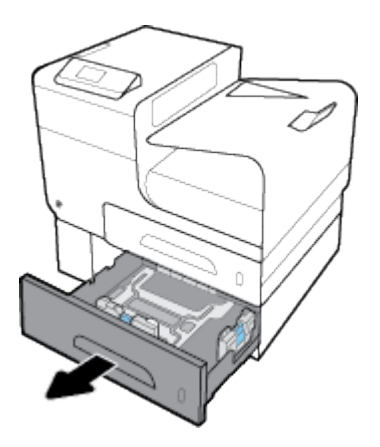

**2.** Abra las guías de papel completamente a lo largo y ancho.

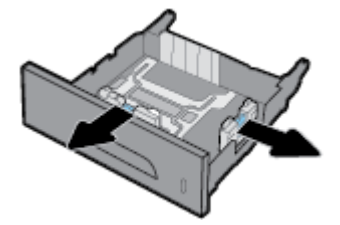

- **3.** Coloque el papel en la bandeja y asegúrese de que está plano en sus cuatro esquinas. Ajuste las guías de papel a lo largo y ancho contra el papel cargado.
- **4.** Presione hacia abajo el papel para comprobar que la pila de papel se mantiene por debajo de las lengüetas limitadoras del papel situadas en la parte frontal y lateral de la bandeja.

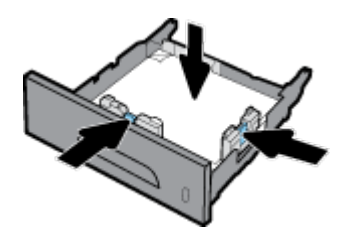

**5.** Coloque la bandeja en el producto.

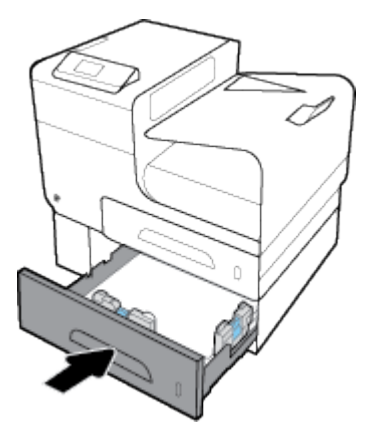

## **Carga de sobres**

Puede cargar sobres en la Bandeja 1 o Bandeja 2

#### **Para cargar sobres en la Bandeja 1**

**1.** Abra la bandeja 1.

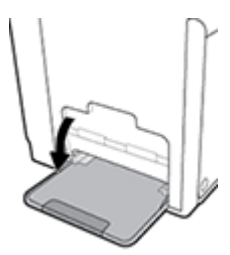

**2.** Tire de la extensión de la bandeja 1.

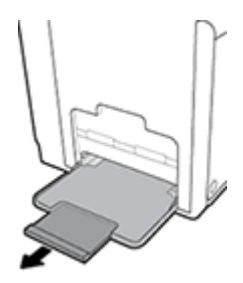

**3.** Cargue los sobres en la Bandeja 1 boca abajo, con la parte superior del sobre orientada hacia la parte frontal de la impresora.

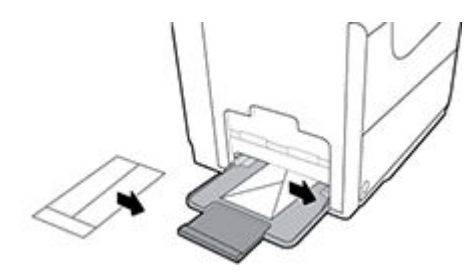

**4.** Cierre las guías de papel.

#### **Cargar sobres en la Bandeja 2**

**1.** Tire de la bandeja para extraerla del producto.

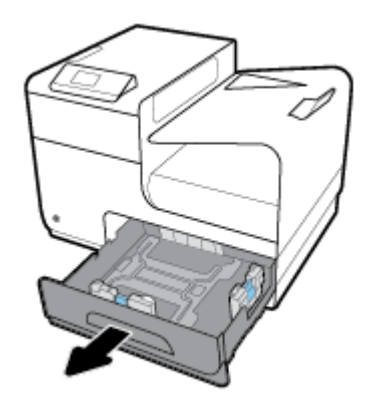

<span id="page-49-0"></span>**2.** Amontone los sobres boca arriba, con la parte superior de los sobres orientados hacia la parte frontal de la bandeja.

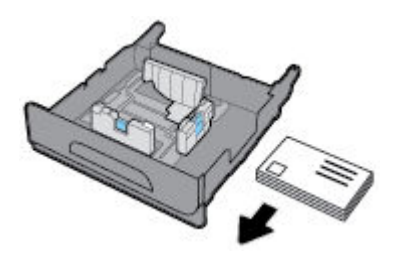

- **3.** Coloque los sobres en la bandeja y asegúrese de que están planos en sus cuatro esquinas. Cierre las guías del ancho y largo del papel contra el soporte cargado.
- **4.** Presione los sobres para comprobar que los sobres se mantienen por debajo de las lengüetas limitadoras de papel que se encuentran en la parte lateral de la bandeja.

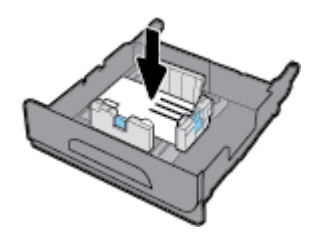

**5.** Coloque la bandeja en el producto.

### **Cargar papel con membrete o formularios preimpresos**

Puede cargar papel con membrete, preperforado o formularios preimpresos en cualquier bandeja. La orientación del papel depende de si va a imprimir en modo simplex o dúplex. Si el Modo con membrete alternativo (ALM) está activado, puede imprimir tanto en modo simplex como dúplex sin reorientar el papel.

**NOTA:** Con ALM activado, debe seleccionar membrete, preimpreso o preperforado como tipo de papel en el cuadro de diálogo de propiedades de la impresora.

#### **Activar o desactivar ALM desde el panel de control**

- **1.** En la pantalla de inicio del panel de control, seleccione Configuración (usando el botón  $\triangle$  o  $\blacktriangledown$ , si fuese necesario) y pulse Aceptar.
- **2.** Seleccione Configuración de la impresora y pulse Aceptar.
- **3.** Seleccione Configuración del papel y pulse Aceptar.
- **4.** Seleccione Modo de membrete alternativo y pulse Aceptar.

#### **Activar o desactivar ALM desde el EWS**

**1.** Escriba la dirección IP del producto en la barra de direcciones de un navegador Web para abrir el EWS. Para obtener la dirección IP, haga lo siguiente:

- <span id="page-50-0"></span>**a.** En la pantalla de inicio del panel de control, seleccione Red (usando el botón **4** o  $\blacktriangledown$ , si fuese necesario) y pulse Aceptar.
- **b.** Seleccione Configuración de Ethernet y pulse Aceptar.
- **c.** Seleccione Ver detalles de Ethernet y pulse Aceptar.
- **2.** Haga clic en la ficha **Configuración**.
- **3.** Haga clic en **Preferencias** , luego haga clic en **Gestión de bandeja y papel**.
- **4.** En la sección **Modo con membrete alternativo** seleccione **Activar** o **Desactivar**.
- **5.** Haga clic en **Apply**.

#### **Cargar formularios preimpresos o con membretes con ALM activado**

**1.** Dependiendo de la bandeja, oriente el papel de la siguiente manera.

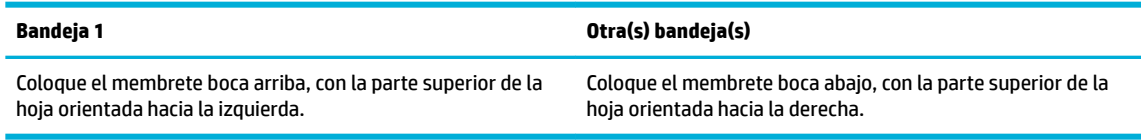

**2.** Complete los pasos en [Carga de la bandeja 1](#page-44-0), [Carga de la bandeja 2](#page-45-0), o [Carga de la bandeja opcional 3](#page-46-0).

#### **Para cargar papel con membrete o formularios preimpresos con ALM desactivado**

**1.** Dependiendo de la bandeja, oriente el papel de la siguiente manera.

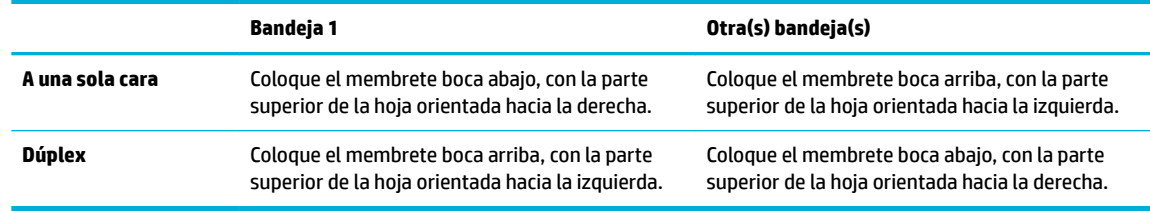

**2.** Complete los pasos en [Carga de la bandeja 1](#page-44-0), [Carga de la bandeja 2](#page-45-0), o [Carga de la bandeja opcional 3](#page-46-0).

## **Sugerencias para elegir el papel**

Para obtener los mejores resultados, siga estas pautas.

- Carque sólo un tipo de papel a la vez en la bandeja.
- Asegúrese de que el papel está cargado correctamente al cargarse desde la bandeja.
- No sobrecargue la bandeja.
- Para evitar que se atasque el papel o que la calidad de impresión sea baja u otros problemas de impresión, evite cargar los siguientes papeles en la bandeja:
	- Formularios de varias partes
	- Sustratos dañados, curvados o arrugados
	- Sustratos con cortes o perforaciones
	- Material con mucha textura, relieve o que no aceptan bien la tinta
- Sustratos demasiado livianos o que se estiren fácilmente
- Papel que contenga grapas o clips

# **5 Cartuchos**

- **Cartuchos HP PageWide**
- Administración de cartuchos
- [Sustituir cartuchos](#page-55-0)
- [Consejos para trabajar con cartuchos](#page-57-0)

## **Cartuchos HP PageWide**

## **Política HP sobre cartuchos no HP**

#### **IMPORTANTE:**

- HP no puede garantizar la calidad ni la fiabilidad del contenido que no es de HP en cartuchos HP.
- La garantía del cartucho de HP no cubre cartuchos que no son de HP o cartuchos con contenido de terceros.
- La garantía de la impresora HP no cubre reparaciones o mantenimiento que sean necesarios por el uso de cartuchos de terceros o cartuchos con contenido de terceros.

#### **Extra NOTA:**

- Esta impresora no está diseñada para usar sistemas de tinta continua. Para reanudar la impresión, retire el sistema de tinta continua e instale los cartuchos originales de HP (o compatibles).
- Esta impresora está diseñada para utilizar los cartuchos hasta que se acaben. Rellenar los cartuchos antes de que estén vacíos puede originar fallos en su impresora. Si esto sucede, introduzca un cartucho nuevo (bien original de HP o compatible) para seguir imprimiendo.

## **Cartuchos de HP falsificados**

Es posible que el cartucho no sea un cartucho original HP si observa lo siguiente:

- El informe de estado de impresora o el panel de control indica que está instalado un cartucho usado o falso.
- Si tiene un gran número de problemas con el cartucho.
- El cartucho tiene un aspecto diferente al habitual (por ejemplo, si el embalaje es diferente al habitual de HP).

Visite el sitio web Antifalsificación de HP cuando instale un cartucho de impresión HP y aparezca un mensaje en el panel de control en el que se indique que el cartucho es usado o falso. HP ayudará a solucionar el problema.

## **Administración de cartuchos**

El correcto uso, almacenamiento y control del cartucho puede ayudar garantizar la alta calidad de la impresión y ampliar la vida útil de los cartuchos.

[Almacenamiento de cartuchos](#page-53-0)

- <span id="page-53-0"></span>Impresión con el modo Oficina general
- Impresión cuando un cartucho está al final de su duración estimada
- [Comprobar los niveles de tinta del cartucho](#page-54-0)
- [Pedido de cartuchos](#page-54-0)
- [Reciclaje de cartuchos](#page-55-0)

#### **Almacenamiento de cartuchos**

- No extraiga el cartucho de su embalaje si no va a utilizarlo de inmediato.
- Guarde los cartuchos a temperatura ambiente (15-35° C o 59-95° F) durante al menos 12 horas antes de utilizarlos.
- Manipule los cartuchos cuidadosamente. Una caída o una manipulación brusca o inadecuada durante la instalación pueden provocar problemas de impresión.

### **Impresión con el modo Oficina general**

Al utilizar el Modo oficina general se producen impresiones en las que se consume menos tinta lo que puede prolongar la vida útil del cartucho.

- **1.** En el menú **Archivo** del programa del software, haga clic en **Imprimir**.
- **2.** Asegúrese de que esté seleccionada su impresora.
- **3.** Haga clic en el enlace o botón que abre el cuadro de diálogo **Propiedades** .

Según la aplicación de software, este enlace o botón se puede llamar **Propiedades** , **Opciones**, **&onƬgurDcLÎn de la impresora**, **Propiedades de la impresora**, **Impresora**, o **Preferencias**.

- **4.** Seleccione una de las siguientes opciones:
	- **Windows**: Haga clic en **Opciones de impresión**, luego haga clic en **Propiedades**.
	- **OS X**: En el menú emergente, seleccione **Copias y páginas**.
- **5.** Haga clic en la ficha **Papel/Calidad**.
- **6.** Seleccione **Oficina general** del cuadro desplegable **Calidad de impresión** en (Windows) o del menú emergente(OS X).

### **Impresión cuando un cartucho está al final de su duración estimada**

Las notificaciones relacionadas con los consumibles aparecen en el panel de control de la impresora.

- Cuando un cartucho está llegando al final de su vida útil estimada aparece un mensaje de Cartucho con nivel bajo. La impresión puede seguir, pero se recomienda tener un cartucho de recambio disponible.
- El mensaje Cartucho con nivel deficiente aparece cuando el cartucho está cerca de su vida útil estimada. Tenga un cartucho de recambio disponible.
- El mensaje Cartucho agotado aparece cuando el cartucho está vacío.

**MOTA:** Aunque al utilizar la opción Continuar se puede imprimir más allá del Cartucho con nivel deficiente sin que sea necesario sustituir el cartucho, el producto se apagará antes de que se produzcan problemas de impresión.

## <span id="page-54-0"></span>**Comprobar los niveles de tinta del cartucho**

Puede comprobar los niveles de los cartuchos desde el panel de control de la impresora o desde el software de la misma.

#### **Comprobar los niveles de los cartuchos desde el panel de control**

- **1.** En la pantalla de inicio del panel de control, seleccione Información del cartucho (usando el botón  $\triangle$  o  $\blacktriangledown$ , si fuese necesario) y pulse Aceptar.
- **2.** Seleccione Niveles tinta y pulse Aceptar.

#### **Comprobar los niveles de los cartuchos desde el EWS**

- **1.** Abra el EWS. Para obtener más información, vea [Abra el EWS:](#page-29-0).
- **2.** Haga clic en la pestaña **Herramientas**, luego haga clic en **Nivel de calibración del cartucho**.

#### **Comprobar los niveles de los cartuchos desde el software del producto (Windows)**

- **1.** Abra el Asistente de impresora HP. Para obtener más información, vea [Abra la Asistente de la impresora](#page-36-0) [HP.](#page-36-0)
- **2.** En la pestaña **Impresión** , haga clic en **Mantener la impresora**.
- **3.** Haga clic en la pestaña **Niveles de tinta de los cartuchos**.

#### **Comprobar los niveles de los cartuchos desde el software del producto (OS X)**

- **1.** Abra HP Utility. Para obtener más información, vea [Abrir HP Utility.](#page-38-0)
- **2.** Asegúrese de que esté seleccionada su impresora.
- **3.** Haga clic en **Estado de consumibles**.

Aparecerán los niveles de tinta de los cartuchos.

**4.** Haga clic en **Todos los ajustes** para volver al panel **Información y asistencia**.

#### **NOTA:**

- Si ha instalado un cartucho rellenado o remanufacturado, o un cartucho que se ha utilizado en otra impresora, el indicador de nivel de tinta puede que sea inexacto o que no esté disponible.
- Los indicadores y alertas de niveles de los cartuchos proporcionan estimaciones únicamente para fines de planificación. Cuando reciba un mensaje de aviso de bajo nivel de tinta, considere la posibilidad de tener un cartucho de recambio a mano para evitar posibles demoras en la impresión. No necesita sustituir los cartuchos hasta que se le indique.
- Los cartuchos se usan en el proceso de impresión de diversas formas. Entre ellas, el proceso de inicialización, que prepara la impresora y los cartuchos para imprimir, también el mantenimiento de los cabezales de impresión, que mantiene los cartuchos para que impriman sin problemas. Después de utilizar el cartucho se queda un poco de tinta residual. Para obtener más información, visite el sitio web [HP SureSupply](http://www.hp.com/buy/supplies) .

### **Pedido de cartuchos**

Para pedir cartuchos, visite [Sitio web de HP](http://www.hp.com) . (Actualmente, algunas secciones del sitio web de HP están disponibles solo en inglés). El servicio de pedido de cartuchos en línea no está disponible en todos los países/ regiones. No obstante, muchos países disponen de información acerca de cómo realizar pedidos por teléfono, <span id="page-55-0"></span>encontrar una tienda local e imprimir una lista de compra. Además, puede visitar el sitio web [HP SureSupply](http://www.hp.com/buy/supplies) para obtener información sobre la compra de productos HP en su país.

Utilice solo cartuchos de repuesto con el mismo número que el cartucho que vaya a sustituir. Puede encontrar el número de cartucho en los siguientes lugares:

- En la etiqueta del cartucho que está reemplazando.
- En un adhesivo dentro de la impresora. Abra la puerta de acceso a los cartuchos para localizar el adhesivo.
- En el software de la impresora, abra el Asistente de impresora HP, haga clic en **Comprar**, luego haga clic en **Comprar consumibles en línea**.
- En el Serv. Web incorpor. haga clic en la pestaña **Herramientas** y luego, en **Información de producto**, haga clic en **Nivel de calibración del cartucho**. Para obtener más información, vea [Servidor Web](#page-28-0)  [incorporado de HP.](#page-28-0)

**W NOTA:** El cartucho SETUP que viene con la impresora no se puede comprar por separado.

### **Reciclaje de cartuchos**

Visite el sitio web [Sostenibilidad de HP](http://hp.com/recycle) para obtener información completa sobre reciclado y para solicitar etiquetas, sobres o cajas con franqueo pagado para reciclaje.

## **Sustituir cartuchos**

El producto utiliza cuatro colores y tiene un cartucho diferente para cada color: amarillo (Y), magenta (M), cian (C) y negro (K).

#### **AVISO:**

- Para prevenir errores de calidad de impresión, HP recomienda reemplazar cualquier cartucho que falte por cartuchos originales de HP tan pronto como sea posible. Para más información, consulte [Pedido de](#page-54-0) [cartuchos.](#page-54-0)
- Nunca apague la impresora en caso de que falte cualquier cartucho.
- **1.** Abra la puerta del cartucho.

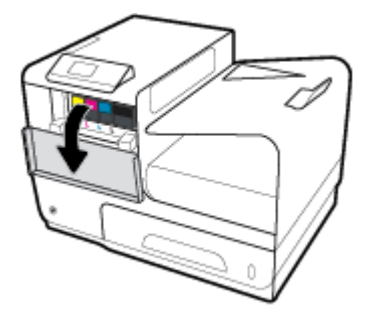

**2.** Empuje el cartucho usado hacia dentro para desbloquearlo.

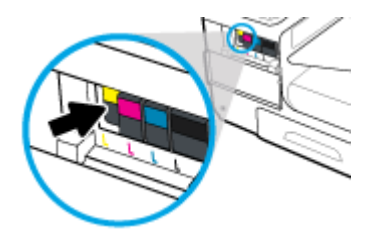

**3.** Sujete el borde del cartucho usado y estire de este para retirarlo.

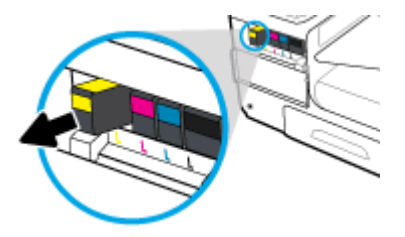

**4.** No toque los contactos metálicos del cartucho. Las huellas en los contactos puede causar errores de conexión

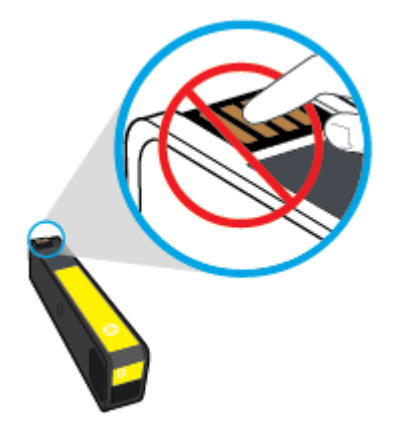

**5.** Inserte el cartucho nuevo en la ranura.

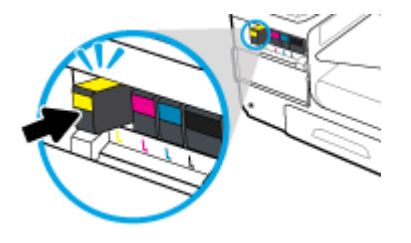

**6.** Cierre la puerta del cartucho.

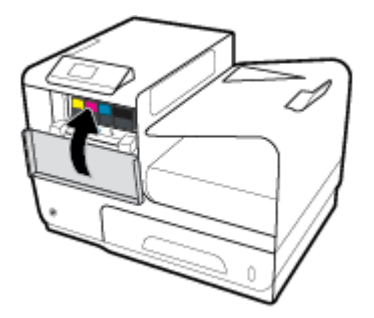

## <span id="page-57-0"></span>**Consejos para trabajar con cartuchos**

Utilice los siguientes consejos para trabajar con cartuchos de tinta:

- Para evitar problemas en la calidad de impresión, haga lo siguiente:
	- Apague siempre la impresora utilizando el botón de encendido de la parte frontal y espere hasta que la luz del botón de encendido se apague.

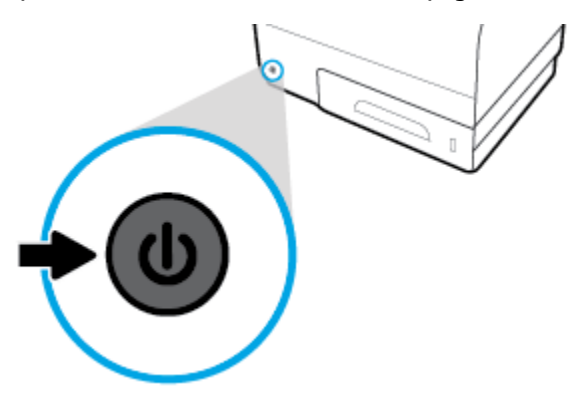

- Asegúrese de que todas las ranuras de los cartuchos estén llenas.
- Si retira un cartucho de la impresora por cualquier motivo, intente sustituirlo lo antes posible.
- No abra ni destape los cartuchos hasta que vaya a instalarlos.
- Inserte los cartuchos en las ranuras correctas. Haga coincidir el color y símbolo de cada cartucho con el que se ve en el cartucho. Asegúrese de que ambos cartuchos se insertan correctamente.
- Cuando la pantalla de los Niveles de tinta de los cartuchos muestra uno o más cartuchos en estado bajo, considere tener cartuchos de recambio para evitar posibles retrasos en la impresión. No hace falta sustituir los cartuchos de tinta hasta que se le pida. Vea [Sustituir cartuchos](#page-55-0) para obtener más información.
- No limpie el cabezal de impresión si no es necesario. Esto reduce la vida de los cartuchos.
- Si está transportando la impresora, haga lo siguiente para evitar que se derrame tinta de la impresora o que se causen otros daños.
	- Asegúrese de apagar la impresora pulsando el botón de encendido frontal. Espere a que todos los sonidos de detención de movimiento interno se detengan, antes de desconectar la impresora.
	- Asegúrese de dejar los cartuchos instalados.
	- La impresora debe transportarse plana; no debe colocarse de lado ni al revés.

# **6 Impresión**

- Impresión desde un equipo
- [Impresión con HP ePrint](#page-63-0)
- **[Imprimir con AirPrint \(OS X\)](#page-64-0)**
- [Consejos para imprimir correctamente](#page-64-0)

## **Impresión desde un equipo**

## **Para imprimir desde un equipo (Windows)**

Estas instrucciones se aplican para imprimir en varios soportes, incluidos los siguientes:

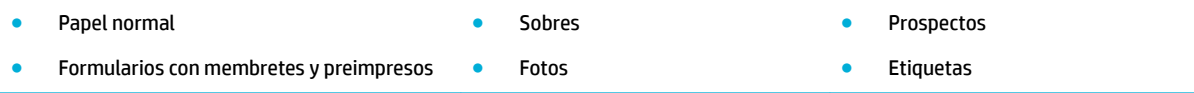

#### **Para imprimir desde un equipo (Windows)**

**1.** Cargue el material soportado en la bandeja correcta.

Para obtener más información, vea [Tamaños de materiales de impresión admitidos.](#page-40-0)

- **2.** En el menú **Archivo** del programa del software, haga clic en **Imprimir**.
- **3.** Asegúrese de que esté seleccionada su impresora.
- **4.** Haga clic en el enlace o botón que abre el cuadro de diálogo **Propiedades** .

Bandeja 1 y Bandeja 2

Según la aplicación de software, este enlace o botón se puede llamar **Propiedades** , **Opciones**, **&onƬgurDcLÎn de la impresora**, **Propiedades de la impresora**, **Impresora**, o **Preferencias**.

**5.** Establecer las opciones de impresión correctas para su soporte. La siguiente tabla describe las pestañas y opciones que pueden estar disponibles en el software de su programa:

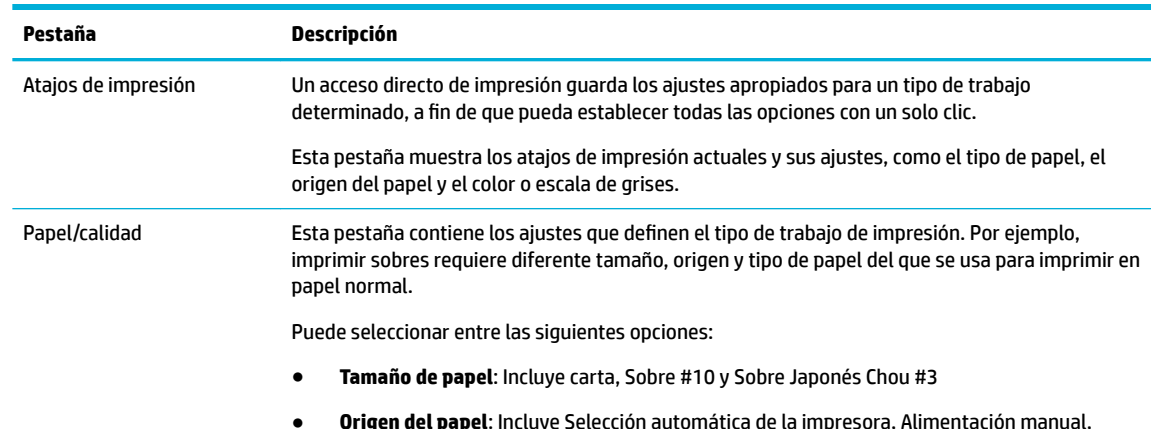

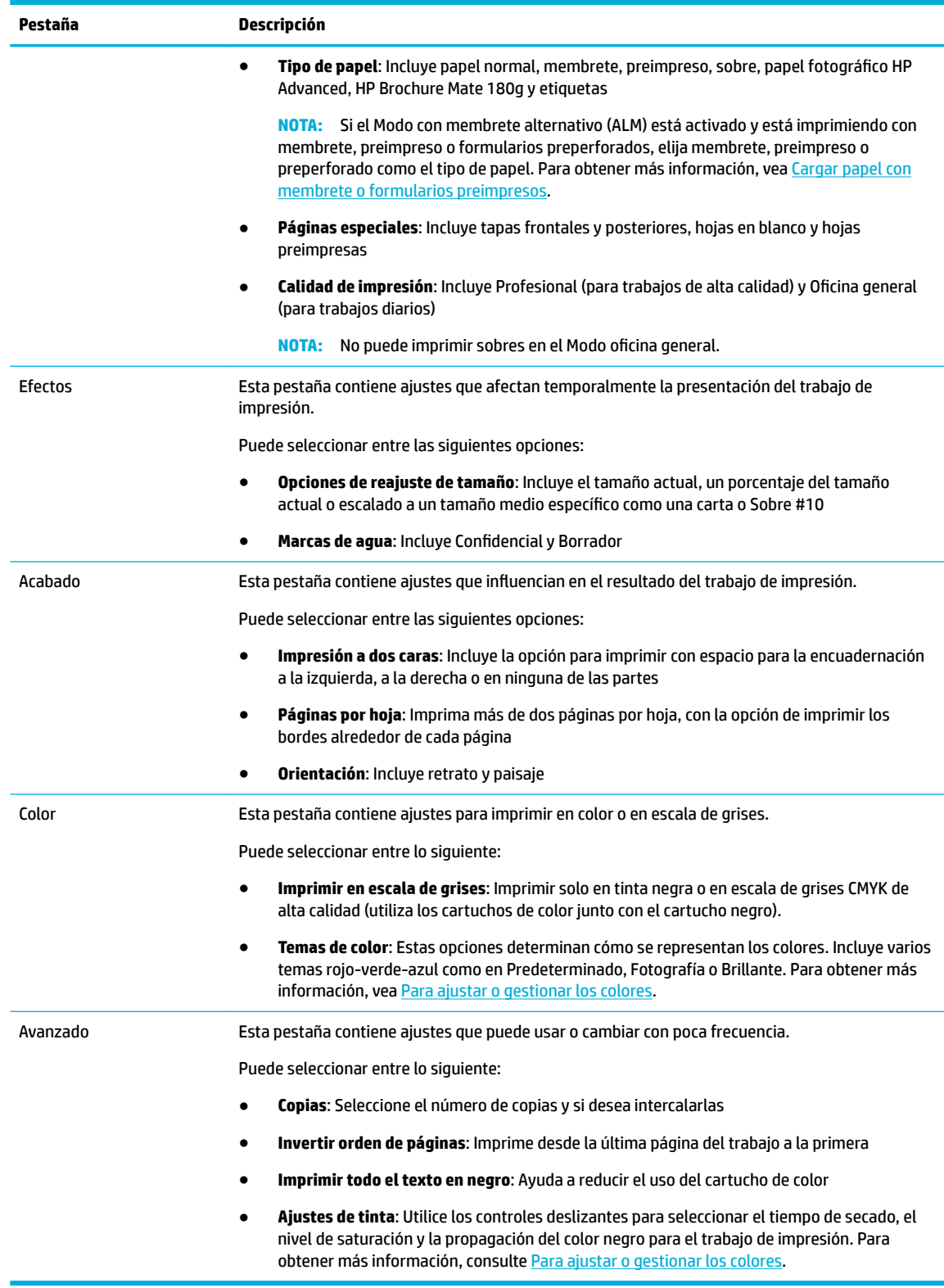

- **6.** Haga clic en **Aceptar** para volver al cuadro de diálogo **Propiedades** .
- **7.** Haga clic en **Aceptar** , a continuación haga clic en **Impresión** o en **Aceptar** en el cuadro de diálogo Imprimir.

**X** NOTA: Después de imprimir, retire cualquier material especial, como sobres o papel fotográfico del producto.

## **Para imprimir desde un equipo (OS X)**

Estas instrucciones se aplican para imprimir en varios soportes, incluidos los siguientes:

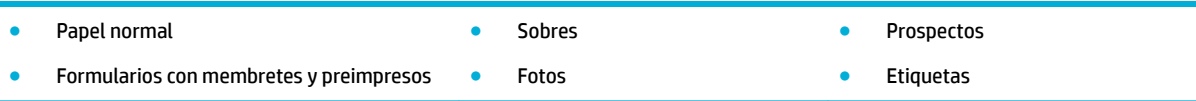

#### **Para imprimir desde un equipo (OS X)**

**1.** Cargue el material soportado en la bandeja correcta.

Para obtener más información, vea [Tamaños de materiales de impresión admitidos.](#page-40-0)

- **2.** En el menú **Archivo** del programa del software, haga clic en **Imprimir**.
- **3.** Asegúrese de que esté seleccionada su impresora.
- **4.** En el menú **Preestablecidos** seleccione una impresión preestablecida, en caso de ser necesario.
- **5.** En la pestaña **Papel/Calidad** haga clic en el menú emergente al lado del tipo de material.

Configure las opciones de impresión correctas para su material (papel normal, membrete, preimpreso, preperforado, sobre, papel fotográfico, etiqueta, etc.). Las opciones de impresión pueden incluir tamaño, tipo, resolución de impresión y ajustes automáticos.

Si no ve opciones en el cuadro de diálogo Imprimir, haga clic en **Mostrar detalles**.

- **6.** Haga clic en **Impresión** .
- **NOTA:** Después de imprimir, retire cualquier material especial, como sobres o papel fotográfico del producto.

### **Para configurar los atajos de impresión (Windows)**

- **1.** En el menú **Archivo** del programa del software, haga clic en **Imprimir**.
- **2.** Haga clic en el enlace o botón que abre el cuadro de diálogo **Propiedades** .

Según la aplicación de software, este enlace o botón se puede llamar **Propiedades** , **Opciones**, **&onƬgurDcLÎn de la impresora**, **Propiedades de la impresora**, **Impresora**, o **Preferencias**.

- **3.** Haga clic en la pestaña **Atajos de impresión**.
- **4.** Seleccione un atajo de impresión existente como base.
	- **NOTA:** Seleccione siempre un atajo antes de ajustar cualquier configuración a la derecha de la pantalla. Si ajusta la configuración y, a continuación, selecciona un atajo se perderán todos los ajustes.
- **5.** Seleccione las opciones de impresión para el nuevo atajo.
- **6.** Haga clic en el botón **Guardar como**.
- **7.** Escriba un nombre para el atajo y haga clic en el botón **Aceptar** .

## <span id="page-61-0"></span>**Para configurar impresiones preestablecidas (OS X)**

- **1.** En el menú **Archivo** del programa del software, haga clic en **Imprimir**.
- **2.** Asegúrese de que esté seleccionada su impresora.
- **3.** Desde el menú **Preestablecidos** seleccione **Ajustes por defecto**.
- **4.** Haga clic en **Guardar ajuste actual como preestablecido**.
- **5.** Escriba un nombre descriptivo para el ajuste preestablecido y guárdelo para **Solo esta impresora** o **Todas las impresoras**.

### **Para ajustar o gestionar los colores**

Ajuste el color de la salida impresa del el producto cambiando la configuración en el software del controlador de impresora.

- Elija un tema de color preestablecido para un trabajo de impresión.
- [Ajustar manualmente las opciones de color para un trabajo de impresión](#page-62-0)
- [Cómo hacer coincidir los colores con la pantalla del equipo](#page-62-0)
- [Controlar el acceso a la impresión en color](#page-63-0)

#### **Elija un tema de color preestablecido para un trabajo de impresión.**

- **1.** En el menú **Archivo** del programa del software, haga clic en **Imprimir**.
- **2.** Asegúrese de que esté seleccionada su impresora.
- **3.** Haga clic en el enlace o botón que abre el cuadro de diálogo **Propiedades** .

Según la aplicación de software, este enlace o botón se puede llamar **Propiedades** , **Opciones**, **&onƬgurDcLÎn de la impresora**, **Propiedades de la impresora**, **Impresora**, o **Preferencias**.

- **4.** Haga clic en la pestaña **Color** y seleccione un tema de color del menú desplegable **Temas de color**  (Windows) o del menú emergente **Color RGB** (OS X).
	- **Predeterminado (sRGB)**: este tema configura el producto para imprimir los datos RGB en modo de dispositivo sin tratamiento. Cuando utilice este tema, gestione el color en el programa de software o en el sistema operativo para un procesamiento correcto.
	- **Colores brillantes**: El producto incremente la saturación de color en los medios tonos. Utilice este tema al imprimir gráficos empresariales.
	- **Foto**: El producto interpreta el color RGB como si fuera impreso como una fotografía al utilizar un minilaboratorio digital. El producto hace los colores más profundos, más saturados, de forma distinta a como lo haría con el tema por defecto (sRGB). Utilice este tema a la hora de imprimir fotografías.
	- **Fotografía (Adobe RGB 1998)**: Utilice este tema al imprimir fotos digitales que utilizan separación de color AdobeRGB en lugar de sRGB. Apague la gestión de color en el software del programa al utilizar este tema.
	- **Ninguno**: no se utiliza ningún tema de color.

#### <span id="page-62-0"></span>**Ajustar manualmente las opciones de color para un trabajo de impresión**

Utilice el software del controlador de impresora para eliminar la configuración predeterminada de color y ajustar la configuración manualmente. Utilice la Ayuda incorporada en el software del controlador para entender cómo cada ajuste afecta al resultado de impresión.

- **1.** En el menú **Archivo** del programa del software, haga clic en **Imprimir**.
- **2.** Asegúrese de que esté seleccionada su impresora.
- **3.** Seleccione una de las siguientes opciones:
	- **Windows**: Haga clic en el enlace o botón que abre el cuadro de diálogo **Propiedades** .

Según la aplicación de software, este enlace o botón se puede llamar **Propiedades** , **Opciones**, **&onƬgurDcLÎn de la impresora**, **Propiedades de la impresora**, **Impresora**, o **Preferencias**.

- **OS X**: Desde el menú emergente **Copias y hojas** , seleccione **Color**. Luego, anule selección **HP EasyColor**.
- **4.** Continúe hasta la pestaña o panel **Avanzadas**.
	- **Windows**: Seleccione la pestaña **Avanzadas** y haga clic en **Ajustes de tinta**.
	- **OS X**: Haga clic en el triángulo desplegable junto a **Avanzadas**.
- **5.** Utilice los controles deslizantes para realizar los siguientes ajustes:
	- **Tiempo de secado**: Mueva el control deslizante hacia la derecha para incrementar la cantidad de tiempo que la impresora necesita para secar una página impresa. Incrementar el tiempo de secado funciona mejor para trabajos impresos en papel normal.
	- **Saturación**: Mueva el control deslizante hacia la derecha para aumentar la cantidad de tinta aplicada. Incrementar la saturación funciona mejor para trabajos impresos en prospectos o papel fotográfico.
	- **Propagación de tinta negra**: Mueva el control deslizante hacia la izquierda para limitar la propagación del negro en las áreas adyacentes de color en las páginas impresas. Reducir la propagación de tinta negra funciona mejor para trabajos impresos en papel normal.
	- **WAR:** El cambio manual de la configuración de color puede afectar al resultado de la impresión. HP recomienda que solo los expertos en gráficos de color cambien esta configuración.
- **6.** Haga clic en **Aceptar** para guardar sus ajustes y cerrar la ventana, o bien haga clic en **Restablecer** para restaurar los ajustes a los valores de fábrica (Windows).

#### **Cómo hacer coincidir los colores con la pantalla del equipo**

Para la mayoría de los usuarios, el mejor método de hacer corresponder los colores es imprimir en sRGB (rojoverde-azul).

El proceso de hacer coincidir los colores de salida de la impresora con los que se ven en la pantalla del equipo es complicado debido a que las impresoras y los monitores de los equipos utilizan distintos métodos para producir colores. Los monitores muestran los colores con píxeles de luz mediante un proceso cromático RGB (rojo, verde, azul), mientras que las impresoras imprimen los colores mediante un proceso CMYK (cian, magenta, amarillo y negro).

Hay varios factores que pueden influir en la capacidad de hacer coincidir los colores impresos con los del monitor:

- Soportes de impresión
- Proceso de impresión (cartucho, imprenta o tecnología láser, por ejemplo)
- <span id="page-63-0"></span>● Iluminación ambiente
- Diferencias personales en la percepción de colores
- Programas de software
- Controladores de la impresora
- Sistemas operativos de los equipos
- **Monitores**
- Tarjetas y controladores de vídeo
- Entorno de funcionamiento (por ejemplo, humedad)

#### **Controlar el acceso a la impresión en color**

El conjunto de herramientas de control de acceso de colores de HP le permite activar o desactivar los colores para usuarios o grupos y aplicaciones. Para obtener más información, visite el sitio web [HP Universal Print](http://www.hp.com/go/upd) [Driver](http://www.hp.com/go/upd) .

## **Impresión con HP ePrint**

Con HP ePrint puedes imprimir en cualquier lugar, a cualquier hora, desde un teléfono móvil, portátil o cualquier otro dispositivo móvil. HP ePrint funciona con cualquier dispositivo con correo electrónico. Si puede enviar un correo electrónico, puede imprimir a un producto habilitado con HP ePrint. Para obtener más información, visite el sitio web [HP Connected](http://www.hpconnected.com).

Para usar HP ePrint, asegúrese de lo siguiente:

- Tiene un ordenador o dispositivo móvil apto para Internet y el envío de correos electrónicos.
- Serv. Web incorpor. y HP ePrint están activados en la impresora. Para obtener más información, vea [Servidor Web incorporado de HP](#page-28-0).

## **Imprima fuera de las instalaciones al enviar un correo electrónico con la aplicación HP ePrint**

Si se desplaza, puede imprimir un documento enviando un correo electrónico con la aplicación HP ePrint a su impresora HP ePrint habilitada. Vea **Servicios Web** para obtener más información.

- **MOTA:** Obtenga su dirección de correo electrónico HP ePrint mientras está en la oficina. Para las instrucciones, consulte [HP ePrint .](#page-33-0)
	- **1.** En su equipo o dispositivo móvil, abra la aplicación de correo electrónico.
	- **2.** Cree un nuevo correo electrónico y adjunte el archivo que quiera imprimir.
	- **3.** Introduzca la dirección de correo HP ePrint de la impresora en la línea "Para" y marque la opción para enviar el mensaje.

**NOTA:** No introduzca ninguna dirección de correo electrónico adicional en los campos "Para" o "Cc". El servidor HP ePrint no acepta trabajos de impresión si hay diferentes direcciones de correo electrónico.

### **Imprimir desde un ordenador en sitio o dispositivo móvil**

Si está en casa o en la oficina, puede imprimir desde un smartphone o tableta en su impresora de forma fácil.

- <span id="page-64-0"></span>**X** NOTA: Si desea imprimir sin acceder a la red, consulte [Utilice Wi-Fi Direct conectar un equipo o dispositivo al](#page-22-0) [producto](#page-22-0) para obtener más información.
	- **1.** Asegúrese de que su dispositivo móvil e impresora estén en la misma red.
	- **2.** Seleccione una foto o documento que desee imprimir y elija su impresora.
	- **3.** Confirme los ajustes de impresión e imprima.

## **Imprimir con AirPrint (OS X)**

La impresión con AirPrint de Apple es compatible para iPad (iOS 4.2), iPhone (3GS o posterior), iPod touch (tercera generación o posterior) y Mac (OS X 10.9 o posterior).

Para usar AirPrint, compruebe lo siguiente:

- La impresora y el dispositivo de Apple deben estar conectados a la misma red que el dispositivo habilitado para AirPrint. Para obtener más información, visite el sitio web [Impresión móvil de HP](http://www.hp.com/go/mobileprinting) . Si la versión local del sitio Web no está disponible en su país o región, puede que sea dirigido al sitio Web Impresión Móvil HP de otro país, región o idioma.
- Cargue papel que coincida con los ajustes de papel de la impresora.

#### **Vuelva reactivar AirPrint**

AirPrint está activado, por defecto. En caso de desactivarse, puedes utilizar las siguientes instrucciones para activarlo otra vez.

- **1.** Abra el EWS. Para obtener más información, vea [Abra el EWS:](#page-29-0).
- **2.** En la pestaña **Red** haga clic en **AirPrint** y luego haga clic en **Estado**.
- **3.** En la fila **Estado AirPrint** haga clic en **Activar AirPrint**.

## **Consejos para imprimir correctamente**

- Sugerencias sobre los cartuchos
- [Sugerencias para cargar papel](#page-65-0)
- Consejos sobre la configuración de la impresora (Windows)
- Consejos sobre la configuración de la impresora (OS X)

### **Sugerencias sobre los cartuchos**

- Si la calidad de impresión no es aceptable, consulte [Mejora de la calidad de impresión](#page-82-0) para más información.
- Utilice cartuchos HP originales.

Los cartuchos HP originales están diseñados específicamente y han sido probados con impresoras y papeles HP para que pueda conseguir excelentes resultados una y otra vez.

**NOTA:** HP no puede garantizar la calidad ni fiabilidad de cartuchos que no son HP. La asistencia técnica o las reparaciones necesarias como consecuencia de usar cartuchos que no son HP no están cubiertas por la garantía.

Si cree haber comprado cartuchos HP originales, visite el sitio web Antifalsificación de HP.

Instale los cartuchos negro y de color correctamente.

Para obtener más información, vea [Sustituir cartuchos.](#page-55-0)

<span id="page-65-0"></span>Compruebe el nivel de tinta del cartucho para asegurarse de que queda tinta suficiente.

Los avisos e indicadores de nivel de suministro ofrecen estimaciones sólo para fines de planificación.

Para obtener más información, vea [Comprobar los niveles de tinta del cartucho.](#page-54-0)

- **X NOTA:** Cuando reciba un mensaje de aviso de bajo nivel de tinta, considere la posibilidad de tener un cartucho de recambio a mano para evitar posibles demoras en la impresión. No hace falta sustituir los cartuchos de tinta hasta que se le pida.
- Para proteger el producto frente daños, siempre apague la impresora usando el botón de encendido de la parte frontal.

### **Sugerencias para cargar papel**

Para obtener más información, vea [Tamaños de materiales de impresión admitidos.](#page-40-0)

- Asegúrese de que el papel está cargado en la bandeja de entrada correctamente y establezca el tamaño del soporte y el tipo de soporte correctos. Una vez cargado el papel en la bandeja de salida, se le pedirá que establezca el tamaño de soporte y el tipo de soporte.
- Cargue una pila de papel, no sólo un folio. Todo el papel de la pila debe ser del mismo tamaño y tipo, a fin de evitar un atasco del papel.
- Asegúrese de que el papel cargado en la bandeja de entrada está plano y sus bordes no están doblados ni rasgados.
- Ajuste las guías de ancho de papel de la bandeja de entrada para que encajen perfectamente con cada tipo de papel. Asegúrese de que las guías no tuerzan el papel en la bandeja principal.

### **Consejos sobre la configuración de la impresora (Windows)**

- Para cambiar los ajustes de impresión predeterminados, realice una de las siguientes opciones:
	- En el Asistente de impresora HP, haga clic en **Impresión** , luego haga clic en **Establecer preferencias**. Para obtener más información, vea [Abra la Asistente de la impresora HP.](#page-36-0)
	- En el menú **Archivo** del programa del software, haga clic en **Imprimir**. Abra el cuadro de diálogo Propiedades de la impresora.
- En la pestaña **Color** o **Acabado** del controlador de la impresora establezca las siguientes opciones según sea necesario:
	- **Imprimir en escala de grises**: Permite imprimir un documento en blanco y negro solo con el cartucho negro. Seleccione **Solo tinta negra** y, a continuación, haga clic en **Aceptar** .
	- **Páginas por hoja**: Sirve para especificar el orden de las páginas si imprime un documento en más de dos páginas por hoja.
	- **Diseño de folleto**: Permite imprimir un documento de varias páginas como un folleto. Coloca dos páginas en cada cara de la hoja que se pueden doblar por la mitad a modo de libro. Seleccione un método de encuadernación en el cuadro desplegable y después haga clic en **Aceptar** :
- <span id="page-66-0"></span>○ **Encuadernación izquierda**: El lado encuadernado después de doblar el soporte como un libro aparece en la izquierda. Seleccione esta opción si lee de izquierda a derecha.
- **Encuadernación derecha**: El lado encuadernado después de doblar el soporte como un libro aparece en la derecha. Seleccione esta opción si lee de derecha a izquierda.
- **Imprimir bordes de página**: Permite añadir los bordes a las páginas si imprime el documento con dos o más páginas por hoja.
- Puede utilizar accesos directos de impresión para ahorrar tiempo en la configuración de las preferencias de impresión.

### **Consejos sobre la configuración de la impresora (OS X)**

- En el software del programa, asegúrese de seleccionar el tamaño de papel correcto cargado en la impresora:
	- **a.** En el menú **Archivo** seleccione **Configurar página**.
	- **b.** En **Formato para**, asegúrese de que su impresora está seleccionada.
	- **c.** En el menú emergente, seleccione el **Tamaño de papel**.
- En el software del programa, asegúrese de que el tipo de papel correcto y calidad están cargados en la impresora:
	- **a.** En el menú **Archivo** del programa del software, haga clic en **Imprimir**.
	- **b.** Desde el menú emergente **Copias y hojas** , seleccione **Papel/Calidad** y seleccione el tipo de papel correcto y calidad.
- Para imprimir un documento en blanco y negro utilizando solo el cartucho negro, realice lo siguiente:
	- **a.** En el menú **Archivo** del programa del software, haga clic en **Imprimir**.
	- **b.** En la ventana Imprimir, desde el menú emergente, seleccione **Copias y páginas**, luego seleccione **Color**.
	- **c.** Desactive **HP EasyColor**, luego active **Imprimir en escala de grises**.
	- **d.** Seleccione **Solo tinta negra**.

# **7 Solución de problemas**

- Lista de comprobación de resolución de problemas
- [Páginas de información](#page-68-0)
- valores predeterminados de fábrica
- [Rutinas de limpieza](#page-69-0)
- [Problemas de tascos y alimentación del papel](#page-70-0)
- [Problemas de los cartuchos](#page-77-0)
- [Problemas de impresión](#page-81-0)
- [Problemas de conectividad](#page-84-0)
- [Problemas redes inalámbricas](#page-86-0)
- [Problemas del software del producto \(Windows\)](#page-89-0)
- [Problemas del software del producto \(OS X\)](#page-90-0)

## **Lista de comprobación de resolución de problemas**

Siga los siguientes pasos para intentar solucionar los problemas con el producto.

- Compruebe que el producto está encendido
- Compruebe si hay mensajes de error en el panel de control
- [Pruebe la funcionalidad de la impresora](#page-68-0)
- [Pruebe a enviar un trabajo de impresión desde un equipo](#page-68-0)
- Factores que influyen en el rendimiento del producto

## **Compruebe que el producto está encendido**

- **1.** Si el botón de encendido no está iluminado, presiónelo para activar el producto.
- **2.** Si el botón de encendido no parece funcionar, asegúrese de que el cable de alimentación está conectado tanto al producto como a la toma de corriente o AC.
- **3.** Si el producto sigue sin encenderse, compruebe la fuente de alimentación al conectar el cable de alimentación a una toma de corriente o AC diferente.

### **Compruebe si hay mensajes de error en el panel de control**

El panel de control debe indicar el estado preparado. Si aparece un mensaje de error, resuelva el error.

## <span id="page-68-0"></span>**Pruebe la funcionalidad de la impresora**

- **1.** En la pantalla de inicio del panel de control, seleccione Configuración (usando el botón  $\triangle$  o  $\blacktriangledown$ , si fuese necesario) y pulse Aceptar.
- **2.** Seleccione Imprimir informe y pulse Aceptar.
- **3.** Seleccione Infor. estado impresora y pulse Aceptar.
- **4.** Si el informe no se imprime, compruebe que hay papel en la bandeja y consulte el panel de control para ver si hay algún papel atascado en el interior del producto.

**W NOTA:** Compruebe que el papel de la bandeja cumple las especificaciones para este producto.

### **Pruebe a enviar un trabajo de impresión desde un equipo**

- **1.** Utilice una aplicación de procesamiento de textos para enviar un trabajo de impresión al producto.
- **2.** Si el trabajo no se imprime, compruebe que seleccionó el controlador de impresora correcto.
- **3.** Desinstale y vuelva a instalar el software del producto.

### **Factores que influyen en el rendimiento del producto**

Existen varios factores que influyen en la duración de un trabajo de impresión:

- El programa de software que se utilice y su configuración
- Uso de papel especial (como transparencias, papel pesado y de tamaño personalizado)
- Tiempo de procesamiento y descarga del producto
- Complejidad y tamaño de los gráficos
- Velocidad del equipo que utiliza
- La conexión USB o de red
- Si el producto imprime en color o en monocromo
- El tipo de unidad USB, si utiliza alguna

## **Páginas de información**

Las páginas de información residen en la memoria del producto. Estas páginas resultan útiles para diagnosticar y solucionar problemas del producto.

**X NOTA:** Si el idioma del producto no se estableció correctamente durante la instalación, puede establecer el idioma de forma manual para que las páginas de información se impriman en uno de los idiomas admitidos. Cambie el idioma usando el menú Configuración > Ajustes de la impresora > Preferencias > Idiomas en el panel de control o usando el Servidor Web incorporado.

- 1. En la pantalla de inicio del panel de control, seleccione Configuración (usando el botón **40 V**, si fuese necesario) y pulse Aceptar.
- **2.** Seleccione Imprimir informe y pulse Aceptar.
- **3.** Seleccione el nombre del informe que desee imprimir y pulse Aceptar:

<span id="page-69-0"></span>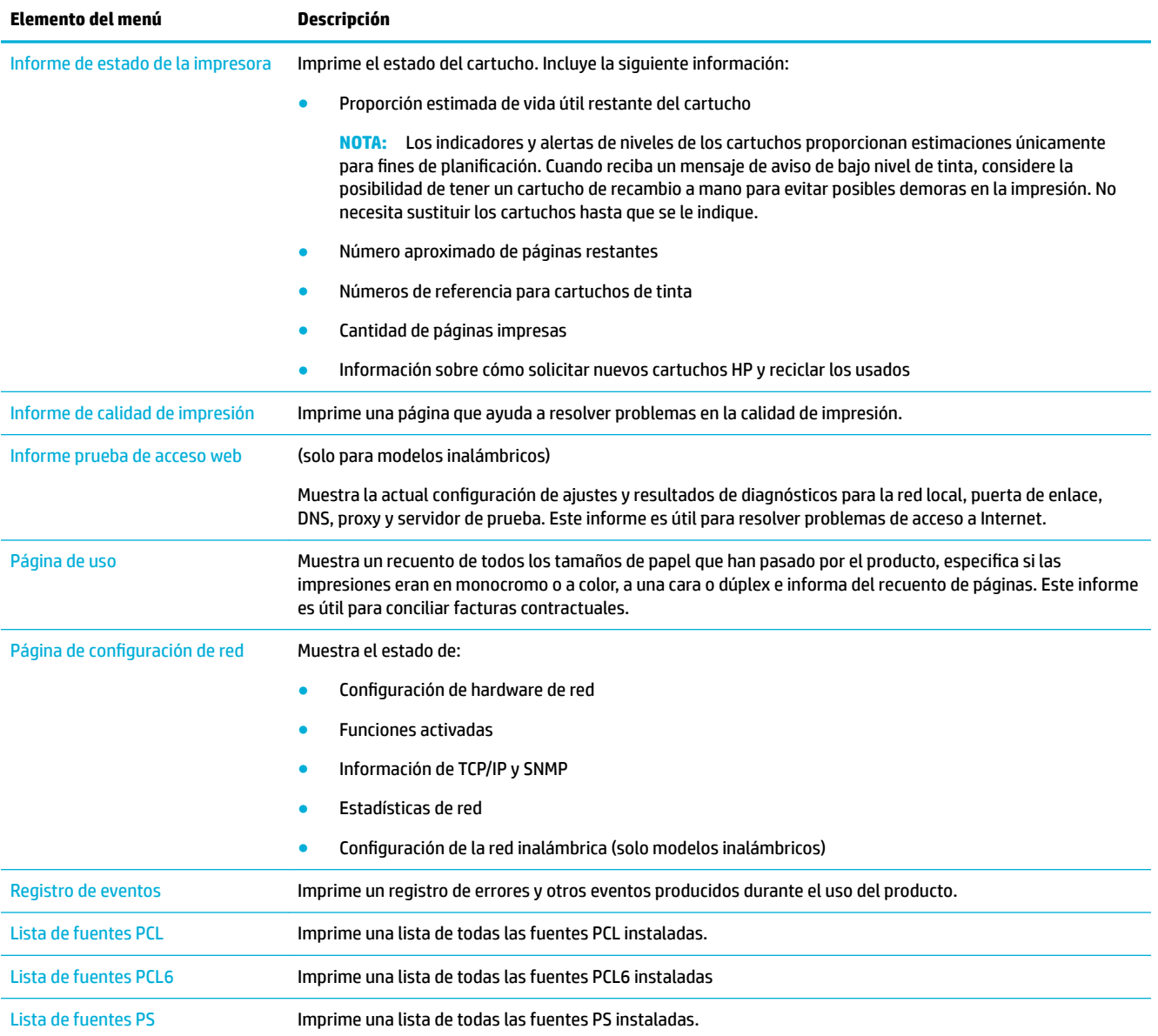

## **valores predeterminados de fábrica**

**AVISO:** Al restablecer los valores predeterminados de fábrica, todos los ajustes de la red vuelven a sus valores predeterminados de fábrica.

- 1. En la pantalla de inicio del panel de control, seleccione Red (usando el botón **400**, si fuese necesario) y pulse Aceptar.
- **2.** Seleccione Restaurar configuración de la red y pulse Aceptar.
- **3.** Pulse  $\equiv$   $(S_i)$ .

## **Rutinas de limpieza**

[Limpieza del cabezal de impresión](#page-70-0)

Limpieza de la pantalla del panel de control

### <span id="page-70-0"></span>**Limpieza del cabezal de impresión**

Durante el proceso de impresión puede acumularse papel y partículas de polvo en el interior del producto. Con el tiempo, esta acumulación puede provocar problemas de calidad de impresión, como manchas o restos de pigmento.

Este producto realiza tareas de mantenimiento automáticamente por sí mismo, ejecuta rutinas de limpieza que pueden corregir muchos de estos problemas.

Para los problemas que el producto no puede resolver de forma automática, utilice la siguiente rutina para limpiar los cabezales.

**X** NOTA: Esta rutina utiliza tinta para limpiar el cabezal. Utilice la rutina solo para corregir errores de calidad de impresión. No la utilice para mantenimiento periódico.

**※ SUGERENCIA:** Desactivar el producto de forma correcta pulsando el botón de encendido de la parte frontal del producto ayuda a evitar la obstrucción del cabezal de impresión así como la creación de problemas de calidad de impresión.

- **1.** En la pantalla de inicio del panel de control, seleccione Configuración (usando el botón  $\triangle$  o  $\blacktriangledown$ , si fuese necesario) y pulse Aceptar.
- **2.** Seleccione Herramientas y pulse Aceptar.
- **3.** Seleccione Limpiar cabezal nivel 1, pulse Aceptar y siga las indicaciones que aparecen en el panel de control. Si es necesario, cargue papel en la bandeja solicitada.

La página pasa lentamente por el alimentador del producto. Descarte la página cuando finalice el proceso.

**4.** Si el cabezal de impresión todavía no está limpio, seleccione Limpiar cabezal nivel 2, pulse Aceptar y siga las indicaciones que aparecen en el panel de control. Si esto no funciona, continúe con la siguiente rutina de limpieza. Continúe por la lista de rutinas de limpieza, en caso de ser necesario.

La página pasa lentamente por el alimentador del producto. Descarte la página cuando finalice el proceso.

### **Limpieza de la pantalla del panel de control**

Limpie el panel de control siempre que lo considere necesario para eliminar huellas dactilares o polvo. Limpie la pantalla suavemente con un paño limpio, sin pelusa y humedecido en agua.

**AVISO:** Use agua únicamente. Los disolventes y los productos de limpieza pueden dañar la pantalla del panel de control. No vierta ni aplique con un pulverizador agua directamente en la pantalla.

## **Problemas de tascos y alimentación del papel**

Intente estos pasos para solucionar problemas de manejo de papel.

- [El producto no recoge papel](#page-71-0)
- [El producto recoge varias hojas de papel](#page-71-0)
- [Cómo evitar atascos de papel](#page-71-0)
- **[Eliminación de atascos](#page-72-0)**

## <span id="page-71-0"></span>**El producto no recoge papel**

Si el producto no carga el papel de la bandeja, pruebe estas soluciones:

- Abra el producto y retire las hojas de papel atascadas.
- Cargue la bandeja con el tamaño de papel correcto para el trabajo.
- Asegúrese de que las guías de papel de la bandeja están ajustadas correctamente al tamaño del papel. Alinee las guías con las marcas de tamaño de papel en la parte inferior de la bandeja.
- Elimine la pila de papel de la bandeja y flexiónela, gírela 180 grados y dele la vuelta. *No airee el papel.* Vuelva a colocar la pila de papel en la bandeja.
- Consulte el panel de control para comprobar si el producto está esperando que confirme un mensaje para cargar el papel de forma manual en la bandeja 1, la bandeja multiuso de la parte izquierda del producto. Cargue papel y continúe.

### **El producto recoge varias hojas de papel**

Si el producto carga varias hojas de papel de la bandeja, pruebe estas soluciones:

- **· Elimine la pila de papel de la bandeja y flexiónela, gírela 180 grados y dele la vuelta.** *No airee el papel.* Vuelva a colocar la pila de papel en la bandeja.
- Utilice únicamente papel que se ajuste a las especificaciones indicadas por HP para este producto.
- Utilice papel que no esté arrugado, doblado o dañado. Si es necesario, utilice papel de un paquete diferente. Compruebe que todos los papeles de la bandeja sean del mismo tipo y tamaño.
- Asegúrese de que la bandeja no esté demasiado llena. Si lo está, retire la pila de papel al completo de la bandeja, enderécela y coloque de nuevo algo de papel en la bandeja.

Incluso si la bandeja no está sobrecargada, pruebe a utilizar una pila de material menor, como la mitad.

- Asegúrese de que las guías de papel de la bandeja están ajustadas correctamente al tamaño del papel. Alinee las guías con las marcas de tamaño de papel en la parte inferior de la bandeja.
- Imprima desde otra bandeja.

### **Cómo evitar atascos de papel**

Para reducir el número de atascos de papel, pruebe estas soluciones:

- Utilice únicamente papel que se ajuste a las especificaciones indicadas por HP para este producto. No se recomienda el papel ligero, de grano corto.
- Utilice papel que no esté arrugado, doblado o dañado. Si es necesario, utilice papel de un paquete diferente.
- Utilice papel que no se haya utilizado previamente para imprimir o copiar.
- Asegúrese de que la bandeja no esté demasiado llena. Si lo está, retire la pila de papel al completo de la bandeja, enderécela y coloque de nuevo algo de papel en la bandeja.
- Asegúrese de que las guías de papel de la bandeja están ajustadas correctamente al tamaño del papel. Ajuste las guías de forma que éstas toquen la pila de papel, pero sin doblarla.
- Asegúrese de que la bandeja está completamente insertada en el producto.
- Si está imprimiendo sobre un papel pesado, con relieve o perforado, use la Bandeja 1, la bandeja multiuso de la parte izquierda del producto, y, a continuación, imprima las hojas de una en una de forma manual.
### **Eliminación de atascos**

- Ubicación de los atascos
- Eliminación de atascos en la bandeja 1 (bandeja multiuso)
- [Eliminación de atascos en la bandeja 2](#page-73-0)
- [Eliminación de atascos en la bandeja opcional 3](#page-74-0)
- [Eliminación de atascos en la puerta izquierda](#page-75-0)
- [Eliminación de atascos en la bandeja de salida](#page-75-0)
- [Eliminación de atascos en la unidad dúplex](#page-76-0)

**W** NOTA: Para obtener los mejores resultados, no apague el producto antes de eliminar los atascos de papel.

#### **Ubicación de los atascos**

Los atascos se pueden producir:

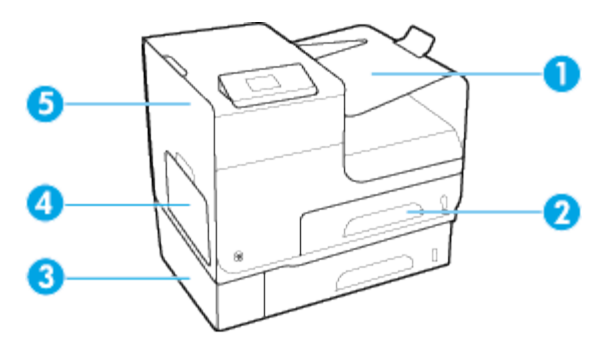

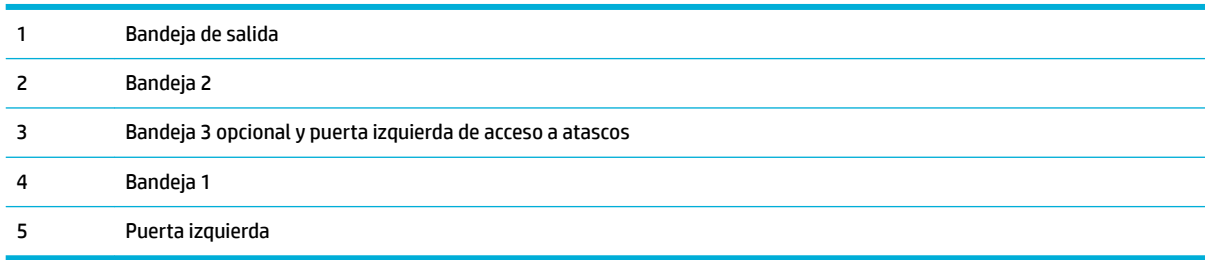

Puede producirse algunas marcas o manchas en las páginas impresas tras un atasco. Este problema suele solucionarse después de imprimir algunas hojas.

#### **Eliminación de atascos en la bandeja 1 (bandeja multiuso)**

- **▲** Si la hoja atascada es visible y puede accederse fácilmente desde la bandeja 1, retírela de la bandeja 1.
- **X NOTA:** Si la hoja se rasga, asegúrese de que se retiran todos los fragmentos antes de reanudar la impresión.

<span id="page-73-0"></span>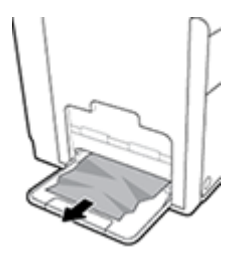

### **Eliminación de atascos en la bandeja 2**

**1.** Para retirar la bandeja 2, estire de esta hacia fuera y suelte la traba de la parte trasera izquierda.

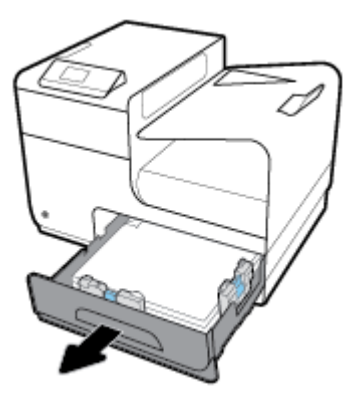

**2.** Para retirar la hoja atascada, estire de esta hacia la derecha y después hacia fuera del producto.

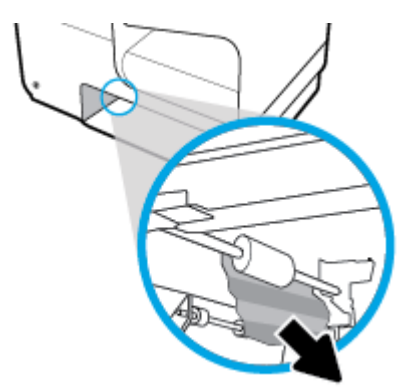

- **3.** Cierre la bandeja 2.
- **W** NOTA: Para cerrar la bandeja, presione la parte central o bien, presione ambos lados con la misma fuerza. Evite presionar un solo lado.

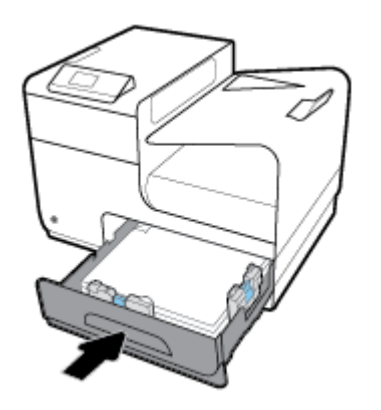

### <span id="page-74-0"></span>**Eliminación de atascos en la bandeja opcional 3**

**1.** Abra la bandeja 3.

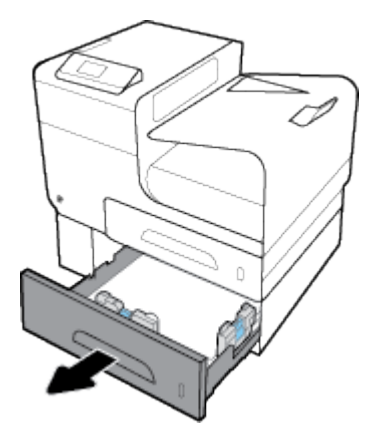

**2.** Para retirar la hoja atascada, estire de esta hacia la derecha y después hacia fuera del producto.

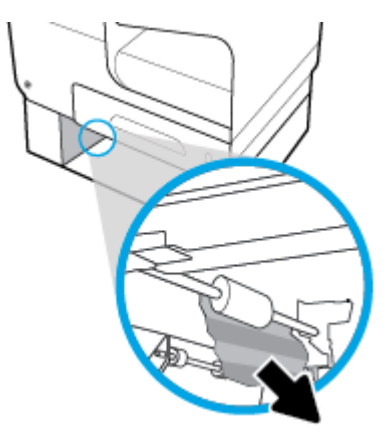

**3.** Si no puede eliminar el atasco en la bandeja, intente eliminarlo desde la puerta izquierda de la bandeja 3.

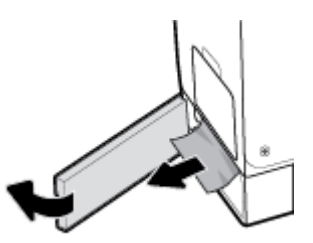

- <span id="page-75-0"></span>**4.** Cierre la bandeja 3.
- **W** NOTA: Para cerrar la bandeja, presione la parte central o bien, presione ambos lados con la misma fuerza. Evite presionar un solo lado.

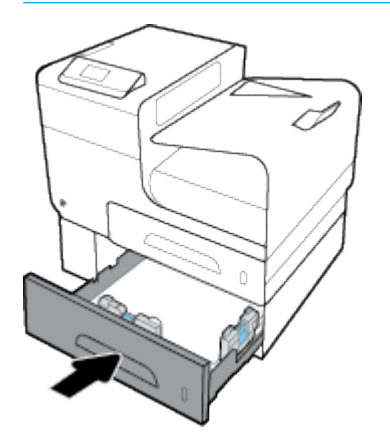

### **Eliminación de atascos en la puerta izquierda**

**1.** Abra la puerta izquierda.

![](_page_75_Picture_5.jpeg)

- **2.** Retire suavemente los papeles visibles de los rodillos y el área de entrega.
- **W** NOTA: Si la hoja se rasga, asegúrese de que se retiran todos los fragmentos antes de reanudar la impresión. No utilice objetos puntiagudos para extraer los fragmentos.

![](_page_75_Picture_8.jpeg)

**3.** Cierre la puerta izquierda.

![](_page_75_Picture_10.jpeg)

### **Eliminación de atascos en la bandeja de salida**

**1.** Busque papel atascado en el área de la bandeja de salida.

<span id="page-76-0"></span>**2.** Retire cualquier soporte de impresión visible.

**2** NOTA: Si la hoja se rompe, elimine todos los fragmentos antes de reanudar la impresión.

![](_page_76_Picture_2.jpeg)

**3.** Abra y cierre la puerta izquierda para borrar el mensaje.

![](_page_76_Picture_4.jpeg)

### **Eliminación de atascos en la unidad dúplex**

**1.** Abra la puerta izquierda.

![](_page_76_Figure_7.jpeg)

**2.** Elimine la unidad dúplex al tirar de ella con ambas manos. Deje la unidad dúplex a un lado, de pie y sobre un trozo de papel para evitar derrames.

**AVISO:** Al extraer la unidad dúplex, evite todo contacto directo con el cilindro negro para prevenir la aparición de manchas en la piel o en la ropa.

![](_page_76_Picture_10.jpeg)

**3.** Presione la lengüeta verde para bajar la placa. Esto hará que el producto intente cargar la hoja a través de la zona de impresión. Si no se carga, empuje suavemente la hoja. Retire la hoja.

![](_page_77_Picture_1.jpeg)

**4.** Levante la lengüeta verde para volver a colocar la placa en la posición de funcionamiento.

![](_page_77_Picture_3.jpeg)

**5.** Vuelva a colocar la unidad dúplex.

![](_page_77_Picture_5.jpeg)

**6.** Cierre la puerta izquierda.

![](_page_77_Picture_7.jpeg)

# **Problemas de los cartuchos**

- Cartucho recargado o reacondicionado
- [Interpretar los mensajes del panel de control sobre los cartuchos](#page-78-0)

### **Cartucho recargado o reacondicionado**

HP no puede recomendar el uso de consumibles, ya sean nuevos o reciclados, de otros fabricantes. Puesto que no son productos de HP, HP no puede influir en su diseño ni controlar su calidad. Si utiliza un cartucho rellenado o modificado y no está satisfecho con su calidad de impresión, sustitúyalo por un cartucho original de HP.

<span id="page-78-0"></span>**W** NOTA: Si sustituye un cartucho de tinta que no sea de HP por un cartucho de tinta Original HP, es posible que el cabezal de impresión pueda contener residuos que no sean de HP hasta que este se vacíe y reciba suministros del nuevo cartucho Original HP instalado. Hasta no agotarse los residuos que no son de HP, la calidad de impresión se verá afectada.

### **Interpretar los mensajes del panel de control sobre los cartuchos**

### **[color] incompatible**

#### **Descripción**

Ha instalado un cartucho que ha sido diseñado para su uso en un modelo de producto de HP diferente. Puede que el producto NO funcione correctamente con este cartucho de impresión.

#### **Acción recomendada**

Instale el cartucho correcto para este producto.

### **[Color] usado instalado**

#### **Descripción**

Se ha instalado o cambiado un cartucho de color de HP usado, pero original.

#### **Acción recomendada**

Se ha instalado un cartucho de HP usado (pero original). No es necesaria ninguna acción.

#### **Cartucho agotado**

#### **Descripción**

Se ha agotado la vida útil del cartucho de tinta y el producto dejará de imprimir.

#### **Acción recomendada**

Los cartuchos agotados deben ser remplazados para reanudar la impresión.

#### **Cartucho con nivel bajo**

#### **Descripción**

El cartucho de tinta está llegando al final de su vida útil.

#### **Acción recomendada**

La impresión puede continuar, pero se recomienda tener un consumible de recambio a mano. No hace falta sustituir los cartuchos de tinta hasta que el sistema se lo pida.

### **Cartucho con nivel deficiente**

#### **Descripción**

El cartucho de tinta ha llegado al final de su vida útil.

#### **Acción recomendada**

Tenga a mano un cartucho de sustitución. No hace falta sustituir los cartuchos de tinta hasta que el sistema se lo pida.

#### **Cartuchos incompatibles**

#### **Descripción**

- Puede que los contactos del cartucho no hagan conexión con la impresora.
- El cartucho no es compatible con su impresora.

#### **Acción recomendada**

- Limpie cuidadosamente los contactos del cartucho con un paño suave sin pelusas y vuelva a insertar el cartucho otra vez.
- Retire este cartucho de inmediato y reemplácelo por un cartucho compatible.

#### **Fallo de impresora**

#### **Descripción**

La impresora deniega la función.

#### **Acción recomendada**

Tenga a mano un cartucho de sustitución. No hace falta sustituir los cartuchos de tinta hasta que el sistema se lo pida.

#### **Hay instalado un cartucho de [color] usado o falsificado**

#### **Descripción**

La tinta original HP de este cartucho se ha agotado.

#### **Acción recomendada**

Haga clic en Aceptar para continuar imprimiendo o sustituya el cartucho HP original.

#### **Hay un problema con la preparación de la impresora**

#### **Descripción**

El reloj de la impresora ha fallado y puede no haberse completado la preparación del cartucho. El nivel estimado de calibración del cartucho puede ser impreciso.

#### **Acción recomendada**

Revise la calidad de impresión de su trabajo de impresión. Si no está satisfecho, la ejecución del procedimiento de limpieza de los cabezales de impresión desde el cuadro de herramientas podría mejorarlo.

#### **Instalados cartuchos de tinta que no son HP**

#### **Descripción**

No es necesario realizar ninguna acción, esto es solo una notificación.

#### **Acción recomendada**

No es necesario realizar ninguna acción, esto es solo una notificación.

Sin embargo, HP no puede recomendar el uso de consumibles que no sean HP, ya sean nuevos o reciclados. Toque Aceptar para continuar imprimiendo o sustituya el cartucho con un cartucho HP original.

### **Instalados cartuchos originales de HP**

#### **Descripción**

Se ha instalado un cartucho HP original.

#### **Acción recomendada**

No es necesaria ninguna acción.

#### **Instalar cartucho [color]**

#### **Descripción**

Este mensaje puede aparecer durante o después de la configuración inicial del producto.

Si el mensaje aparece durante la configuración inicial quiere decir que uno de los cartuchos de color no se ha instalado con la puerta cerrada. El producto no imprimirá si falta un cartucho de color.

Si este mensaje aparece después de la configuración inicial del producto, significa que el cartucho no se encuentra o que está instalado pero dañado.

#### **Acción recomendada**

Instale o sustituya el cartucho de color indicado.

#### **No use cartuchos SETUP**

#### **Descripción**

Los cartuchos de INSTALACIÓN no se pueden usar después de haber inicializado el dispositivo.

#### **Acción recomendada**

Retire e instale los cartuchos que no sean de INSTALACIÓN.

#### **Problema con el sistema de impresión**

#### **Descripción**

Falta el cartucho identificado en el mensaje, está dañado, es incompatible o se insertó en la ranura incorrecta en la impresora.

#### **Acción recomendada**

La funcionalidad de impresión está desactivada. Visite el sitio web [Servicio de Atención al Cliente de HP](http://h20180.www2.hp.com/apps/Nav?h_pagetype=s-001&h_product=8878945&h_client&s-h-e023-1&h_lang=es&h_cc=es) .

#### **Problema con los cartuchos de configuración**

#### **Descripción**

Hay un problema con los cartuchos SETUP y la impresora no puede completar la inicialización del sistema.

#### **Acción recomendada**

Visite el sitio web [Servicio de Atención al Cliente de HP](http://h20180.www2.hp.com/apps/Nav?h_pagetype=s-001&h_product=8878945&h_client&s-h-e023-1&h_lang=es&h_cc=es) .

#### **Use cartuchos SETUP**

#### **Descripción**

Los cartuchos de INSTALACIÓN se han quitado antes de haber completado la inicialización del producto.

#### **Acción recomendada**

Use los cartuchos de INSTALACIÓN que acompañan al producto para la inicialización del producto.

Cuando instale la impresora por primera vez, debe instalar los cartuchos SETUP que se envían en la caja con la impresora. Estos cartuchos calibran su impresora antes del primer trabajo de impresión. Fallo al instalar los cartuchos SETUP durante la instalación del producto inicial causa un error. Si ha instalado un conjunto de cartuchos normales, sáquelos e instale los cartuchos SETUP, para completar la instalación de la impresora. Después de que se haya completado la instalación de la impresora, ésta puede utilizar cartuchos normales.

Si sigue recibiendo mensajes de error y la impresora no puede completar la inicialización del sistema, visite el sitio web de [Asistencia al cliente de HP.](http://h20180.www2.hp.com/apps/Nav?h_pagetype=s-017&h_product=8878945&h_client&s-h-e023-1&h_lang=es&h_cc=es)

# **Problemas de impresión**

- **El producto no imprime**
- [El producto imprime lentamente](#page-82-0)
- [Mejora de la calidad de impresión](#page-82-0)

### **El producto no imprime**

Si el producto no imprime nada, pruebe las siguientes soluciones:

- Asegúrese de que el producto está encendido y que el panel de control indica que está preparado.
	- Si el panel de control no indica que el producto está preparado, apague y vuelva a encender el producto.
	- Si el panel de control indica que el producto está preparado, intente enviar el trabajo de nuevo.
- Si el panel de control indica que el producto tiene un error, resuélvalo y, a continuación, intente imprimir una página de prueba desde el panel de control. Si se imprime la página de prueba, es posible que haya un problema de comunicación entre el producto y el equipo desde el que está intentando imprimir.
- Asegúrese de que todos los cables están conectados correctamente. Si el producto está conectado a una red, compruebe los elementos siguientes:
	- Compruebe la luz que aparece cerca de la conexión de red en el producto. Si la red está activa, la luz es verde.
	- Asegúrese de que utiliza un cable de red y no un cable telefónico para realizar la conexión a la red.
	- Asegúrese de que el direccionador de la red, concentrador o conmutador está encendido y que funciona correctamente.
- Instale el software de HP de 123.hp.com/pagewide (recomendado) o desde el CD de software de HP suministrado con la impresora. Utilizar controladores genéricos de impresora puede causar retrasos a la hora de eliminar trabajos de la cola de impresión.
- De la lista de impresoras en su equipo, haga clic derecho en el nombre de este producto, haga clic en **Propiedades** y abra la pestaña **Puertos**:
	- Si utiliza un cable de red para realizar la conexión a la red, asegúrese de que el nombre de la impresora que aparece en la ficha **Puertos** coincide con el nombre del producto que aparece en la página de configuración del producto.
	- Si utiliza el cable USB para realizar la conexión a una red inalámbrica, asegúrese de que la casilla de verificación que aparece junto a **Puerto de impresora virtual para USB** está marcada.
- <span id="page-82-0"></span>Si utiliza un sistema de firewall personal en el equipo, puede que esté bloqueando la comunicación con el producto. Pruebe a desactivar temporalmente el firewall para comprobar si es el origen del problema.
- Si el equipo o el producto están conectados a una red inalámbrica, puede que una calidad deficiente de la señal o las interferencias retrasen los trabajos de impresión.

### **El producto imprime lentamente**

Si el producto imprime, pero lo hace lentamente, intente las siguientes soluciones.

- Compruebe que el ordenador cumple las especificaciones mínimas para este producto. Para una lista de especificaciones, visite [Servicio de Atención al Cliente de HP](http://h20180.www2.hp.com/apps/Nav?h_pagetype=s-001&h_product=8878945&h_client&s-h-e023-1&h_lang=es&h_cc=es).
- Si la configuración del tipo de papel no es correcta para el tipo de papel que está utilizando, cambie la configuración al tipo de papel correcto.
- Si el equipo o el producto están conectados a una red inalámbrica, puede que una calidad deficiente de la señal o las interferencias retrasen los trabajos de impresión.
- Si el Modo silencioso está activado, desactívelo. Este modo reduce la velocidad de la impresora. Para obtener más información, vea [Modo silencioso](#page-17-0).

### **Mejora de la calidad de impresión**

Puede evitar la mayoría de problemas de calidad de impresión siguiendo estas indicaciones.

- Compruebe que son cartuchos HP originales
- Uso de papel conforme a las especificaciones de HP.
- Uso de la configuración del tipo de papel correcta en el controlador de la impresora
- [Uso del controlador de impresora que mejor se ajuste a sus necesidades de impresión](#page-83-0)
- [Alinear los cabezales de impresión](#page-84-0)
- [Imprimir un informe de calidad de impresión](#page-84-0)

#### **Compruebe que son cartuchos HP originales**

Su cartucho puede no ser un cartucho HP original. Para obtener más información, vea [Cartuchos de HP](#page-52-0) [falsificados](#page-52-0). Sustitúyalo con un cartucho HP original.

#### Uso de papel conforme a las especificaciones de HP.

Utilice un papel diferente si experimenta uno de los problemas siguientes:

- La impresión es demasiado clara o parece difuminada en algunas áreas.
- Manchas o borrones en las páginas impresas.
- Los caracteres impresos parecen mal formados.
- Las páginas impresas están abarquilladas.

Utilice siempre un tipo y peso de papel compatible con este producto. Además, siga estas indicaciones al seleccionar el papel:

- Utilice papel de buena calidad y que no presente cortes, muescas, desgarros, agujeros, partículas sueltas, polvo, arrugas, huecos ni bordes abarquillados o doblados.
- Utilice papel que no se haya utilizado previamente para imprimir.
- <span id="page-83-0"></span>Utilice papel que esté diseñado para utilizarse en impresoras PageWide.
- Utilice papel que no sea demasiado rugoso. La calidad de impresión suele ser mejor si utiliza papel más suave.

**WE NOTA:** Según las pruebas internas realizadas por HP en una amplia variedad de papeles normales, es muy recomendable usar papeles con el logotipo ColorLok® para este producto. Para obtener más información, visite el sitio web de [permanencia de impresión de HP](http://www.hp.com/go/printpermanence).

![](_page_83_Picture_3.jpeg)

### **Uso de la conƬgurDcLÎn del tipo de papel correcta en el controlador de la impresora**

Compruebe la configuración del tipo de papel si experimenta uno de los problemas siguientes:

- Manchas en las páginas impresas.
- Marcas repetitivas en las páginas impresas.
- Las páginas impresas están abarquilladas.
- Las páginas impresas tienen pequeñas áreas sin imprimir.

#### **Cambiar el ajuste del tipo y tamaño de papel (Windows)**

- **1.** En el menú **Archivo** del programa del software, haga clic en **Imprimir**.
- **2.** Seleccione el producto y haga clic en **Propiedades** o el botón **Preferencias** .
- **3.** Haga clic en la ficha **Papel/Calidad**.
- **4.** En la lista desplegable **Tipo de Papel**, haga clic en **Más**.
- **5.** Expanda la lista de opciones **Tipo Is**.
- **6.** Amplíe la categoría de tipos de papel hasta que encuentre el que está utilizando.
- **7.** Seleccione la opción para el tipo de papel que está utilizando y haga clic en **Aceptar** .

#### **Cambiar el ajuste del tipo y tamaño de papel (OS X)**

- **1.** En el menú Archivo, seleccione Configurar página.
- **2.** En **Formato para:**, asegúrese de que su impresora está seleccionada.
- **3.** En el menú emergente **Tamaño del papel**, seleccione el tamaño correcto.
- **4.** Desde el menú emergente **Copias y hojas** , seleccione **Papel/Calidad**.
- **5.** Desde **Tipo de material:** menú emergente, seleccione el tipo de material correcto.

### **Uso del controlador de impresora que mejor se ajuste a sus necesidades de impresión**

Puede que necesite utilizar un controlador de impresora diferente si en la página impresa aparecen líneas inesperadas en gráficos, falta texto o gráficos, el formato es incorrecto o se sustituyen fuentes.

<span id="page-84-0"></span>

| <b>Controlador HP PCL 6</b>  |           | Se proporciona como el controlador predeterminado. Este controlador se instala de forma<br>automática al instalar el producto desde 123.hp.com/pagewide (recomendado) o desde el CD<br>de software de HP suministrado con la impresora. |
|------------------------------|-----------|----------------------------------------------------------------------------------------------------|
|                              | $\bullet$ | Recomendado para todos los entornos de Windows. Para Windows 7 y posterior, este<br>controlador está basado en XPS. Para Windows 2003, XP, y Vista se proporciona un controlador<br>de impresión PCL 6 más básico.                      |
|                              |           | Proporciona la mejor velocidad, calidad de impresión y características generales para la<br>mayoría de los usuarios.                                                                                                    |
| <b>Controlador HP UPD PS</b> |           | Recomendado para impresiones con programas de software de Adobe <sup>®</sup> o con otros programas<br>de software que realicen un uso intensivo de los gráficos.                                                                        |
|                              |           | Compatible con las necesidades de impresión con emulación PostScript y con fuentes<br>PostScript flash.                                                                                                    |
|                              |           | El controlador se puede descargar en HP Universal Print Driver.                                                                                                    |
| <b>HP UPD PCL 6</b>          |           | Recomendado para la impresión en todos los entornos de Windows.                                                                                                    |
|                              |           | Proporciona la mejor velocidad, calidad de impresión y la funcionalidad de impresión asistida<br>para los usuarios en entornos gestionados.                                                                                             |
|                              |           | Desarrollado para su uso con la interfaz de dispositivo gráfico (GDI) de Windows a fin de<br>proporcionar la mejor velocidad en entornos Windows.                                                                                       |
|                              |           | El controlador se puede descargar en HP Universal Print Driver.                                                                                                    |

**NOTA:** Descargue controladores de impresora adicionales desde el sitio web Servicio de Atención al Cliente [de HP](http://h20180.www2.hp.com/apps/Nav?h_pagetype=s-001&h_product=8878945&h_client&s-h-e023-1&h_lang=es&h_cc=es) .

#### **Alinear los cabezales de impresión**

- **1.** En la pantalla de inicio del panel de control, seleccione Configuración (usando el botón  $\triangle$  o  $\blacktriangledown$ , si fuese necesario) y pulse Aceptar.
- **2.** Seleccione Herramientas y pulse Aceptar.
- **3.** Seleccione Alinear cabezal de impresión y pulse Aceptar.

#### **Imprimir un informe de calidad de impresión**

Ejecute un informe de calidad de impresión y siga las instrucciones. Para obtener más información, vea [Páginas de información](#page-68-0).

## **Problemas de conectividad**

- Solucionar problemas de conexión directa mediante USB
- [Solucione los problemas de red](#page-85-0)

### **Solucionar problemas de conexión directa mediante USB**

Si conectó el producto directamente en un equipo, revise el cable USB:

- <span id="page-85-0"></span>Verifique que el cable está conectado al equipo y al producto.
- Compruebe que el cable no mida más de 5 m. Inténtelo con un cable más corto.
- Para comprobar que el cable funciona correctamente, conéctelo a otro producto. Sustituya el cable si es necesario.

### **Solucione los problemas de red**

Compruebe los siguientes elementos para verificar que el producto se comunica con la red. Antes de empezar, imprima una página de configuración desde el panel de control y localice la dirección IP del producto que aparece en dicha página.

- Conexión física deficiente
- El equipo utiliza la dirección IP incorrecta para el producto
- [El equipo no puede comunicarse con el producto](#page-86-0)
- El producto utiliza un enlace y una configuración dúplex incorrectos para la red
- [Programas de software nuevos pueden estar provocando problemas de compatibilidad](#page-86-0)
- [El equipo o la estación de trabajo pueden estar mal configurados](#page-86-0)
- El producto está desactivado o alguna otra configuración de red es incorrecta

### **Conexión física deficiente**

- **1.** Compruebe que el producto está conectado al puerto Ethernet correcto mediante el cable adecuado.
- **2.** Compruebe que las conexiones de cable se han conectado correctamente.
- **3.** Mire el puerto Ethernet situado en la parte trasera del producto y compruebe que la luz ámbar de actividad y la luz verde de estado de transferencia están encendidas.
- **4.** Si el problema persiste, pruebe un cable o puerto de red diferente en el enrutador, conmutador o concentrador.

### **El equipo utiliza la dirección IP incorrecta para el producto**

- **1.** En el equipo, abra las propiedades de la impresora y haga clic en la ficha **Puertos**. Compruebe que se ha seleccionado la dirección IP actual del producto. La dirección IP del producto aparece en la página de configuración del producto y en el panel de control.
- **2.** Si ha instalado el producto utilizando un puerto TCP/IP estándar de HP, seleccione el cuadro con la etiqueta **Imprimir siempre con esta impresora, incluso si la dirección IP cambia**.
- **3.** Si ha instalado el producto utilizando un puerto TCP/IP estándar de Microsoft, utilice el nombre de host en lugar del la dirección IP.

Si ha instalado el producto desde 123.hp.com/pagewide (recomendado) o desde el CD de software de HP suministrado con la impresora, puede ver o cambiar la dirección IP del producto siguiendo los siguientes pasos:

- <span id="page-86-0"></span>**a.** Abra el Asistente de impresora HP. Para obtener más información, vea [Abra la Asistente de la](#page-36-0) [impresora HP](#page-36-0).
- **b.** Haga clic en la ficha **Herramientas**.
- **c.** Haga clic en **Actualizar dirección IP** para abrir una utilidad que indique la dirección IP conocida ("anterior") del producto y que, si fuera necesario, permita cambiar la dirección IP.
- **4.** Si la dirección IP es la correcta, elimine la entrada del producto de la lista de impresoras instaladas y, a continuación, vuelva a agregarla.

#### **El equipo no puede comunicarse con el producto**

- **1.** Compruebe las comunicaciones de red haciendo un ping al producto:
	- **a.** Abra una línea de comando en su ordenador. Para Windows, haga clic en **Iniciar** , haga clic en **Ejecutar**, luego escriba cmd.
	- **b.** Escriba ping seguido de la dirección IP de su producto.
	- **c.** Si en la ventana aparecen tiempos de recorrido de ida y vuelta quiere decir que tanto la red como el dispositivo está funcionando.
- **2.** Si el comando ping falla, compruebe que estén encendidos los enrutadores, conmutadores o concentradores de red y que la configuración de red, el producto y el equipo estén configurados para la misma red.

#### **El producto utiliza un enlace y una configuración dúplex incorrectos para la red**

HP recomienda dejar este ajuste en modo automático (el ajuste predeterminado). Si modifica estos ajustes, debe también modificarlos para su red.

#### **Programas de software nuevos pueden estar provocando problemas de compatibilidad**

Si se ha instalado un programa de software nuevo, compruebe que se ha instalado correctamente y que utiliza el controlador de la impresora correcto.

#### **El equipo o la estación de trabajo pueden estar mal configurados**

- **1.** Compruebe los controladores de red, los controladores de la impresora y la redirección de red.
- **2.** Compruebe que el sistema operativo está configurado correctamente.

#### **El producto está desactivado o alguna otra conƬgurDcLÎn de red es incorrecta**

- **1.** Revise la página de configuración para comprobar el estado del protocolo de red. Actívelo si es necesario.
- **2.** Vuelva a configurar la red si es necesario.

# **Problemas redes inalámbricas**

- [Lista de comprobación de conectividad inalámbrica](#page-87-0)
- [El producto no imprime y el equipo tiene un firewall de terceros instalado.](#page-87-0)
- [La conexión inalámbrica no funciona después de mover el direccionador o producto inalámbrico](#page-87-0)
- [No se pueden conectar más equipos al producto inalámbrico](#page-88-0)
- <span id="page-87-0"></span>[El producto inalámbrico pierde la comunicación cuando se conecta a una VPN](#page-88-0)
- [La red no aparece en la lista de redes inalámbricas](#page-88-0)
- [La red inalámbrica no funciona](#page-89-0)

### **Lista de comprobación de conectividad inalámbrica**

- El producto y el direccionador inalámbrico están encendidos y tienen alimentación. Asegúrese también de que la radio inalámbrica del producto está encendida.
- El identificador de conjunto de servicios (SSID) es correcto. Imprima una página de configuración para determinar el SSID. Si no está seguro de que el SSID es correcto, ejecute nuevamente la instalación inalámbrica.
- Con redes seguras, asegúrese de que la información de seguridad es correcta. Si la información de seguridad es incorrecta, ejecute nuevamente la instalación inalámbrica.
- Si la red inalámbrica funciona correctamente, intente acceder a otros equipos de la red inalámbrica. Si la red tiene acceso a Internet, intente conectarse a Internet mediante otra conexión inalámbrica.
- El método de cifrado (AES o TKIP) es el mismo para el producto y para el punto de acceso inalámbrico, como por ejemplo un enrutador inalámbrico (en redes que utilizan seguridad WPA).
- El producto está en el rango de la red inalámbrica. Para la mayoría de redes, el producto debe estar a 30 m punto de acceso inalámbrico (módem inalámbrico).
- No hay obstáculos que bloqueen la señal inalámbrica. Quite los objetos metálicos de gran tamaño que haya entre el punto de acceso y el producto. Asegúrese de que los postes, paredes o columnas de soporte que contengan metal u hormigón no separan el producto del punto de acceso inalámbrico.
- El producto se encuentra alejado de dispositivos electrónicos que pueden interferir con la señal inalámbrica. Muchos dispositivos puede interferir con la señal inalámbrica, incluidos motores, teléfonos inalámbricos, cámaras de sistemas de seguridad, otras redes inalámbricas y algunos dispositivos Bluetooth.
- El controlador de impresora está instalado en el equipo.
- Ha seleccionado el puerto de impresora correcto.
- El equipo y el producto se conectan a la misma red inalámbrica.

### **El producto no imprime y el equipo tiene un firewall de terceros instalado.**

- **1.** Actualice el firewall a la versión más reciente del fabricante disponible.
- **2.** Si los programas solicitan acceso al firewall cuando instala el producto o intenta imprimir, asegúrese de que permite que los programas se ejecuten.
- **3.** Desactive temporalmente el firewall y, a continuación, instale el producto inalámbrico en el equipo. Active el firewall cuando haya finalizado la instalación inalámbrica.

### **La conexión inalámbrica no funciona después de mover el direccionador o producto inalámbrico**

Asegúrese de que el direccionador o producto se conecta a la misma red a la que se conecta el equipo.

- **1.** En la pantalla de inicio del panel de control, seleccione Configuración (usando el botón  $\triangle$  o  $\blacktriangledown$ , si fuese necesario) y pulse Aceptar.
- **2.** Seleccione Imprimir informe y pulse Aceptar.
- <span id="page-88-0"></span>**3.** Seleccione Página de configuración de red y pulse Aceptar para imprimir el informe.
- **4.** Compare el identificador de conjunto de servicios (SSID) que aparece en el informe de configuración con el SSID que aparece en la configuración de la impresora del equipo.
- **5.** Si los SSID no coinciden, los dispositivos no se están conectando a la misma red. Vuelva a configurar los ajustes inalámbricos del producto.

### **No se pueden conectar más equipos al producto inalámbrico**

- **1.** Asegúrese de que los otros equipos están dentro del alcance de la señal inalámbrica y que no hay obstáculos que la bloqueen. Para la mayoría de las redes, la señal se encuentra dentro de un alcance de 30 m del punto de acceso inalámbrico.
- **2.** Asegúrese de que el producto esté encendido y en estado preparado.
- **3.** Desactive los firewall de terceros que tenga instalados en el equipo.
- **4.** Asegúrese de que la red inalámbrica funciona correctamente.
	- **a.** En la pantalla de inicio del panel de control, seleccione Configuración (usando el botón  $\triangle$  o  $\blacktriangledown$ , si fuese necesario) y pulse Aceptar.
	- **b.** Seleccione Imprimir informe y pulse Aceptar.
	- **c.** Seleccione Informe de acceso a Internet y pulse Aceptar para imprimir el informe.
- **5.** Asegúrese de que se ha seleccionado el puerto o producto correcto.
	- Para impresoras instaladas *sin* el instalador completo:
		- **a.** De la lista de impresoras en su ordenador, haga clic derecho en el nombre de este producto, haga clic en **Propiedades de la impresora** y luego abra la pestaña **Puertos**.
		- **b.** Asegúrese de que la casilla de verificación que aparece junto a **Puerto de impresora virtual para USB** está marcada.
	- Si ha instalado el software de la impresora desde 123.hp.com/pagewide (recomendado) o desde el CD de software de HP suministrado con la impresora, puede ver o cambiar la dirección IP del producto siguiendo los siguientes pasos:
		- **a.** Haga clic en **Iniciar**.
		- **b.** Haga clic en **Todos los programas**.
		- **c.** Haga clic en **HP**.
		- **d.** Haga clic en el nombre del producto.
		- **e.** Haga clic en **Actualizar dirección IP** para abrir una utilidad que reporta la conocida ("previa") dirección IP para el producto y permite modificar la dirección IP si fuera necesario.
- **6.** Asegúrese de que el equipo funciona correctamente. Si es necesario, reinicie el equipo.

### **El producto inalámbrico pierde la comunicación cuando se conecta a una VPN**

Normalmente, no puede conectarse a una VPN y a otras redes al mismo tiempo.

### **La red no aparece en la lista de redes inalámbricas**

- Asegúrese de que el direccionador inalámbrico está encendido y tiene alimentación.
- Puede que la red esté oculta. No obstante, es posible conectarse a una red oculta.

### <span id="page-89-0"></span>**La red inalámbrica no funciona**

- **1.** Para comprobar si la red ha perdido la comunicación, pruebe a conectar otros dispositivos a la red.
- **2.** Compruebe las comunicaciones de red haciendo ping a la red.
	- **a.** Abra una línea de comando en su ordenador. Para Windows, haga clic en **Iniciar** , haga clic en **Ejecutar**, luego escriba cmd.
	- **b.** Escriba ping seguido del identificador de conjunto de servicios (SSID) de su red.
	- **c.** Si en la ventana aparecen tiempos de recorrido de ida y vuelta, la red está funcionando.
- **3.** Para asegurar que el módem o el producto se conectan a la misma red a la que se conecta su ordenador, imprima la página de configuración de red. Para las instrucciones, consulte [Páginas de información](#page-68-0).

# **Problemas del software del producto (Windows)**

![](_page_89_Picture_262.jpeg)

![](_page_90_Picture_180.jpeg)

# **Problemas del software del producto (OS X)**

### **Un trabajo de impresión no se envió al producto que deseaba**

- **1.** Abra la cola de impresión y reinicie el trabajo de impresión.
- **2.** Es posible que otro producto del mismo nombre o con uno similar haya recibido su trabajo de impresión. Imprima una página de configuración para comprobar el nombre del producto. Compruebe que el nombre en la página de configuración coincide con el del producto en la lista de impresoras.

### **Al usar una conexión USB, utiliza un controlador de impresora genérico**

Si ha conectado el cable USB antes de haber instalado el software, puede que esté utilizando un controlador de impresora genérico en lugar del controlador específico para este producto.

- **1.** Elimine el controlador de impresora genérico.
- **2.** Vuelva a instalar el software del CD del producto. No conecte el cable USB hasta que el programa de instalación del software así se lo solicite.
- **3.** Si hay varias impresoras instaladas, asegúrese de que ha seleccionado la impresora correcta en el menú emergente **Formato para** en el cuadro de diálogo **Impresión** .

# **8 Atención al cliente y servicio técnico**

- **Asistencia al cliente**
- Declaración de garantía limitada de HP

# **Asistencia al cliente**

Si necesita ayuda de un representante de asistencia técnica de HP para resolver un problema, contacte con [Asistencia al cliente de HP.](http://h20180.www2.hp.com/apps/Nav?h_pagetype=s-017&h_product=8878945&h_client&s-h-e023-1&h_lang=es&h_cc=es)

![](_page_91_Picture_156.jpeg)

# **Declaración de garantía limitada de HP**

![](_page_91_Picture_157.jpeg)

A partir de la fecha de compra, HP garantiza al cliente, usuario final, que sus productos de hardware y accesorios no presentarán ningún tipo de defecto de materiales o de fabricación durante el período anteriormente indicado. Si se notifican a HP defectos de dicho tipo durante el período de garantía, HP procederá, según sea pertinente, a reparar o reemplazar los productos que demuestren ser defectuosos. Los productos de reemplazo pueden ser nuevos o de rendimiento similar al de los nuevos.

HP garantiza que el software de HP no dejará de ejecutar sus instrucciones de programación después de la fecha de compra, durante el período especificado anteriormente, debido a defectos en el material y la mano de obra cuando se instale y utilice correctamente. Si se notifica a HP la existencia de tales defectos durante el período de garantía, HP reemplazará los soportes en los que se almacena el software que no ejecuta sus instrucciones de programación debido a dichos defectos.

HP no garantiza que el funcionamiento de los productos HP será ininterrumpido o estará libre de errores. Si, tras un período de tiempo razonable, HP no puede reparar o reemplazar el producto como se garantiza, se reembolsará al cliente el importe de la compra previa devolución del producto.

Los productos de HP pueden contener componentes reprocesados equivalentes en rendimiento a un componente nuevo o componentes que hayan sido utilizados alguna vez.

La garantía no se aplica a defectos derivados de (a) mantenimiento o calibración incorrectos o inadecuados, (b) software, interfaces, piezas o consumibles no suministrados por HP, (c) modificaciones no autorizadas o uso incorrecto, (d) funcionamiento fuera de las especificaciones ambientales indicadas para el producto o (e) preparación o mantenimiento incorrectos.

La garantía limitada de HP es nula en el caso de que la impresora estuviese conectada a un sistema o aparato posterior a la venta que modifica la funcionalidad de la impresora tal como el sistema de tinta continua.

EN LA MEDIDA EN QUE LO PERMITA LA LEGISLACIÓN LOCAL, LAS GARANTÍAS MENCIONADAS ANTERIORMENTE SON EXCLUSIVAS Y NO SE HA OFRECIDO NI ESPECIFICADO NINGÚN OTRO TIPO DE GARANTÍA O CONDICIÓN, ESCRITA NI ORAL, Y HP RECHAZA ESPECÍFICAMENTE CUALQUIER GARANTÍA O CONDICIÓN IMPLÍCITA DE COMERCIABILIDAD, CALIDAD SATISFACTORIA O IDONEIDAD PARA UNA FINALIDAD DETERMINADA. Algunos países/algunas regiones, estados o provincias no permiten limitaciones en la duración de una garantía implícita, por lo que la limitación o exclusión anterior puede no ser aplicable en su caso. Esta garantía limitada le otorga derechos legales específicos y puede que disponga de otros derechos que varían de un estado a otro, de una provincia a otra o de un país/una región a otro país/otra región.

La garantía limitada de HP es válida en cualquier país/región o localidad en los que HP ofrezca un servicio de asistencia para este producto y donde haya comercializado este producto. El nivel del servicio de garantía que recibe puede variar según los estándares locales. HP no modificará el modelo, el montaje ni las funciones del producto para hacer que funcione en un país/una región en el/la que nunca iba a utilizarse por cuestiones legales o reglamentarias.

EN LA MEDIDA EN QUE LO PERMITA LA LEGISLACIÓN LOCAL, LOS RECURSOS INDICADOS EN ESTA DECLARACIÓN DE GARANTÍA SON LOS RECURSOS ÚNICOS Y EXCLUSIVOS A LOS QUE PUEDE OPTAR EL CLIENTE. EXCEPTO EN LOS CASOS QUE SE INDICAN ANTERIORMENTE, BAJO NINGÚN CONCEPTO SERÁN HP O SUS PROVEEDORES RESPONSABLES DE PÉRDIDAS DE DATOS NI POR DAÑOS DIRECTOS, ESPECIALES, INCIDENTALES, CONSECUENCIALES (INCLUIDO LUCRO CESANTE O PÉRDIDA DE DATOS) NI POR DAÑOS DE OTROS TIPOS, AUNQUE SE BASEN EN CONTRATOS, RECLAMACIONES U OTRA CAUSA. Algunos países/algunas regiones, estados o provincias no permiten la exclusión ni limitación de daños incidentales ni consecuenciales, por lo que la limitación o exclusión anterior puede no ser aplicable en su caso.

LOS TÉRMINOS DE GARANTÍA QUE CONTIENE ESTA DECLARACIÓN, EN LA MEDIDA EN QUE LO PERMITA LA LEGISLACIÓN, NO EXCLUYEN, LIMITAN NI MODIFICAN, SINO QUE SE SUMAN A LOS DERECHOS LEGALES OBLIGATORIOS APLICABLES A LA VENTA DE ESTE PRODUCTO.

### **Reino Unido, Irlanda y Malta**

The HP Limited Warranty is a commercial guarantee voluntarily provided by HP. The name and address of the HP entity responsible for the performance of the HP Limited Warranty in your country/region is as follows:

**UK**: HP Inc UK Limited, Cain Road, Amen Corner, Bracknell, Berkshire, RG12 1HN

**Ireland**: Hewlett-Packard Ireland Limited, Liffey Park Technology Campus, Barnhall Road, Leixlip, Co.Kildare

**Malta**: Hewlett-Packard Europe B.V., Amsterdam, Meyrin Branch, Route du Nant-d'Avril 150, 1217 Meyrin, Switzerland

**United Kingdom**: The HP Limited Warranty benefits apply in addition to any legal rights to a guarantee from seller of nonconformity of goods with the contract of sale. These rights expire six years from delivery of goods for products purchased in England or Wales and five years from delivery of goods for products purchased in Scotland. However various factors may impact your eligibility to receive these rights. For further information, please consult the following link: Consumer Legal Guarantee ([www.hp.com/go/eu-legal\)](http://www.hp.com/go/eu-legal) or you may visit the European Consumer Centers website [\(http://ec.europa.eu/consumers/](http://ec.europa.eu/consumers/solving_consumer_disputes/non-judicial_redress/ecc-net/index_en.htm) [solving\\_consumer\\_disputes/non-judicial\\_redress/ecc-net/index\\_en.htm](http://ec.europa.eu/consumers/solving_consumer_disputes/non-judicial_redress/ecc-net/index_en.htm)). Consumers have the right to choose whether to claim service under the HP Limited Warranty or against the seller under the legal guarantee.

**Ireland**: The HP Limited Warranty benefits apply in addition to any statutory rights from seller in relation to nonconformity of goods with the contract of sale. However various factors may impact your eligibility to receive these rights. Consumer statutory rights are not limited or affected in any manner by HP Care Pack. For further information, please consult the following link: Consumer Legal Guarantee [\(www.hp.com/go/eu-legal](http://www.hp.com/go/eu-legal)) or you may visit the European Consumer Centers website ([http://ec.europa.eu/consumers/](http://ec.europa.eu/consumers/solving_consumer_disputes/non-judicial_redress/ecc-net/index_en.htm) [solving\\_consumer\\_disputes/non-judicial\\_redress/ecc-net/index\\_en.htm](http://ec.europa.eu/consumers/solving_consumer_disputes/non-judicial_redress/ecc-net/index_en.htm)). Consumers have the right to choose whether to claim service under the HP Limited Warranty or against the seller under the legal guarantee.

**Malta**: The HP Limited Warranty benefits apply in addition to any legal rights to a two-year guarantee from seller of nonconformity of goods with the contract of sale; however various factors may impact your eligibility to receive these rights. Consumer statutory rights are not limited or affected in any manner by the HP Limited Warranty. For further information, please consult the following link: Consumer Legal Guarantee ([www.hp.com/go/eu-legal](http://www.hp.com/go/eu-legal)) or you may visit the European Consumer Centers website ([http://ec.europa.eu/](http://ec.europa.eu/consumers/solving_consumer_disputes/non-judicial_redress/ecc-net/index_en.htm) [consumers/solving\\_consumer\\_disputes/non-judicial\\_redress/ecc-net/index\\_en.htm\)](http://ec.europa.eu/consumers/solving_consumer_disputes/non-judicial_redress/ecc-net/index_en.htm). Consumers have the right to choose whether to claim service under the HP Limited Warranty or against the seller under two-year legal guarantee.

### **Austria, Bélgica, Alemania y Luxemburgo**

Die beschränkte HP Herstellergarantie ist eine von HP auf freiwilliger Basis angebotene kommerzielle Garantie. Der Name und die Adresse der HP Gesellschaft, die in Ihrem Land für die Gewährung der beschränkten HP Herstellergarantie verantwortlich ist, sind wie folgt:

**Deutschland**: HP Deutschland GmbH, Schickardstr. 32, D-71034 Böblingen

**Österreich**: HP Austria GmbH., Technologiestrasse 5, A-1120 Wien

**Luxemburg**: Hewlett-Packard Luxembourg S.C.A., 75, Parc d'Activités Capellen, Rue Pafebruc, L-8308 Capellen

**Belgien**: HP Belgium BVBA, Hermeslaan 1A, B-1831 Diegem

Die Rechte aus der beschränkten HP Herstellergarantie gelten zusätzlich zu den gesetzlichen Ansprüchen wegen Sachmängeln auf eine zweijährige Gewährleistung ab dem Lieferdatum. Ob Sie Anspruch auf diese Rechte haben, hängt von zahlreichen Faktoren ab. Die Rechte des Kunden sind in keiner Weise durch die beschränkte HP Herstellergarantie eingeschränkt bzw. betroffen. Weitere Hinweise finden Sie auf der folgenden Website: Gewährleistungsansprüche für Verbraucher ([www.hp.com/go/eu-legal\)](http://www.hp.com/go/eu-legal) oder Sie können

die Website des Europäischen Verbraucherzentrums [\(http://ec.europa.eu/consumers/](http://ec.europa.eu/consumers/solving_consumer_disputes/non-judicial_redress/ecc-net/index_en.htm) [solving\\_consumer\\_disputes/non-judicial\\_redress/ecc-net/index\\_en.htm](http://ec.europa.eu/consumers/solving_consumer_disputes/non-judicial_redress/ecc-net/index_en.htm)) besuchen. Verbraucher haben das Recht zu wählen, ob sie eine Leistung von HP gemäß der beschränkten HP Herstellergarantie in Anspruch nehmen oder ob sie sich gemäß der gesetzlichen zweijährigen Haftung für Sachmängel (Gewährleistung) sich an den jeweiligen Verkäufer wenden.

### **Bélgica, Francia y Luxemburgo**

La garantie limitée HP est une garantie commerciale fournie volontairement par HP. Voici les coordonnées de l'entité HP responsable de l'exécution de la garantie limitée HP dans votre pays:

France: HP France SAS, société par actions simplifiée identifiée sous le numéro 448 694 133 RCS Evry, 1 Avenue du Canada, 91947, Les Ulis

**G.D. Luxembourg**: Hewlett-Packard Luxembourg S.C.A., 75, Parc d'Activités Capellen, Rue Pafebruc, L-8308 Capellen

**Belgique**: HP Belgium BVBA, Hermeslaan 1A, B-1831 Diegem

**France**: Les avantages de la garantie limitée HP s'appliquent en complément des droits dont vous disposez au titre des garanties légales applicables dont le bénéfice est soumis à des conditions spécifiques. Vos droits en tant que consommateur au titre de la garantie légale de conformité mentionnée aux articles L. 211-4 à L. 211-13 du Code de la Consommation et de celle relatives aux défauts de la chose vendue, dans les conditions prévues aux articles 1641 à 1648 et 2232 du Code de Commerce ne sont en aucune façon limités ou affectés par la garantie limitée HP. Pour de plus amples informations, veuillez consulter le lien suivant : Garanties légales accordées au consommateur [\(www.hp.com/go/eu-legal](http://www.hp.com/go/eu-legal)). Vous pouvez également consulter le site Web des Centres européens des consommateurs ([http://ec.europa.eu/consumers/](http://ec.europa.eu/consumers/solving_consumer_disputes/non-judicial_redress/ecc-net/index_en.htm) [solving\\_consumer\\_disputes/non-judicial\\_redress/ecc-net/index\\_en.htm](http://ec.europa.eu/consumers/solving_consumer_disputes/non-judicial_redress/ecc-net/index_en.htm)). Les consommateurs ont le droit de choisir d'exercer leurs droits au titre de la garantie limitée HP, ou auprès du vendeur au titre des garanties légales applicables mentionnées ci-dessus.

#### **POUR RAPPEL:**

Garantie Légale de Conformité:

*« Le vendeur est tenu de livrer un bien conforme au contrat et répond des défauts de conformité existant lors de la délivrance.*

*Il répond également des défauts de conformité résultant de l'emballage, des instructions de montage ou de l'installation lorsque celle-ci a été mise à sa charge par le contrat ou a été réalisée sous sa responsabilité ».*

Article L211-5 du Code de la Consommation:

*« Pour être conforme au contrat, le bien doit:*

*1° Etre propre à l'usage habituellement attendu d'un bien semblable et, le cas échéant:*

*- correspondre à la description donnée par le vendeur et posséder les qualités que celui-ci a présentées à l'acheteur sous forme d'échantillon ou de modèle;*

*- présenter les qualités qu'un acheteur peut légitimement attendre eu égard aux déclarations publiques faites par le vendeur, par le producteur ou par son représentant, notamment dans la publicité ou l'étiquetage;*

*2° Ou présenter les caractéristiques dÄƬQLeV d'un commun accord par les parties ou être propre à tout usage spécial recherché par l'acheteur, porté à la connaissance du vendeur et que ce dernier a accepté ».*

Article L211-12 du Code de la Consommation:

*« L'action résultant du défaut de conformité se prescrit par deux ans à compter de la délivrance du bien ».*

Garantie des vices cachés

Article 1641 du Code Civil : *« Le vendeur est tenu de la garantie à raison des défauts cachés de la chose vendue qui la rendent impropre à l'usage auquel on la destine, ou qui diminuent tellement cet usage que l'acheteur ne l'aurait pas acquise, ou n'en aurait donné qu'un moindre prix, s'il les avait connus. »*

Article 1648 alinéa 1 du Code Civil:

*« L'action résultant des vices rédhibitoires doit être intentée par l'acquéreur dans un délai de deux ans à compter de la découverte du vice. »*

**G.D. Luxembourg et Belgique**: Les avantages de la garantie limitée HP s'appliquent en complément des droits dont vous disposez au titre de la garantie de non-conformité des biens avec le contrat de vente. Cependant, de nombreux facteurs peuvent avoir un impact sur le bénéfice de ces droits. Vos droits en tant que consommateur au titre de ces garanties ne sont en aucune façon limités ou affectés par la garantie limitée HP. Pour de plus amples informations, veuillez consulter le lien suivant : Garanties légales accordées au consommateur [\(www.hp.com/go/eu-legal](http://www.hp.com/go/eu-legal)) ou vous pouvez également consulter le site Web des Centres européens des consommateurs ([http://ec.europa.eu/consumers/solving\\_consumer\\_disputes/non](http://ec.europa.eu/consumers/solving_consumer_disputes/non-judicial_redress/ecc-net/index_en.htm)[judicial\\_redress/ecc-net/index\\_en.htm\)](http://ec.europa.eu/consumers/solving_consumer_disputes/non-judicial_redress/ecc-net/index_en.htm). Les consommateurs ont le droit de choisir de réclamer un service sous la garantie limitée HP ou auprès du vendeur au cours d'une garantie légale de deux ans.

### **Italia**

La Garanzia limitata HP è una garanzia commerciale fornita volontariamente da HP. Di seguito sono indicati nome e indirizzo della società HP responsabile della fornitura dei servizi coperti dalla Garanzia limitata HP nel vostro Paese:

**Italia**: HP Italy S.r.l., Via G. Di Vittorio 9, 20063 Cernusco S/Naviglio

I vantaggi della Garanzia limitata HP vengono concessi ai consumatori in aggiunta ai diritti derivanti dalla garanzia di due anni fornita dal venditore in caso di non conformità dei beni rispetto al contratto di vendita. Tuttavia, diversi fattori possono avere un impatto sulla possibilita' di beneficiare di tali diritti. I diritti spettanti ai consumatori in forza della garanzia legale non sono in alcun modo limitati, né modificati dalla Garanzia limitata HP. Per ulteriori informazioni, si prega di consultare il seguente link: Garanzia legale per i clienti ([www.hp.com/go/eu-legal](http://www.hp.com/go/eu-legal)), oppure visitare il sito Web dei Centri europei per i consumatori ([http://ec.europa.eu/consumers/solving\\_consumer\\_disputes/non-judicial\\_redress/ecc-net/index\\_en.htm](http://ec.europa.eu/consumers/solving_consumer_disputes/non-judicial_redress/ecc-net/index_en.htm)). I consumatori hanno il diritto di scegliere se richiedere un servizio usufruendo della Garanzia limitata HP oppure rivolgendosi al venditore per far valere la garanzia legale di due anni.

### **España**

Su Garantía limitada de HP es una garantía comercial voluntariamente proporcionada por HP. El nombre y dirección de las entidades HP que proporcionan la Garantía limitada de HP (garantía comercial adicional del fabricante) en su país es:

**España**: Hewlett-Packard Española S.L. Calle Vicente Aleixandre, 1 Parque Empresarial Madrid - Las Rozas, E-28232 Madrid

Los beneficios de la Garantía limitada de HP son adicionales a la garantía legal de 2 años a la que los consumidores tienen derecho a recibir del vendedor en virtud del contrato de compraventa; sin embargo, varios factores pueden afectar su derecho a recibir los beneficios bajo dicha garantía legal. A este respecto, la Garantía limitada de HP no limita o afecta en modo alguno los derechos legales del consumidor ([www.hp.com/go/eu-legal](http://www.hp.com/go/eu-legal)). Para más información, consulte el siguiente enlace: Garantía legal del consumidor o puede visitar el sitio web de los Centros europeos de los consumidores [\(http://ec.europa.eu/](http://ec.europa.eu/consumers/solving_consumer_disputes/non-judicial_redress/ecc-net/index_en.htm) [consumers/solving\\_consumer\\_disputes/non-judicial\\_redress/ecc-net/index\\_en.htm\)](http://ec.europa.eu/consumers/solving_consumer_disputes/non-judicial_redress/ecc-net/index_en.htm). Los clientes tienen derecho a elegir si reclaman un servicio acogiéndose a la Garantía limitada de HP o al vendedor de conformidad con la garantía legal de dos años.

### **Dinamarca**

Den begrænsede HP-garanti er en garanti, der ydes frivilligt af HP. Navn og adresse på det HP-selskab, der er ansvarligt for HP's begrænsede garanti i dit land, er som følger:

**Danmark**: HP Inc Danmark ApS, Engholm Parkvej 8, 3450, Allerød

Den begrænsede HP-garanti gælder i tillæg til eventuelle juridiske rettigheder, for en toårig garanti fra sælgeren af varer, der ikke er i overensstemmelse med salgsaftalen, men forskellige faktorer kan dog påvirke din ret til at opnå disse rettigheder. Forbrugerens lovbestemte rettigheder begrænses eller påvirkes ikke på nogen måde af den begrænsede HP-garanti. Se nedenstående link for at få yderligere oplysninger: Forbrugerens juridiske garanti ([www.hp.com/go/eu-legal\)](http://www.hp.com/go/eu-legal) eller du kan besøge De Europæiske Forbrugercentres websted [\(http://ec.europa.eu/consumers/solving\\_consumer\\_disputes/non](http://ec.europa.eu/consumers/solving_consumer_disputes/non-judicial_redress/ecc-net/index_en.htm)[judicial\\_redress/ecc-net/index\\_en.htm\)](http://ec.europa.eu/consumers/solving_consumer_disputes/non-judicial_redress/ecc-net/index_en.htm). Forbrugere har ret til at vælge, om de vil gøre krav på service i henhold til HP's begrænsede garanti eller hos sælger i henhold til en toårig juridisk garanti.

#### **Noruega**

HPs garanti er en begrenset og kommersiell garanti som HP selv har valgt å tilby. Følgende lokale selskap innestår for garantien:

**Norge**: HP Norge AS, Rolfbuktveien 4b, 1364 Fornebu

HPs garanti kommer i tillegg til det mangelsansvar HP har i henhold til norsk forbrukerkjøpslovgivning, hvor reklamasjonsperioden kan være to eller fem år, avhengig av hvor lenge salgsgjenstanden var ment å vare. Ulike faktorer kan imidlertid ha betydning for om du kvalifiserer til å kreve avhjelp iht slikt mangelsansvar. Forbrukerens lovmessige rettigheter begrenses ikke av HPs garanti. Hvis du vil ha mer informasjon, kan du klikke på følgende kobling: Juridisk garanti for forbruker ([www.hp.com/go/eu-legal](http://www.hp.com/go/eu-legal)) eller du kan besøke nettstedet til de europeiske forbrukersentrene [\(http://ec.europa.eu/consumers/solving\\_consumer\\_disputes/](http://ec.europa.eu/consumers/solving_consumer_disputes/non-judicial_redress/ecc-net/index_en.htm) [non-judicial\\_redress/ecc-net/index\\_en.htm](http://ec.europa.eu/consumers/solving_consumer_disputes/non-judicial_redress/ecc-net/index_en.htm)). Forbrukere har retten til å velge å kreve service under HPs garanti eller iht selgerens lovpålagte mangelsansvar.

### **Suecia**

HP:s begränsade garanti är en kommersiell garanti som tillhandahålls frivilligt av HP. Namn och adress till det HP-företag som ansvarar för HP:s begränsade garanti i ditt land är som följer:

**Sverige**: HP PPS Sverige AB, SE-169 73 Stockholm

Fördelarna som ingår i HP:s begränsade garanti gäller utöver de lagstadgade rättigheterna till tre års garanti från säljaren angående varans bristande överensstämmelse gentemot köpeavtalet, men olika faktorer kan påverka din rätt att utnyttja dessa rättigheter. Konsumentens lagstadgade rättigheter varken begränsas eller påverkas på något sätt av HP:s begränsade garanti. Mer information får du om du följer denna länk: Lagstadgad garanti för konsumenter ([www.hp.com/go/eu-legal\)](http://www.hp.com/go/eu-legal) eller så kan du gå till European Consumer Centers webbplats [\(http://ec.europa.eu/consumers/solving\\_consumer\\_disputes/non-judicial\\_redress/ecc](http://ec.europa.eu/consumers/solving_consumer_disputes/non-judicial_redress/ecc-net/index_en.htm)[net/index\\_en.htm](http://ec.europa.eu/consumers/solving_consumer_disputes/non-judicial_redress/ecc-net/index_en.htm)). Konsumenter har rätt att välja om de vill ställa krav enligt HP:s begränsade garanti eller på säljaren enligt den lagstadgade treåriga garantin.

### **Portugal**

A Garantia Limitada HP é uma garantia comercial fornecida voluntariamente pela HP. O nome e a morada da entidade HP responsável pela prestação da Garantia Limitada HP no seu país são os seguintes:

Portugal: HPCP – Computing and Printing Portugal, Unipessoal, Lda., Edificio D. Sancho I, Quinta da Fonte, Porto Salvo, Lisboa, Oeiras, 2740 244

As vantagens da Garantia Limitada HP aplicam-se cumulativamente com quaisquer direitos decorrentes da legislação aplicável à garantia de dois anos do vendedor, relativa a defeitos do produto e constante do

contrato de venda. Existem, contudo, vários fatores que poderão afetar a sua elegibilidade para beneficiar de tais direitos. Os direitos legalmente atribuídos aos consumidores não são limitados ou afetados de forma alguma pela Garantia Limitada HP. Para mais informações, consulte a ligação seguinte: Garantia legal do consumidor ([www.hp.com/go/eu-legal\)](http://www.hp.com/go/eu-legal) ou visite o Web site da Rede dos Centros Europeus do Consumidor ([http://ec.europa.eu/consumers/solving\\_consumer\\_disputes/non-judicial\\_redress/ecc-net/index\\_en.htm](http://ec.europa.eu/consumers/solving_consumer_disputes/non-judicial_redress/ecc-net/index_en.htm)). Os consumidores têm o direito de escolher se pretendem reclamar assistência ao abrigo da Garantia Limitada HP ou contra o vendedor ao abrigo de uma garantia jurídica de dois anos.

### **Grecia y Chipre**

Η Περιορισμένη εγγύηση HP είναι μια εμπορική εγγύηση η οποία παρέχεται εθελοντικά από την HP. Η επωνυμία και η διεύθυνση του νομικού προσώπου ΗΡ που παρέχει την Περιορισμένη εγγύηση ΗΡ στη χώρα σας είναι η εξής:

**Ελλάδα /Κύπρoς**: HP Printing and Personal Systems Hellas EPE, Tzavella 1-3, 15232 Chalandri, Attiki

**Ελλάδα /Κύπρoς**: HP Συστήματα Εκτύπωσης και Προσωπικών Υπολογιστών Ελλάς Εταιρεία Περιορισμένης Ευθύνης, Tzavella 1-3, 15232 Chalandri, Attiki

Τα προνόμια της Περιορισμένης εγγύησης HP ισχύουν επιπλέον των νόμιμων δικαιωμάτων για διετή εγγύηση έναντι του Πωλητή για τη μη συμμόρφωση των προϊόντων με τις συνομολογημένες συμβατικά ιδιότητες, ωστόσο η άσκηση των δικαιωμάτων σας αυτών μπορεί να εξαρτάται από διάφορους παράγοντες. Τα νόμιμα δικαιώματα των καταναλωτών δεν περιορίζονται ούτε επηρεάζονται καθ' οιονδήποτε τρόπο από την Περιορισμένη εγγύηση HP. Για περισσότερες πληροφορίες, συμβουλευτείτε την ακόλουθη τοποθεσία web: Νόμιμη εγγύηση καταναλωτή [\(www.hp.com/go/eu-legal](http://www.hp.com/go/eu-legal)) ή μπορείτε να επισκεφτείτε την τοποθεσία web των Ευρωπαϊκών Κέντρων Καταναλωτή [\(http://ec.europa.eu/consumers/solving\\_consumer\\_disputes/non](http://ec.europa.eu/consumers/solving_consumer_disputes/non-judicial_redress/ecc-net/index_en.htm)[judicial\\_redress/ecc-net/index\\_en.htm\)](http://ec.europa.eu/consumers/solving_consumer_disputes/non-judicial_redress/ecc-net/index_en.htm). Οι καταναλωτές έχουν το δικαίωμα να επιλέξουν αν θα αξιώσουν την υπηρεσία στα πλαίσια της Περιορισμένης εγγύησης ΗΡ ή από τον πωλητή στα πλαίσια της νόμιμης εγγύησης δύο ετών.

### **Hungría**

A HP korlátozott jótállás egy olyan kereskedelmi jótállás, amelyet a HP a saját elhatározásából biztosít. Az egyes országokban a HP mint gyártó által vállalt korlátozott jótállást biztosító HP vállalatok neve és címe:

**Magyarország**: HP Inc Magyarország Kft., H-1117 Budapest, Alíz utca 1.

A HP korlátozott jótállásban biztosított jogok azokon a jogokon felül illetik meg Önt, amelyek a termékeknek az adásvételi szerződés szerinti minőségére vonatkozó kétéves, jogszabályban foglalt eladói szavatosságból, továbbá ha az Ön által vásárolt termékre alkalmazandó, a jogszabályban foglalt kötelező eladói jótállásból erednek, azonban számos körülmény hatással lehet arra, hogy ezek a jogok Önt megilletik-e. További információért kérjük, keresse fel a következő webhelyet: Jogi Tájékoztató Fogyasztóknak [\(www.hp.com/go/eu-legal](http://www.hp.com/go/eu-legal)) vagy látogassa meg az Európai Fogyasztói Központok webhelyét [\(http://ec.europa.eu/consumers/solving\\_consumer\\_disputes/non-judicial\\_redress/ecc-net/index\\_en.htm](http://ec.europa.eu/consumers/solving_consumer_disputes/non-judicial_redress/ecc-net/index_en.htm)). A fogyasztóknak jogában áll, hogy megválasszák, hogy a jótállással kapcsolatos igényüket a HP korlátozott jótállás alapján vagy a kétéves, jogszabályban foglalt eladói szavatosság, illetve, ha alkalmazandó, a jogszabályban foglalt kötelező eladói jótállás alapján érvényesítik.

### **República Checa**

Omezená záruka HP je obchodní zárukou dobrovolně poskytovanou společností HP. Názvy a adresy společností skupiny HP, které odpovídají za plnění omezené záruky HP ve vaší zemi, jsou následující:

**Česká republika**: HP Inc Czech Republic s. r. o., Za Brumlovkou 5/1559, 140 00 Praha 4

Výhody, poskytované omezenou zárukou HP, se uplatňuji jako doplňek k jakýmkoli právním nárokům na dvouletou záruku poskytnutou prodejcem v případě nesouladu zboží s kupní smlouvou. Váš nárok na uznání těchto práv však může záviset na mnohých faktorech. Omezená záruka HP žádným způsobem neomezuje ani

neovlivňuje zákonná práva zákazníka. Další informace získáte kliknutím na následující odkaz: Zákonná záruka spotřebitele ([www.hp.com/go/eu-legal\)](http://www.hp.com/go/eu-legal) případně můžete navštívit webové stránky Evropského spotřebitelského centra ([http://ec.europa.eu/consumers/solving\\_consumer\\_disputes/non-judicial\\_redress/](http://ec.europa.eu/consumers/solving_consumer_disputes/non-judicial_redress/ecc-net/index_en.htm) [ecc-net/index\\_en.htm](http://ec.europa.eu/consumers/solving_consumer_disputes/non-judicial_redress/ecc-net/index_en.htm)). Spotřebitelé mají právo se rozhodnout, zda chtějí službu reklamovat v rámci omezené záruky HP nebo v rámci zákonem stanovené dvouleté záruky u prodejce.

### **Eslovaquia**

Obmedzená záruka HP je obchodná záruka, ktorú spoločnosť HP poskytuje dobrovoľne. Meno a adresa subjektu HP, ktorý zabezpečuje plnenie vyplývajúce z Obmedzenej záruky HP vo vašej krajine:

**Slovenská republika**: HP Inc Slovakia, s.r.o., Galvaniho 7, 821 04 Bratislava

Výhody Obmedzenej záruky HP sa uplatnia vedľa prípadných zákazníkových zákonných nárokov voči predávajúcemu z vád, ktoré spočívajú v nesúlade vlastností tovaru s jeho popisom podľa predmetnej zmluvy. Možnosť uplatnenia takých prípadných nárokov však môže závisieť od rôznych faktorov. Služby Obmedzenej záruky HP žiadnym spôsobom neobmedzujú ani neovplyvňujú zákonné práva zákazníka, ktorý je spotrebiteľom. Ďalšie informácie nájdete na nasledujúcom prepojení: Zákonná záruka spotrebiteľa [\(www.hp.com/go/eu-legal](http://www.hp.com/go/eu-legal)), prípadne môžete navštíviť webovú lokalitu európskych zákazníckych stredísk [\(http://ec.europa.eu/consumers/solving\\_consumer\\_disputes/non-judicial\\_redress/ecc-net/index\\_en.htm](http://ec.europa.eu/consumers/solving_consumer_disputes/non-judicial_redress/ecc-net/index_en.htm)). Spotrebitelia majú právo zvoliť si, či chcú uplatniť servis v rámci Obmedzenej záruky HP alebo počas zákonnej dvojročnej záručnej lehoty u predajcu.

### **Polonia**

Ograniczona gwarancja HP to komercyjna gwarancja udzielona dobrowolnie przez HP. Nazwa i adres podmiotu HP odpowiedzialnego za realizację Ograniczonej gwarancji HP w Polsce:

**Polska**: HP Inc Polska sp. z o.o., Szturmowa 2a, 02-678 Warszawa, wpisana do rejestru przedsiębiorców prowadzonego przez Sąd Rejonowy dla m.st. Warszawy w Warszawie, XIII Wydział Gospodarczy Krajowego Rejestru Sądowego, pod numerem KRS 0000546115, NIP 5213690563, REGON 360916326, GIOŚ E0020757WZBW, kapitał zakładowy 480.000 PLN.

Świadczenia wynikające z Ograniczonej gwarancji HP stanowią dodatek do praw przysługujących nabywcy w związku z dwuletnią odpowiedzialnością sprzedawcy z tytułu niezgodności towaru z umową (rękojmia). Niemniej, na możliwość korzystania z tych praw mają wpływ różne czynniki. Ograniczona gwarancja HP w żaden sposób nie ogranicza praw konsumenta ani na nie nie wpływa. Więcej informacji można znaleźć pod następującym łączem: Gwarancja prawna konsumenta [\(www.hp.com/go/eu-legal](http://www.hp.com/go/eu-legal)), można także odwiedzić stronę internetową Europejskiego Centrum Konsumenckiego [\(http://ec.europa.eu/consumers/](http://ec.europa.eu/consumers/solving_consumer_disputes/non-judicial_redress/ecc-net/index_en.htm) [solving\\_consumer\\_disputes/non-judicial\\_redress/ecc-net/index\\_en.htm](http://ec.europa.eu/consumers/solving_consumer_disputes/non-judicial_redress/ecc-net/index_en.htm)). Konsumenci mają prawo wyboru co do możliwosci skorzystania albo z usług gwarancyjnych przysługujących w ramach Ograniczonej gwarancji HP albo z uprawnień wynikających z dwuletniej rękojmi w stosunku do sprzedawcy.

### **Bulgaria**

Ограничената гаранция на HP представлява търговска гаранция, доброволно предоставяна от HP. Името и адресът на дружеството на HP за вашата страна, отговорно за предоставянето на гаранционната поддръжка в рамките на Ограничената гаранция на HP, са както следва:

HP Inc Bulgaria EOOD (Ейч Пи Инк България ЕООД), гр. София 1766, район р-н Младост, бул. Околовръстен Път No 258, Бизнес Център Камбаните

Предимствата на Ограничената гаранция на HP се прилагат в допълнение към всички законови права за двугодишна гаранция от продавача при несъответствие на стоката с договора за продажба. Въпреки това, различни фактори могат да окажат влияние върху условията за получаване на тези права. Законовите права на потребителите не са ограничени или засегнати по никакъв начин от Ограничената гаранция на HP. За допълнителна информация, моля вижте Правната гаранция на потребителя

([www.hp.com/go/eu-legal](http://www.hp.com/go/eu-legal)) или посетете уебсайта на Европейския потребителски център ([http://ec.europa.eu/consumers/solving\\_consumer\\_disputes/non-judicial\\_redress/ecc-net/index\\_en.htm](http://ec.europa.eu/consumers/solving_consumer_disputes/non-judicial_redress/ecc-net/index_en.htm)). Потребителите имат правото да избират дали да претендират за извършване на услуга в рамките на Ограничената гаранция на HP или да потърсят такава от търговеца в рамките на двугодишната правна гаранция.

### **Rumanía**

Garanția limitată HP este o garanție comercială furnizată în mod voluntar de către HP. Numele și adresa entității HP răspunzătoare de punerea în aplicare a Garanției limitate HP în țara dumneavoastră sunt următoarele:

**Romănia**: HP Inc Romania SRL, 5 Fabrica de Glucoza Str., Building F, Ground Floor & Floor 8, 2nd District, Bucureşti

Beneficiile Garanției limitate HP se aplică suplimentar faţă de orice drepturi privind garanţia de doi ani oferită de vânzător pentru neconformitatea bunurilor cu contractul de vânzare; cu toate acestea, diverşi factori pot avea impact asupra eligibilităţii dvs. de a beneficia de aceste drepturi. Drepturile legale ale consumatorului nu sunt limitate sau afectate în vreun fel de Garanția limitată HP. Pentru informaţii suplimentare consultaţi următorul link: garanția acordată consumatorului prin lege ([www.hp.com/go/eu-legal\)](http://www.hp.com/go/eu-legal) sau puteți accesa siteul Centrul European al Consumatorilor [\(http://ec.europa.eu/consumers/solving\\_consumer\\_disputes/non](http://ec.europa.eu/consumers/solving_consumer_disputes/non-judicial_redress/ecc-net/index_en.htm)[judicial\\_redress/ecc-net/index\\_en.htm\)](http://ec.europa.eu/consumers/solving_consumer_disputes/non-judicial_redress/ecc-net/index_en.htm). Consumatorii au dreptul să aleagă dacă să pretindă despăgubiri în cadrul Garanței limitate HP sau de la vânzător, în cadrul garanției legale de doi ani.

### **Bélgica y Países Bajos**

De Beperkte Garantie van HP is een commerciële garantie vrijwillig verstrekt door HP. De naam en het adres van de HP-entiteit die verantwoordelijk is voor het uitvoeren van de Beperkte Garantie van HP in uw land is als volgt:

**Nederland**: HP Nederland B.V., Startbaan 16, 1187 XR Amstelveen

**België**: HP Belgium BVBA, Hermeslaan 1A, B-1831 Diegem

De voordelen van de Beperkte Garantie van HP vormen een aanvulling op de wettelijke garantie voor consumenten gedurende twee jaren na de levering te verlenen door de verkoper bij een gebrek aan conformiteit van de goederen met de relevante verkoopsovereenkomst. Niettemin kunnen diverse factoren een impact hebben op uw eventuele aanspraak op deze wettelijke rechten. De wettelijke rechten van de consument worden op geen enkele wijze beperkt of beïnvloed door de Beperkte Garantie van HP. Raadpleeg voor meer informatie de volgende webpagina: Wettelijke garantie van de consument ([www.hp.com/go/eu](http://www.hp.com/go/eu-legal)[legal](http://www.hp.com/go/eu-legal)) of u kan de website van het Europees Consumenten Centrum bezoeken [\(http://ec.europa.eu/](http://ec.europa.eu/consumers/solving_consumer_disputes/non-judicial_redress/ecc-net/index_en.htm) [consumers/solving\\_consumer\\_disputes/non-judicial\\_redress/ecc-net/index\\_en.htm\)](http://ec.europa.eu/consumers/solving_consumer_disputes/non-judicial_redress/ecc-net/index_en.htm). Consumenten hebben het recht om te kiezen tussen enerzijds de Beperkte Garantie van HP of anderzijds het aanspreken van de verkoper in toepassing van de wettelijke garantie.

### **Finlandia**

HP:n rajoitettu takuu on HP:n vapaaehtoisesti antama kaupallinen takuu. HP:n myöntämästä takuusta maassanne vastaavan HP:n edustajan yhteystiedot ovat:

**Suomi**: HP Finland Oy, Piispankalliontie, FIN - 02200 Espoo

HP:n takuun edut ovat voimassa mahdollisten kuluttajansuojalakiin perustuvien oikeuksien lisäksi sen varalta, että tuote ei vastaa myyntisopimusta. Saat lisätietoja seuraavasta linkistä: Kuluttajansuoja [\(www.hp.com/go/eu-legal](http://www.hp.com/go/eu-legal)) tai voit käydä Euroopan kuluttajakeskuksen sivustolla ([http://ec.europa.eu/](http://ec.europa.eu/consumers/solving_consumer_disputes/non-judicial_redress/ecc-net/index_en.htm) [consumers/solving\\_consumer\\_disputes/non-judicial\\_redress/ecc-net/index\\_en.htm\)](http://ec.europa.eu/consumers/solving_consumer_disputes/non-judicial_redress/ecc-net/index_en.htm). Kuluttajilla on oikeus vaatia virheen korjausta HP:n takuun ja kuluttajansuojan perusteella HP:lta tai myyjältä.

### **Eslovenia**

Omejena garancija HP je prostovoljna trgovska garancija, ki jo zagotavlja podjetje HP. Ime in naslov poslovne enote HP, ki je odgovorna za omejeno garancijo HP v vaši državi, sta naslednja:

**Slovenija**: Hewlett-Packard Europe B.V., Amsterdam, Meyrin Branch, Route du Nant-d'Avril 150, 1217 Meyrin, Switzerland

Ugodnosti omejene garancije HP veljajo poleg zakonskih pravic, ki ob sklenitvi kupoprodajne pogodbe izhajajo iz dveletne garancije prodajalca v primeru neskladnosti blaga, vendar lahko na izpolnjevanje pogojev za uveljavitev pravic vplivajo različni dejavniki. Omejena garancija HP nikakor ne omejuje strankinih z zakonom predpisanih pravic in ne vpliva nanje. Za dodatne informacije glejte naslednjo povezavo: Strankino pravno jamstvo [\(www.hp.com/go/eu-legal](http://www.hp.com/go/eu-legal)); ali pa obiščite spletno mesto evropskih središč za potrošnike ([http://ec.europa.eu/consumers/solving\\_consumer\\_disputes/non-judicial\\_redress/ecc-net/index\\_en.htm](http://ec.europa.eu/consumers/solving_consumer_disputes/non-judicial_redress/ecc-net/index_en.htm)). Potrošniki imajo pravico izbrati, ali bodo uveljavljali pravice do storitev v skladu z omejeno garancijo HP ali proti prodajalcu v skladu z dvoletno zakonsko garancijo.

### **Croacia**

HP ograničeno jamstvo komercijalno je dobrovoljno jamstvo koje pruža HP. Ime i adresa HP subjekta odgovornog za HP ograničeno jamstvo u vašoj državi:

**Hrvatska**: HP Computing and Printing d.o.o. za računalne i srodne aktivnosti, Radnička cesta 41, 10000 Zagreb

Pogodnosti HP ograničenog jamstva vrijede zajedno uz sva zakonska prava na dvogodišnje jamstvo kod bilo kojeg prodavača s obzirom na nepodudaranje robe s ugovorom o kupnji. Međutim, razni faktori mogu utjecati na vašu mogućnost ostvarivanja tih prava. HP ograničeno jamstvo ni na koji način ne utječe niti ne ograničava zakonska prava potrošača. Dodatne informacije potražite na ovoj adresi: Zakonsko jamstvo za potrošače ([www.hp.com/go/eu-legal](http://www.hp.com/go/eu-legal)) ili možete posjetiti web-mjesto Europskih potrošačkih centara ([http://ec.europa.eu/consumers/solving\\_consumer\\_disputes/non-judicial\\_redress/ecc-net/index\\_en.htm](http://ec.europa.eu/consumers/solving_consumer_disputes/non-judicial_redress/ecc-net/index_en.htm)). Potrošači imaju pravo odabrati žele li ostvariti svoja potraživanja u sklopu HP ograničenog jamstva ili pravnog jamstva prodavača u trajanju ispod dvije godine.

### **Letonia**

HP ierobežotā garantija ir komercgarantija, kuru brīvprātīgi nodrošina HP. HP uzņēmums, kas sniedz HP ierobežotās garantijas servisa nodrošinājumu jūsu valstī:

**Latvija**: HP Finland Oy, PO Box 515, 02201 Espoo, Finland

HP ierobežotās garantijas priekšrocības tiek piedāvātas papildus jebkurām likumīgajām tiesībām uz pārdevēja un/vai rażotāju nodrošinātu divu gadu garantiju gadījumā, ja preces neatbilst pirkuma līgumam, tomēr šo tiesību saņemšanu var ietekmēt vairāki faktori. HP ierobežotā garantija nekādā veidā neierobežo un neietekmē patērētāju likumīgās tiesības. Lai iegūtu plašāku informāciju, izmantojiet šo saiti: Patērētāju likumīgā garantija [\(www.hp.com/go/eu-legal](http://www.hp.com/go/eu-legal)) vai arī Eiropas Patērētāju tiesību aizsardzības centra tīmekļa vietni [\(http://ec.europa.eu/consumers/solving\\_consumer\\_disputes/non-judicial\\_redress/ecc-net/](http://ec.europa.eu/consumers/solving_consumer_disputes/non-judicial_redress/ecc-net/index_en.htm) [index\\_en.htm\)](http://ec.europa.eu/consumers/solving_consumer_disputes/non-judicial_redress/ecc-net/index_en.htm). Patērētājiem ir tiesības izvēlēties, vai pieprasīt servisa nodrošinājumu saskaņā ar HP ierobežoto garantiju, vai arī pārdevēja sniegto divu gadu garantiju.

### **Lituania**

HP ribotoji garantija yra HP savanoriškai teikiama komercinė garantija. Toliau pateikiami HP bendrovių, teikiančių HP garantiją (gamintojo garantiją) jūsų šalyje, pavadinimai ir adresai:

**Lietuva**: HP Finland Oy, PO Box 515, 02201 Espoo, Finland

HP ribotoji garantija papildomai taikoma kartu su bet kokiomis kitomis įstatymais nustatytomis teisėmis į pardavėjo suteikiamą dviejų metų laikotarpio garantiją dėl prekių atitikties pardavimo sutarčiai, tačiau tai, ar jums ši teisė bus suteikiama, gali priklausyti nuo įvairių aplinkybių. HP ribotoji garantija niekaip neapriboja ir neįtakoja įstatymais nustatytų vartotojo teisių. Daugiau informacijos rasite paspaudę šią nuorodą: Teisinė vartotojo garantija ([www.hp.com/go/eu-legal\)](http://www.hp.com/go/eu-legal) arba apsilankę Europos vartotojų centro internetinėje svetainėje [\(http://ec.europa.eu/consumers/solving\\_consumer\\_disputes/non-judicial\\_redress/ecc-net/](http://ec.europa.eu/consumers/solving_consumer_disputes/non-judicial_redress/ecc-net/index_en.htm) [index\\_en.htm\)](http://ec.europa.eu/consumers/solving_consumer_disputes/non-judicial_redress/ecc-net/index_en.htm). Vartotojai turi teisę prašyti atlikti techninį aptarnavimą pagal HP ribotąją garantiją arba pardavėjo teikiamą dviejų metų įstatymais nustatytą garantiją.

### **Estonia**

HP piiratud garantii on HP poolt vabatahtlikult pakutav kaubanduslik garantii. HP piiratud garantii eest vastutab HP üksus aadressil:

**Eesti**: HP Finland Oy, PO Box 515, 02201 Espoo, Finland

HP piiratud garantii rakendub lisaks seaduses ettenähtud müüjapoolsele kaheaastasele garantiile, juhul kui toode ei vasta müügilepingu tingimustele. Siiski võib esineda asjaolusid, mille puhul teie jaoks need õigused ei pruugi kehtida. HP piiratud garantii ei piira ega mõjuta mingil moel tarbija seadusjärgseid õigusi. Lisateavet leiate järgmiselt lingilt: tarbija õiguslik garantii ([www.hp.com/go/eu-legal\)](http://www.hp.com/go/eu-legal) või võite külastada Euroopa tarbijakeskuste veebisaiti ([http://ec.europa.eu/consumers/solving\\_consumer\\_disputes/non-judicial\\_redress/](http://ec.europa.eu/consumers/solving_consumer_disputes/non-judicial_redress/ecc-net/index_en.htm) [ecc-net/index\\_en.htm](http://ec.europa.eu/consumers/solving_consumer_disputes/non-judicial_redress/ecc-net/index_en.htm)). Tarbijal on õigus valida, kas ta soovib kasutada HP piiratud garantiid või seadusega ette nähtud müüjapoolset kaheaastast garantiid.

### **Rusia**

#### **Срок службы принтера для России**

Срок службы данного принтера HP составляет пять лет в нормальных условиях эксплуатации. Срок службы отсчитывается с момента ввода принтера в эксплуатацию. В конце срока службы HP рекомендует посетить веб-сайт нашей службы поддержки по адресу http://www.hp.com/support и/или связаться с авторизованным поставщиком услуг HP для получения рекомендаций в отношении дальнейшего безопасного использования принтера.

# **A Información técnica**

- **Especificaciones del producto**
- [Programa de apoyo a productos que respetan el medio ambiente](#page-103-0)
- [Información sobre normativas](#page-109-0)

# **Especificaciones del producto**

- **Especificaciones de impresión**
- **•** Especificaciones físicas
- Consumo de energía y especificaciones eléctricas
- **Especificaciones de emisiones acústicas**
- **Especificaciones ambientales**

### **Especificaciones de impresión**

Para obtener una lista de resoluciones de impresión admitidas, visite el sitio web de asistencia para impresoras en [Servicio de Atención al Cliente de HP](http://h20180.www2.hp.com/apps/Nav?h_pagetype=s-001&h_product=8878945&h_client&s-h-e023-1&h_lang=es&h_cc=es) .

### **Especificaciones físicas**

![](_page_102_Picture_183.jpeg)

### **Consumo de energía y especificaciones eléctricas**

**PRECAUCIÓN:** Los requisitos de alimentación de energía son diferentes según el país/la región de venta del producto. No convierta los voltajes de funcionamiento. Esto dañaría el producto y dichos daños no están cubiertos por la garantía limitada de HP y los contratos de servicio.

### **Especificaciones de emisiones acústicas**

![](_page_102_Picture_184.jpeg)

**MOTA:** HP recomienda instalar la impresora en una sala en la que ningún empleado tenga su estación de trabajo habitual.

### <span id="page-103-0"></span>**Especificaciones ambientales**

![](_page_103_Picture_228.jpeg)

**NOTA:** Los valores están sujetos a cambios.

# **Programa de apoyo a productos que respetan el medio ambiente**

- [Protección del medio ambiente](#page-104-0)
- [Generación de ozono](#page-104-0)
- [Consumo de energía](#page-104-0)
- [Reglamento 1275/2008 de la Comisión de la Unión Europea](#page-104-0)
- **[Papel](#page-104-0)**
- [Consumibles de impresión HP PageWide](#page-104-0)
- [Plásticos](#page-105-0)
- [Reciclaje de hardware electrónico](#page-105-0)
- [Uso restringido de materiales](#page-105-0)
	- [Información general de batería](#page-105-0)
	- [Cómo desechar baterías en Taiwán](#page-105-0)
	- [Aviso sobre contenido de perclorato en el Estado de California](#page-105-0)
	- [Directiva sobre baterías de la UE](#page-106-0)
	- [Aviso de batería para Brasil](#page-106-0)
- [Sustancias químicas](#page-106-0)
- **[EPEAT](#page-106-0)**
- [Desecho de residuos de equipos por los usuarios](#page-106-0)
- [Declaración de la condición presente de las sustancias de marcado restringidas \(Taiwán\)](#page-107-0)
- [Tabla de sustancias tóxicas y peligrosas \(China\)](#page-108-0)
- [Declaración sobre la restricción de sustancias peligrosas \(Turquía\)](#page-108-0)
- [Declaración sobre la restricción de sustancias peligrosas \(Ucrania\)](#page-108-0)
- [Declaración de limitación de sustancias peligrosas \(India\)](#page-109-0)
- [Etiqueta energética de China para impresora, fax y copiadora](#page-109-0)
- [Información de usuarios de la etiqueta ecológica SEPA de China](#page-109-0)

### <span id="page-104-0"></span>**Protección del medio ambiente**

El objetivo de HP es ofrecer productos de calidad respetando el medio ambiente. Este producto está diseñado con varias características que reducen al mínimo el impacto en el medio ambiente.

Visite [www.hp.com/go/environment](http://www.hp.com/go/environment) o [www.hp.com/hpinfo/globalcitizenship/environment](http://www.hp.com/hpinfo/globalcitizenship/environment) para obtener más información acerca de HP y el entorno, incluyendo hojas de perfil medioambiental para estos proyectos, hojas de seguridad de datos de material y los programas de reciclaje y devolución de HP.

### **Generación de ozono**

Este producto no genera cantidades apreciables de ozono (O<sub>3</sub>).

### **Consumo de energía**

Los equipos de impresión y captura de imágenes HP que incluyen el logotipo ENERGY STAR® han sido certificados por la Agencia de Protección Medioambiental de EE. UU. La siguiente marca aparecerá en los productos de formación de imágenes con certificación ENERGY STAR:

![](_page_104_Picture_9.jpeg)

Encontrará información adicional sobre los modelos de productos de formación de imágenes con certificación ENERGY STAR en: [www.hp.com/go/energystar](http://www.hp.com/go/energystar)

### **Reglamento 1275/2008 de la Comisión de la Unión Europea**

Para obtener los datos de alimentación del producto, incluyendo el consumo de energía del producto en modo de espera de red si todos los puertos de red con cable están conectados y todos los puertos de red inalámbrica están activados, consulte la sección P14 'Información adicional' de la Declaración ECO de TI del producto en [www.hp.com/hpinfo/globalcitizenship/environment/productdata/itecodesktop-pc.html.](http://www.hp.com/hpinfo/globalcitizenship/environment/productdata/itecodesktop-pc.html)

### **Papel**

Este producto es capaz de usar papel reciclado y papel ligero (EcoFFICIENT™) cuando el papel cumple con las directrices que se describen en el Manual de materiales de impresión del producto. Este producto es adecuado para el uso de papel reciclado y papel ligero (EcoFFICIENT™), con arreglo a EN12281:2002.

### **Consumibles de impresión HP PageWide**

Los consumibles originales HP se diseñan teniendo en cuenta el medio ambiente. HP hace que sea fácil conservar los recursos y el papel al imprimir. Y cuando ha terminado, hacemos que sea fácil y gratis reciclar. La disponibilidad del programa varía. Para obtener más información, visite www.hp.com/recycle. Para participar en el programa de devolución y reciclaje HP Planet Partners, visite www.hp.com/recycle. Seleccione su país o región para informarse sobre cómo devolver sus consumibles de impresión HP PageWide.

**NOTA:** Visite el sitio web [Sostenibilidad de HP](http://www.hp.com/recycle) para obtener información completa sobre el reciclaje y ordenar sobres, cajas o etiquetas de franqueo pagado para el reciclaje.

### <span id="page-105-0"></span>**Plásticos**

Los componentes de plástico de más de 25 gramos llevan estampada una marca de identificación del material, de acuerdo con las normativas internacionales al respecto, para que los distintos tipos de plástico se puedan identificar más fácilmente para su reciclaje al final de la vida útil del producto.

### **Reciclaje de hardware electrónico**

HP promueve el reciclaje de hardware electrónico usado entre sus clientes. Para obtener más información sobre los programas de reciclaje, visite el sitio web [Sostenibilidad de HP](http://www.hp.com/recycle) .

### **Uso restringido de materiales**

- Información general de batería
- Cómo desechar baterías en Taiwán
- Aviso sobre contenido de perclorato en el Estado de California
- [Directiva sobre baterías de la UE](#page-106-0)
- [Aviso de batería para Brasil](#page-106-0)

#### **Información general de batería**

Este producto HP no contiene mercurio de manera intencional.

Este producto HP contiene una batería que, al final de su vida útil, quizá requiera un tratamiento especial. Las baterías que contiene este producto o que HP suministra para éste incluyen lo siguiente.

![](_page_105_Picture_142.jpeg)

### **Cómo desechar baterías en Taiwán**

![](_page_105_Picture_15.jpeg)

廢電池請回收

Please recycle waste batteries.

### **Aviso sobre contenido de perclorato en el Estado de California**

#### California Perchlorate Material Notice

Perchlorate material - special handling may apply. See: http://www.dtsc.ca.gov/hazardouswaste/perchlorate/

This product's real-time clock battery or coin cell battery may contain perchlorate and may require special handling when recycled or disposed of in California.

### <span id="page-106-0"></span>**Directiva sobre baterías de la UE**

Este producto contiene una batería que se utiliza para mantener la integridad de los datos del reloj en tiempo real o los ajustes del producto y está diseñada para durar toda la vida del producto. Cualquier intento de reparación o reemplazo de la batería debe ser realizado por un técnico de servicio cualificado.

![](_page_106_Picture_2.jpeg)

#### **Aviso de batería para Brasil**

A bateria deste equipamento não foi projetada para ser removida pelo cliente.

### **Sustancias químicas**

HP se compromete a proporcionar información a sus clientes acerca de las sustancias químicas que se encuentran en nuestros productos de forma adecuada para cumplir con requisitos legales tales como REACH (Regulación CE Nº 1907/2006 del Parlamento Europeo y del Consejo Europeo). Encontrará un informe químico sobre este producto e[nhttp://www.hp.com/go/reach](hhttp://www.hp.com/go/reach).

### **EPEAT**

Most HP products are designed to meet EPEAT. EPEAT is a comprehensive environmental rating that helps identify greener electronics equipment. For more information on EPEAT go to [www.epeat.net.](http://www.epeat.net) For information on HP's EPEAT registered products go to [www.hp.com/hpinfo/globalcitizenship/environment/pdf/](http://www.hp.com/hpinfo/globalcitizenship/environment/pdf/epeat_printers.pdf) [epeat\\_printers.pdf](http://www.hp.com/hpinfo/globalcitizenship/environment/pdf/epeat_printers.pdf).

### **Desecho de residuos de equipos por los usuarios**

![](_page_106_Picture_10.jpeg)

Este símbolo significa que no debe eliminar su productos con el resto de desechos del hogar. En su lugar, debería proteger la salud y el medio ambiente enviando los residuos de aparatos a un punto de recogida exclusivo para el reciclaje de desechos eléctricos y equipos electrónicos. Para obtener más información, visite [Sostenibilidad de HP](http://www.hp.com/recycle) .

### <span id="page-107-0"></span>**Declaración de la condición presente de las sustancias de marcado restringidas (Taiwán)**

#### 限用物質含有情況標示聲明書

Declaration of the Presence Condition of the Restricted Substances Marking

若要存取產品的最新使用指南或手冊,請前往 [www.support.hp.com](http://www.support.hp.com)。選取搜尋您的產品,然後依照 畫 面上的指示繼續執行。

To access the latest user guides or manuals for your product, go to [www.support.hp.com.](http://www.support.hp.com) Select **Find your product**, and then follow the onscreen instructions.

![](_page_107_Picture_345.jpeg)

備考 1. 〝超出 0.1 wt %″及 〝超出 0.01 wt %″係指限用物質之百分比含量超出百分比含量基準值。

Note 1: "Exceeding 0.1 wt %" and "exceeding 0.01 wt %" indicate that the percentage content of the restricted substance exceeds the reference percentage value of presence condition.

備考 2. № 係指該項限用物質之百分比含量未超出百分比含量基準值。

Note 2: "0" indicates that the percentage content of the restricted substance does not exceed the percentage of reference value of presence.

備考 3.〝-〞係指該項限用物質為排除項目。
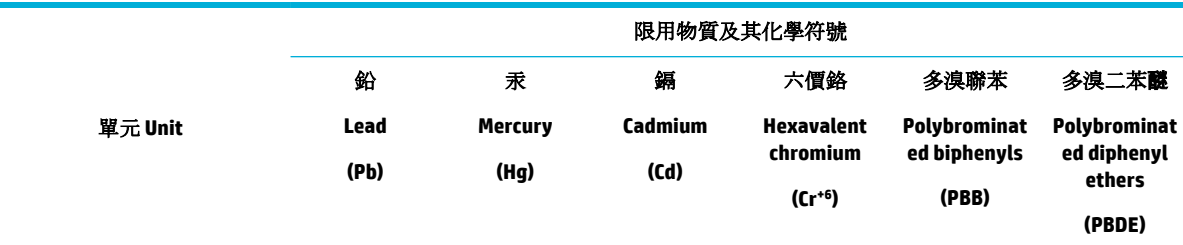

Note 3: The "−" indicates that the restricted substance corresponds to the exemption.

# **Tabla de sustancias tóxicas y peligrosas (China)**

产品中有害物质或元素的名称及含 根据中国《电子信息产品污染控制管理办法》

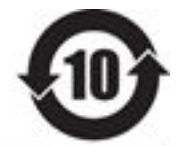

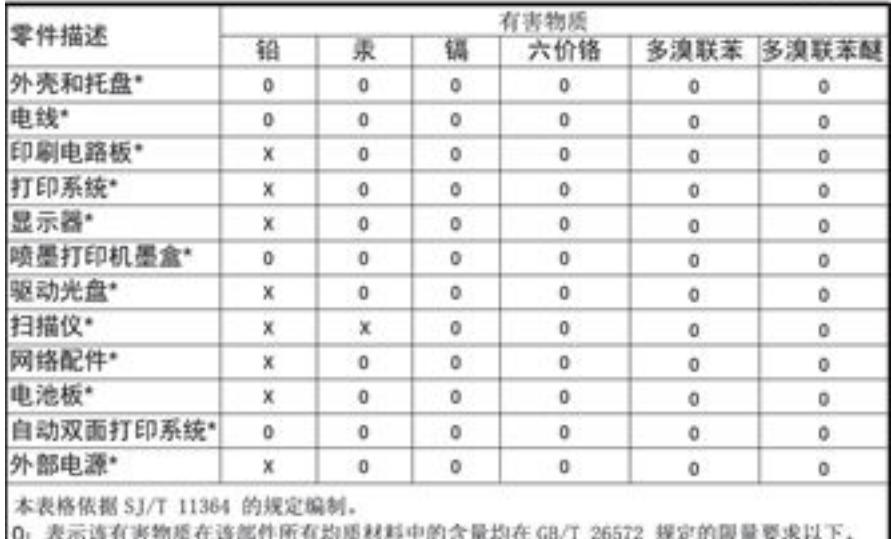

X: 表示该有害物质至少在该部件的某一均质材料中的含量超出 GB/T 26572 规定的限量要求。

此表中所有名称中含 "X" 的部件均符合欧盟 RoHS 立法。

注:环保使用期限的参考标识取决于产品正常工作的温度和提度等条件

## **Declaración sobre la restricción de sustancias peligrosas (Turquía)**

Türkiye Cumhuriyeti: EEE Yönetmeliğine Uygundur

## **Declaración sobre la restricción de sustancias peligrosas (Ucrania)**

Обладнання відповідає вимогам Технічного регламенту щодо обмеження використання деяких небезпечних речовин в електричному та електронному обладнанні, затвердженого постановою Кабінету Міністрів України від 3 грудня 2008 № 1057

# **Declaración de limitación de sustancias peligrosas (India)**

Restriction of hazardous substances (India)

This product complies with the "India E-waste (Management and Handling) Rule 2011" and problem to the memory, hexavalent chromium, polybrominated biphenyls or polybrominated diphenyl ethers in concentrations exceeding 0.1 weight % and 0.01 weight % for cadmium, except for the exemptions set in Schedule 2 of the Rule.

**Etiqueta energética de China para impresora, fax y copiadora**

# 复印机、打印机和传真机能源效率标识 实施规则

依据"复印机、打印机和传真机能源效率标识实施规则",本打印机具有中国能效标签。根据"复印机、打印机 和传真机能效限定值及能效等级"( "GB21521" ) 决定并计算得出该标签上所示的能效等级和 TEC (典型能耗) 值。

1.能效等级

能效等级分为三个等级,等级1级能效最高。根据产品类型和打印速度标准决定能效限定值。

2.能效信息

2.1 LaserJet 打印机和高性能喷墨打印机

• 典型能耗

典型能耗是正常运行 GB21521 测试方法中指定的时间后的耗电量。此数据表示为每周千瓦时 (kWh) 。

标签上所示的能效数字按涵盖根据"复印机、打印机和传真机能源效率标识实施规则"选择的登记装置中所有 配置的代表性配置测定而得。因此,本特定产品型号的实际能耗可能与标签上所示的数据不同。

有关规范的详情信息,请参阅 GB21521 标准的当前版本。

## **Información de usuarios de la etiqueta ecológica SEPA de China**

#### 中国环境标识认证产品用户说明

噪声大于63.0Db(A)的办公设备不宜放置于办公室内,请在独立的隔离区域使用。 如需长时间使用本产品或打印大量文件,请确保在通风良好的房间内使用。 如您需要确认本产品处于零能耗状态,请按下电源关闭按钮,并将插头从电源插 座断开。 您可以使用再生纸、以减少资源耗费。

# **Información sobre normativas**

- [Avisos reglamentarios](#page-110-0)
- [Declaración VCCI \(Japón\)](#page-111-0)
- <span id="page-110-0"></span>[Instrucciones del cable de alimentación](#page-111-0)
- [Declaración sobre el cable de alimentación \(Japón\)](#page-111-0)
- [Declaración EMC \(Corea\)](#page-111-0)
- [Declaración sobre puestos de trabajo con pantallas de visualización para Alemania](#page-111-0)
- [Aviso de normativas de la Unión Europea](#page-111-0)
- [Declaraciones adicionales para los productos inalámbricos](#page-112-0)

## **Avisos reglamentarios**

## Número de identificación de modelo para normativas

A efectos de identificación reglamentaria, al producto se le asigna un Número de Modelo Reglamentario. No debe confundirse este número normativo con el nombre comercial o los números de producto.

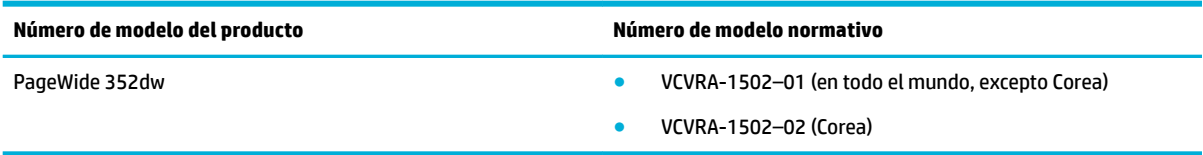

## **Declaración de la FCC**

Durante la verificación de este equipo se ha comprobado que cumple los límites para dispositivos digitales de la Clase B, acorde con la Parte 15 de las normas de la FCC. Estos límites se designan para proporcionar protección razonable contra interferencias nocivas en una instalación residencial. Este equipo genera, utiliza y puede emitir energía de radiofrecuencia y, si no se instala y emplea de acuerdo con las instrucciones, puede ocasionar interferencias nocivas a las comunicaciones por radio. No obstante, no es posible garantizar que no se produzcan interferencias en una instalación en particular. Si este equipo causa interferencias dañinas en la recepción de radio o de televisión, lo cual puede determinarse apagando y encendiendo el equipo, el usuario debe intentar corregir la interferencia mediante uno o varios de los métodos que se describen a continuación:

- Reorientación o reubicación de la antena receptora.
- Incremento de la separación entre el equipo y el receptor.
- Conectar el equipo a una toma de un circuito diferente del que el receptor está conectado.
- Consulte con el distribuidor o un técnico especializado en radio o TV para obtener ayuda.
- **X** NOTA: Cualquier cambio o alteración que se realice en este dispositivo que no sea aprobado expresamente por HP puede anular el derecho del usuario a utilizar este equipo.

Se requiere el uso de un cable de interfaz blindado para la conformidad con los límites establecidos para los dispositivos de Clase B en la Parte 15 de las normas de la FCC.

Para obtener más información, comuníquese con: Manager of Corporate Product Regulations, HP Inc., 1501 Page Mill Road, Palo Alto, CA 94304, USA.

Este dispositivo cumple con la Parte 15 de las normas de la FCC. Su funcionamiento está sujeto a las dos condiciones siguientes: (1) este dispositivo puede causar interferencias perjudiciales y (2) este dispositivo debe aceptar cualquier interferencia recibida, incluidas las interferencias que puedan causar un funcionamiento no deseado.

# <span id="page-111-0"></span>**Declaración VCCI (Japón)**

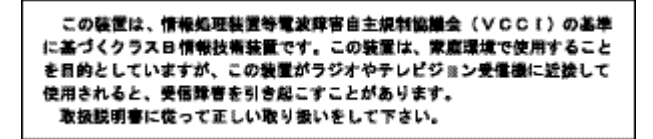

## **Instrucciones del cable de alimentación**

Asegúrese de que la fuente de alimentación sea adecuada para el voltaje del producto. La especificación del voltaje se encuentra en la etiqueta del producto. El producto utiliza 100-240 V CA o 200-240 V CA y 50/60 Hz.

**PRECAUCIÓN:** Para evitar daños en el producto, utilice únicamente el cable de alimentación suministrado con el producto.

## **Declaración sobre el cable de alimentación (Japón)**

製品には、同梱された電源コードをお使い下さい。 同梱された電源コードは、他の製品では使用出来ません。

## **Declaración EMC (Corea)**

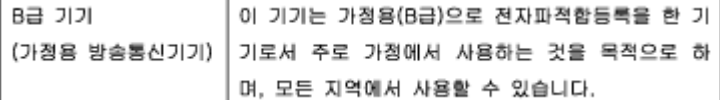

# **Declaración sobre puestos de trabajo con pantallas de visualización para Alemania**

Das Gerät ist nicht für die Benutzung im unmittelbaren Gesichtsfeld am Bildschirmarbeitsplatz vorgesehen. Um störende Reflexionen am Bildschirmarbeitsplatz zu vermeiden, darf dieses Produkt nicht im unmittelbaren Gesichtsfeld platziert warden.

## **Aviso de normativas de la Unión Europea**

- Aviso Normativo para la Unión Europea
- [Solo para modelos inalámbricos](#page-112-0)

#### **Aviso Normativo para la Unión Europea**

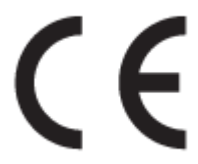

Los productos con la marca CE cumplen con uno o más de las siguientes directivas de la UE que puedan ser aplicables: Directiva de bajo voltaje 2006/95/EC, Directiva de EMC 2004/108/EC, Directiva de diseño ecológico 2009/125/EC, Directiva de R&TTE 1999/5/EC, Directiva de RoHS 2011/65/EU. El cumplimiento con estas directivas se evalúa utilizando las normas armonizadas europeas. La declaración de conformidad completa se

<span id="page-112-0"></span>encuentra en el siguiente sitio web: [www.hp.com/go/certificates](http://www.hp.com/go/certificates) (Busque el nombre del modelo del producto o el número de modelo normativo (RMN), que se puede encontrar en la etiqueta de la normativa).

El punto de contacto para asuntos reglamentarios es:

HP GmbH, Dept./MS: HQ-TRE, Herrenberger Strasse 140, 71034 Boeblingen, ALEMANIA

#### **Solo para modelos inalámbricos**

**EMF**

Este producto cumple con las pautas internacionales (ICNIRP) para exposición a radiación de frecuencia de radio.

Si incorpora un dispositivo de transmisión y recepción de radio en uso normal, una distancia de separación de 20 cm asegura que los niveles de exposición a frecuencias de radio cumplen con los requisitos de la UE.

#### **Funcionalidad inalámbrica en Europa**

Este producto está diseñado para ser usado sin restricciones en todos los países de la UE e Islandia, Liechtenstein, Noruega y Suiza.

## **Declaraciones adicionales para los productos inalámbricos**

- Exposición a emisiones de radiofrecuencia
- [Aviso para los usuarios de Brasil](#page-113-0)
- [Declaraciones canadienses](#page-113-0)
- [Declaración de Japón](#page-113-0)
- [Aviso para los usuarios de Corea](#page-113-0)
- [Declaración de Taiwán](#page-113-0)
- [Declaración de México](#page-114-0)

#### **Exposición a emisiones de radiofrecuencia**

#### **Exposure to radio frequency radiation**

Caution The rediated output power of this device is far below the FCC redio frequency exposure limits. Nevertheless, the device shall be used in such a manner that the potential for human contact during normal operation is minimized. This product and any attached external antenna, if supported, shall be placed in such a manner to minimize the potential for human contact during normal operation. In order to avoid the possibility of exceeding the FCC radio frequency exposure limits, human proximity to the antonna shall not be less than 20 cm (8 inches) during normal operation.

### <span id="page-113-0"></span>**Aviso para los usuarios de Brasil**

#### Aviso aos usuários no Brasil

Este equipamento opera em caráter secundário, isto é, não tem direito à proteção contra interferência prejudicial, mesmo de estações do mesmo tipo, e não pode causar interferência a sistemas operando em caráter primário.

#### **Declaraciones canadienses**

Under Industry Canada regulations, this radio transmitter may only operate using an antenna of a type and maximum (or lesser) gain approved for the transmitter by Industry Canada. To reduce potential radio interference to other users, the antenna type and its gain should be so chosen that the equivalent isotropically radiated power (e.i.r.p.) is not more than that necessary for successful communication.

This device complies with Industry Canada licence-exempt RSS standard(s). Operation is subject to the following two conditions: (1) this device may not cause interference, and (2) this device must accept any interference, including interference that may cause undesired operation of the device.

**ADVERTENCIA!** Exposure to Radio Frequency Radiation The radiated output power of this device is below the Industry Canada radio frequency exposure limits. Nevertheless, the device should be used in such a manner that the potential for human contact is minimized during normal operation.

To avoid the possibility of exceeding the Industry Canada radio frequency exposure limits, human proximity to the antennas should not be less than 20 cm (8 inches).

#### **Declaración de Japón**

この機器は技術基準適合証明又は工事設計認証を受けた 無線設備を搭載しています。

#### **Aviso para los usuarios de Corea**

해당 무선설비는 전파혼신 가능성이 있으므로 인명안전과 관련된 서비스는 할 수 없음

#### **Declaración de Taiwán**

#### 低功率電波輻射性電機管理辦法

- 第十二條 經型式認證合格之低功率射頻電機,非經許可,公司、商號或使用者 均不得擅自變更頻率、加大功率或變更原設計之特性及功能。
- 第十四條 低功率射頻電機之使用不得影響飛航安全及干擾合法通信;經發現有 干擾現象時,應立即停用,並改善至無干擾時方得繼續使用。 前項合法通信,指依電信法規定作業之無線電通信。 低功率射頻電機須忍受合法通信或工業、科學及醫療用電波輻射性電 機設備之干擾。

## <span id="page-114-0"></span>**Declaración de México**

Aviso para los usuarios de México

El funcionamiento de este equipo está sujeto a las siguientes dos condiciones: (1) es posible que este equipo o dispositivo no cause interferencia perjudicial y (2) este equipo o dispositivo debe aceptar cualquier interferencia, incluyendo la que pueda causar su operación no deseada. Para saber el modelo de la tarjeta inalámbrica utilizada, revise la etiqueta regulatoria de la impresora.

# **Índice**

#### **A**

ajustes valores predeterminados de fábrica, restauración [60](#page-69-0) alimentación consumo [93](#page-102-0) almacenamiento de cartuchos [44](#page-53-0) antifalsificación de consumibles [43](#page-52-0) asistencia en línea [82](#page-91-0) asistencia en línea [82](#page-91-0) Asistente de instalación inalámbrica configuración red inalámbrica [12](#page-21-0) atascos bandeja de salida, eliminación [66](#page-75-0) causas de [62](#page-71-0) papel que debe evitarse [41](#page-50-0) ruta del papel, eliminación [66](#page-75-0) ubicaciones [63](#page-72-0)

#### **B**

bandeja, salida atascos, eliminación [66](#page-75-0) Bandeja 1 atascos, eliminación [63](#page-72-0) bandeja 2 atascos, eliminación [64](#page-73-0) Bandeja 3 atascos, eliminación [65](#page-74-0) bandeja de entrada carga [35](#page-44-0) cargando [38](#page-47-0), [39](#page-48-0), [40,](#page-49-0) [41](#page-50-0) bandeja de salida atascos, eliminación [66](#page-75-0) bandejas atascos, eliminación [64](#page-73-0), [65](#page-74-0) tamaño de papel predeterminado [35](#page-44-0)

#### **C**

calidad de impresión mejora [73,](#page-82-0) [74](#page-83-0)

características [1](#page-10-0) carga de papel bandeja de entrada [35](#page-44-0) cargando formularios preimpresos [40](#page-49-0) bandeja de entrada [41](#page-50-0) Cargando los sobres bandeja de entrada [38](#page-47-0), [39](#page-48-0) cargando papel con membrete [41](#page-50-0) bandeja de entrada [40](#page-49-0) cartuchos [45](#page-54-0) almacenamiento [44](#page-53-0) comprobar los niveles del cartucho [45](#page-54-0) de otros fabricantes [43](#page-52-0) reciclaje [46,](#page-55-0) [95](#page-104-0) cartuchos de impresión reciclaje [46,](#page-55-0) [95](#page-104-0) Centro de atención al cliente de HP [82](#page-91-0) cliente, asistencia en línea [82](#page-91-0) coincidencia de colores [53](#page-62-0) color ajuste [52](#page-61-0) coincidencia [53](#page-62-0) Impreso frente a monitor [53](#page-62-0) comparación, modelos de producto [1](#page-10-0) conectividad solucionar problemas [75](#page-84-0) USB [10](#page-19-0) conexión a una red inalámbrica [11](#page-20-0) conexión de la red inalámbrica [11](#page-20-0) configuración de impresión dúplex, modificación [18](#page-27-0) configuración de la velocidad de enlace [18](#page-27-0) Configuración USB [10](#page-19-0) consumibles de otros fabricantes [43](#page-52-0)

falsificación [43](#page-52-0) reciclaje [46,](#page-55-0) [95](#page-104-0) consumibles no HP [43](#page-52-0) controlador de la impresora configuración red inalámbrica [15](#page-24-0) controladores de impresora elección [74](#page-83-0) cortafuegos [11](#page-20-0)

#### **D**

declaración EMC para Corea [102](#page-111-0) declaración VCCI de Japón [102](#page-111-0) desecho, final de la vida útil [96](#page-105-0) desecho al final de la vida útil [96](#page-105-0) Dirección IPv4 [17](#page-26-0)

#### **E**

eliminación de residuos [97](#page-106-0) errores software [80](#page-89-0) especificaciones eléctricas y acústicas [93](#page-102-0) Especificaciones acústicas [93](#page-102-0) Especificaciones eléctricas [93](#page-102-0)

## **F**

falsificación de consumibles [43](#page-52-0) funciones ecológicas [1](#page-10-0)

## **G**

garantía producto [82](#page-91-0) gestión de la red [16](#page-25-0)

#### **H**

HP Utility (OS X) apertura [29](#page-38-0)

## **I**

información general sobre el producto [1](#page-10-0) información general sobre modelos y características [1](#page-10-0) informes informe de calidad [60](#page-69-0) informe de estado de la impresora [60](#page-69-0)

Lista de fuentes PCL [60](#page-69-0) Lista de fuentes PCL6 [60](#page-69-0) Lista de fuentes PS [60](#page-69-0) página de configuración de red [60](#page-69-0) registro de eventos [60](#page-69-0) instalación producto en redes por cable [11](#page-20-0)

## **L**

limpiar pantalla del panel de control [61](#page-70-0) limpieza cabezal de impresión [61](#page-70-0)

#### **M**

Mac problemas, solución de problemas [81](#page-90-0) Macintosh asistencia técnica [82](#page-91-0) mantenimiento comprobar los niveles del cartucho [45](#page-54-0) máscara de subred [17](#page-26-0) mercurio, producto sin [96](#page-105-0) modelos comparación [1](#page-10-0) Modo con membrete alternativo (ALM) bandeja de entrada [40,](#page-49-0) [41](#page-50-0)

#### **N**

niveles del cartucho, comprobar [45](#page-54-0)

#### **O**

Opción Oficina general [44](#page-53-0) OS X HP Utility [29](#page-38-0)

#### **P**

panel de control limpieza de pantalla [61](#page-70-0) página de limpieza, impresión [61](#page-70-0) pantalla, limpieza [61](#page-70-0) papel atascos [62](#page-71-0) selección [41,](#page-50-0) [73](#page-82-0) tamaño predeterminado para bandeja [35](#page-44-0)

pilas incluidas [96](#page-105-0) problemas de recogida del papel solución [62](#page-71-0) producto comparación de modelos [1](#page-10-0) puerta de enlace, ajuste predeterminado [17](#page-26-0) puerta de enlace predeterminada, ajustes [17](#page-26-0) puerta izquierda atascos, eliminación [66](#page-75-0)

#### **R**

reciclado [1](#page-10-0) reciclaje [95](#page-104-0) reciclaje de consumibles [46](#page-55-0) red configuración, cambiar [16](#page-25-0) configuración, visualizar [16](#page-25-0) contraseña, cambio [17](#page-26-0) contraseña, configuración [17](#page-26-0) redes Dirección IPv4 [17](#page-26-0) máscara de subred [17](#page-26-0) puerta de enlace predeterminada [17](#page-26-0) redes, cableado Instalar el producto [11](#page-20-0) red inalámbrica configuración con el asistente de configuración [12](#page-21-0) Instalación del controlador [15](#page-24-0) restauración de valores predeterminados de fábrica [60](#page-69-0) ruta del papel atascos, eliminación [66](#page-75-0)

#### **S**

servidor Web incorporado características [19](#page-28-0) sitios Web asistencia al cliente [82](#page-91-0) Sitios web Asistencia al cliente de Macintosh [82](#page-91-0) sitio Web contra fraudes [43](#page-52-0) Sitio Web contra fraudes de HP [43](#page-52-0) software problemas [80](#page-89-0)

software de la impresora (OS X) apertura [29](#page-38-0) software de la impresora (Windows) Abrir el software de la impresora (Windows) [16](#page-25-0) solución problemas de red [76](#page-85-0) problemas de solución directa mediante USB [75](#page-84-0) solución de problemas atascos [62](#page-71-0) lista de comprobación [58](#page-67-0) problemas de alimentación del papel [61](#page-70-0) problemas de conexión directa mediante USB [75](#page-84-0) problemas de red [76](#page-85-0) Problemas Mac [81](#page-90-0) respuesta lenta [73](#page-82-0) sin respuesta [72](#page-81-0)

## **T**

TCP/IP configurar manualmente los parámetrosIPv4 [17](#page-26-0) técnica, asistencia en línea [82](#page-91-0) tipo de papel cambio [74](#page-83-0)

#### **U**

uso restringido de materiales [96](#page-105-0)

#### **V**

valores predeterminados, restauración [60](#page-69-0) valores predeterminados de fábrica, restauración [60](#page-69-0)

#### **W**

Web, sitios informes de fraude [43](#page-52-0)